# Moxa Managed Ethernet Switch (UI\_2.0\_FW\_5.x) User's Manual

Edition 1.0, August 2016

www.moxa.com/product

Models covered by this user's manual (only applies to products using firmware version 5.0 or higher):

EDS-518E, EDS-528E, EDS-G508E, EDS-G512E, EDS-G516E, EDS-G512E-8PoE

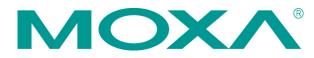

© 2016 Moxa Inc. All rights reserved.

# Moxa Managed Ethernet Switch (UI\_2.0\_FW\_5.x) User's Manual

The software described in this manual is furnished under a license agreement and may be used only in accordance with the terms of that agreement.

# **Copyright Notice**

© 2016 Moxa Inc. All rights reserved.

#### **Trademarks**

The MOXA logo is a registered trademark of Moxa Inc.

All other trademarks or registered marks in this manual belong to their respective manufacturers.

#### Disclaimer

Information in this document is subject to change without notice and does not represent a commitment on the part of Moxa.

Moxa provides this document as is, without warranty of any kind, either expressed or implied, including, but not limited to, its particular purpose. Moxa reserves the right to make improvements and/or changes to this manual, or to the products and/or the programs described in this manual, at any time.

Information provided in this manual is intended to be accurate and reliable. However, Moxa assumes no responsibility for its use, or for any infringements on the rights of third parties that may result from its use.

This product might include unintentional technical or typographical errors. Changes are periodically made to the information herein to correct such errors, and these changes are incorporated into new editions of the publication.

# **Technical Support Contact Information**

#### www.moxa.com/support

# Moxa Americas

Toll-free: 1-888-669-2872
Tel: +1-714-528-6777
Fax: +1-714-528-6778

#### Moxa Europe

Tel: +49-89-3 70 03 99-0 Fax: +49-89-3 70 03 99-99

#### Moxa India

Tel: +91-80-4172-9088 Fax: +91-80-4132-1045

#### Moxa China (Shanghai office)

Toll-free: 800-820-5036

Tel: +86-21-5258-9955

Fax: +86-21-5258-5505

#### Moxa Asia-Pacific

Tel: +886-2-8919-1230 Fax: +886-2-8919-1231

# **Table of Contents**

|       | ut this Manual                                      |      |
|-------|-----------------------------------------------------|------|
| Getti | ing Started                                         | 2-1  |
| USE   | B Console Configuration (115200, None, 8, 1, VT100) | 2-2  |
| Con   | nfiguration by Command Line Interface (CLI)         | 2-5  |
| Con   | nfiguration by Web Console                          | 2-6  |
| Disa  | abling Telnet and Browser Access                    | 2-8  |
| Featu | ured Functions                                      | 3-1  |
| Hon   | me                                                  | 3-2  |
|       | stem Settings                                       |      |
|       | System Information                                  | 3-2  |
|       | User Account                                        | 3-4  |
|       | Password Login Policy                               |      |
|       | Network                                             |      |
|       | Date and Time                                       |      |
|       | IEEE 1588 PTP                                       |      |
|       | Warning Notification                                |      |
|       | MAC Address Table                                   |      |
|       | Turbo Ring DIP Switch                               |      |
|       | Restart                                             |      |
|       | Factory Default                                     |      |
| PoF   | E (PoE Models Only)                                 |      |
|       | PoE Settings                                        |      |
| VLA   | AN                                                  | 3-38 |
|       | The Virtual LAN (VLAN) Concept                      | 3-38 |
|       | Sample Applications of VLANs Using Moxa Switches    |      |
|       | Configuring a Virtual LAN                           |      |
|       | VLAN Name Setting                                   |      |
|       | QinQ Settings                                       |      |
| Danie | VLAN Table                                          |      |
| Port  | t                                                   |      |
|       | Port Status                                         |      |
|       | Link Aggregation                                    |      |
|       | Link-Swap Fast Recovery                             |      |
| Mul   | ticast                                              |      |
|       | The Concept of Multicast Filtering                  | 3-49 |
|       | IGMP Snooping                                       |      |
|       | IGMP Snooping Setting                               |      |
|       | IGMP Group Status                                   |      |
|       | Stream Table                                        |      |
|       | Static Multicast Address                            |      |
|       | GMRP                                                |      |
| Ons   | S                                                   |      |
| 200   | The Traffic Prioritization Concept                  |      |
|       | Configuring Traffic Prioritization                  |      |
|       | CoS Classification                                  |      |
|       | Priority Mapping (Type 1)                           |      |
|       | Priority Mapping (Type 2)                           |      |
|       | DSCP Mapping                                        |      |
| _     | Rate Limiting                                       |      |
| Sec   | Management Interfere                                |      |
|       | Management Interface                                |      |
|       | Trusted Access                                      |      |
|       | SSL Certificate ManagementSSH Key Management        |      |
|       | Authentication                                      |      |
|       | Port Security                                       |      |
|       | Port Access Control Table                           |      |
|       | Broadcast Storm Protection                          |      |
|       | Loop Protection                                     |      |
|       | Access Control List                                 |      |
| DHO   | CP                                                  | 3-88 |
|       | IP-Port Binding                                     |      |
|       | DHCP Relay Agent                                    | 3-88 |

| SNMP Read/Write Settings                                       | 3-9  |
|----------------------------------------------------------------|------|
| Trap Settings                                                  | 3-9  |
| Industrial Protocols                                           | 3-9  |
| Diagnostics                                                    | 3-9  |
| LLDP                                                           | 3-9  |
| Ping                                                           | 3-9  |
| Port Mirroring                                                 | 3-9  |
| Monitoring                                                     | 3-9  |
| CPU/Memory Utilization                                         | 3-9  |
| Statistics                                                     | 3-9  |
| Fiber Digital Diagnostics Monitoring (SFP DDM and Fiber Check) | 3-9  |
| Event Log                                                      | 3-10 |
| IB Groups                                                      | Δ.   |

# **About this Manual**

Thank you for purchasing a Moxa managed Ethernet switch. Read this user's manual to learn how to connect your Moxa switch to Ethernet-enabled devices used for industrial applications.

A synopsis of chapters 2 and 3 are given below:

#### ☐ Chapter 2: Getting Started

In this chapter, we explain the initial installation process for a Moxa switch. Moxa switches provide three interfaces to access the configuration settings: USB console interface, command line interface, and web console interface.

#### ☐ Chapter 3: Featured Functions

In this chapter, we explain how to access a Moxa switch's various configuration, monitoring, and management functions. The functions can be accessed by USB console, Telnet console, and web console (web browser). We describe how to configure the switch functions via web console, which provides the most user-friendly way to configure a Moxa switch.

# **Getting Started**

In this chapter, we explain how to install a Moxa switch for the first time. There are three ways to access the Moxa switch's configuration settings: USB console, command line interface, or web-based interface. If you do not know the Moxa switch's IP address, you can open the USB console by connecting the Moxa switch to a PC's USB port with a USB cable. You can open the Telnet or web-based console over an Ethernet LAN or over the Internet.

The following topics are covered in this chapter:

- ☐ USB Console Configuration (115200, None, 8, 1, VT100)
- □ Configuration by Command Line Interface (CLI)
- □ Configuration by Web Console
- Disabling Telnet and Browser Access

# USB Console Configuration (115200, None, 8, 1, VT100)

NOTE

A Moxa switch allows multi-session connections (up to 6) by connecting to the web console and another console (serial or Telnet) at the same time.

NOTE

We recommend **using PComm Terminal Emulator** when opening the USB console. This software can be downloaded free of charge from the Moxa website.

Before running PComm Terminal Emulator, first install the USB console driver on your PC and then connect the Moxa switch's USB console port to your PC's USB port with a USB cable.

After installing PComm Terminal Emulator, open the Moxa switch's USB console as follows:

1. From the Windows desktop, click Start → Moxa → PComm Lite Ver1.6 → Terminal Emulator.

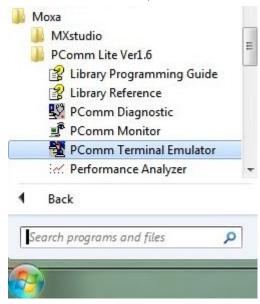

2. Select Open under the Port Manager menu to open a new connection.

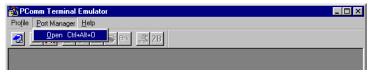

The Property window should open. On the Communication Parameter tab for Ports, select the COM port that is being used for the console connection. Set the other fields as follows: 115200 for Baud Rate, 8 for Data Bits, None for Parity, and 1 for Stop Bits.

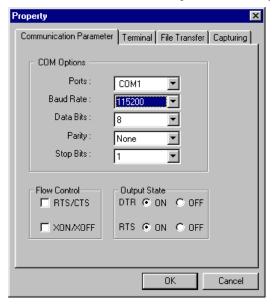

4. On the Terminal tab, select VT100 for Terminal Type, and then click OK to continue.

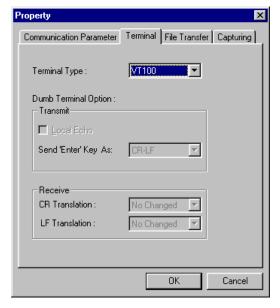

5. In the terminal window, the Moxa switch will prompt you to select a terminal type. Enter 1 to select ansi/vt100 and then press Enter.

```
MOXA EtherDevice Switch EDS-510E-3GTXSFP
Console terminal type (1: ansi/vt100, 2: vt52) : 1
```

6. The USB console will prompt you to log in. Press **Enter** and select **admin** or **user**. Use the down arrow key on your keyboard to select the **Password** field and enter a password if desired. This password will be required to access any of the consoles (web, serial, Telnet).

**NOTE** By default, the password assigned to the Moxa switch is **moxa**. Be sure to change the default password after you first log in to help keep your system secure.

7. The **Main Menu** of the Moxa switch's USB console should appear. (In PComm Terminal Emulator, you can adjust the font by selecting **Font...** from the **Edit** menu.)

```
EDS-510E series V3.3 build 13061918
1.Basic Settings
                      - Basic settings for network and system parameter.
2. Port Trunking
                       - Allows multiple ports to be aggregated as a link.
                       - The settings for SNMP.
4. Redundant Protocol - Establish Ethernet communication redundant path.
                       - Prioritize Ethernet traffic to help determinism.
5.QoS
                       - Set up a VLAN by IEEE802.1Q VLAN or Port-based VLAN.
6.VLAN
7.Multicast
                       - Enable the multicast filtering capability.
8. Rate Limiting
                       - Restrict unpredictable network traffic.
                       - Port access control by IEEE802.1X or Static Port Lock.
9.Security
a. Warning Notification - Warning email and/or relay output by events.
b.Link-Swap Recovery - Fast recovery after moving devices to different ports.
c.DHCP
                       - Assign IP addresses to connected devices.
                       - Ping command and the settings for Mirror port, LLDP.
d.Diagnostics
                       - Monitor a port and network status.
e.Monitoring
f.MAC Address Table
                       - The complete table of Ethernet MAC Address List.
g.System log
h.Exit
                       - The settings for Syslog and Event log.
                       - Exit
             - Use the up/down arrow keys to select a category,
                       and then press Enter to select.
```

8. Use the following keys on your keyboard to navigate the Moxa switch's USB console:

| Key                                   | Function                   |
|---------------------------------------|----------------------------|
| Up, down, right, left arrow keys, Tab | Move the onscreen cursor   |
| Enter                                 | Display and select options |
| Space                                 | Toggle options             |
| Esc                                   | Previous menu              |

# Configuration by Command Line Interface (CLI)

Opening the Moxa switch's Telnet or web console over a network requires that the PC host and Moxa switch are on the same logical subnet. You may need to adjust your PC host's IP address and subnet mask. By default, the Moxa switch's IP address is 192.168.127.253 and the Moxa switch's subnet mask is 255.255.255.0 (referred to as a Class B network). Your PC's IP address must be set to 192.168.xxx.xxx if the subnet mask is 255.255.0.0, or to 192.168.127.xxx if the subnet mask is 255.255.0.0.

NOTE

To connect to the Moxa switch's Telnet or web console, your PC host and the Moxa switch must be on the same logical subnet.

NOTE

When connecting to the Moxa switch's Telnet or web console, first connect one of the Moxa switch's Ethernet ports to your Ethernet LAN, or directly to your PC's Ethernet port. You may use either a straight-through or cross-over Ethernet cable.

**NOTE** The Moxa switch's default IP address is 192.168.127.253

After making sure that the Moxa switch is connected to the same LAN and logical subnet as your PC, open the Moxa switch's Telnet console as follows:

 Click Start → Run from the Windows Start menu and then Telnet to the Moxa switch's IP address from the Windows Run window. You may also issue the Telnet command from a DOS prompt.

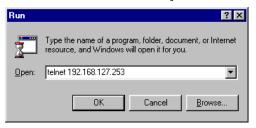

2. In the terminal window, the Telnet console will prompt you to select a terminal type. Type 1 to choose ansi/vt100, and then press Enter.

```
MOXA EtherDevice Switch EDS-510E-3GTXSFP
Console terminal type (1: ansi/vt100, 2: vt52) : 1
```

3. The Telnet console will prompt you to log in. Press Enter and then select admin or user. Use the down arrow key on your keyboard to select the Password field and enter a password if desired. This password will be required to access any of the consoles (web, serial, Telnet). If you do not wish to create a password, leave the Password field blank and press Enter.

4. The Main Menu of the Moxa switch's Telnet console should appear.

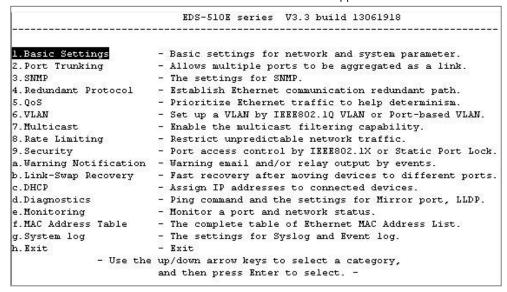

- 5. In the terminal window, select Preferences... from the Terminal menu on the menu bar.
- 6. The Terminal Preferences window should appear. Make sure that VT100 Arrows is checked.

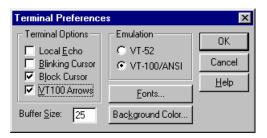

7. Use the following keys on your keyboard to navigate the Moxa switch's Telnet console:

| Key                                   | Function                   |
|---------------------------------------|----------------------------|
| Up, down, right, left arrow keys, Tab | Move the onscreen cursor   |
| Enter                                 | Display and select options |
| Space                                 | Toggle options             |
| Esc                                   | Previous menu              |

**NOTE** The Telnet console looks and operates in precisely the same manner as the USB console.

# **Configuration by Web Console**

The Moxa switch's web console is a convenient platform for modifying the configuration and accessing the built-in monitoring and network management functions. You can open the Moxa switch's web console using a standard web browser, such as Internet Explorer.

**NOTE** When connecting to the Moxa switch's Telnet or web console, your PC host and the Moxa switch must be on the same logical subnet.

**NOTE** If the Moxa switch is configured for other VLAN settings, you must make sure your PC host is on the management VLAN.

**NOTE** When connecting to the Moxa switch's Telnet or web console, first connect one of the Moxa switch's Ethernet ports to your Ethernet LAN, or directly to your PC's Ethernet port. You may use either a straight-through or cross-over Ethernet cable.

**NOTE** The Moxa switch's default IP address is 192.168.127.253.

After making sure that the Moxa switch is connected to the same LAN and logical subnet as your PC, open the Moxa switch's web console as follows:

1. Connect your web browser to the Moxa switch's IP address by entering it in the Address or URL field.

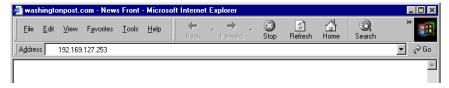

2. The Moxa switch's web console will open, and you will be prompted to log in. Select the login account (admin or user) and enter the **Password**. This password will be required to access any of the consoles (web, serial, Telnet). If you do not wish to create a password, leave the **Password** field blank and press **Enter**.

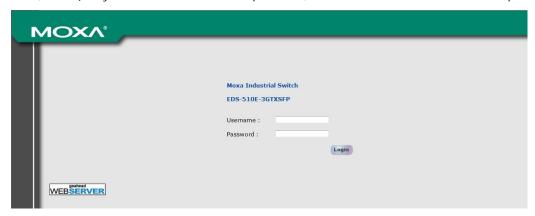

**NOTE** By default, the password assigned to the Moxa switch is **moxa**. Be sure to change the default password after you first log in to help keep your system secure.

3. After logging in, you may need to wait a few moments for the web console to appear. Use the folders in the left navigation panel to navigate between different pages of configuration options.

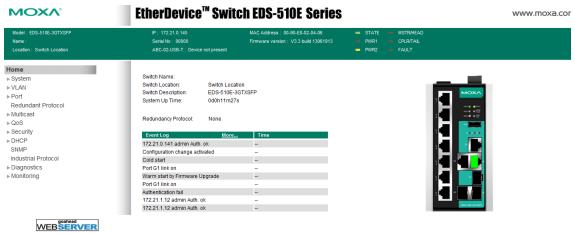

# **Disabling Telnet and Browser Access**

If you are connecting the Moxa switch to a public network but do not intend to manage it over the network, we suggest disabling both the Telnet and web consoles. This is done from the USB console by navigating to **System Identification** under **Basic Settings** → **System Information**. Disable or enable the **Telnet Console** and **Web Configuration** as shown below:

| MOXA Eth                                                | erDevice Switch KDS-510K-3G | TXSFP          |   |
|---------------------------------------------------------|-----------------------------|----------------|---|
| sic Settings                                            | 00 10020 100 7000           | S 2019221 191  | 2 |
|                                                         | Account] [Trusted Access] [ |                | 1 |
|                                                         | Timer] [Restart] [Factory   |                |   |
| 1904일을 하하는 2000의 발표 경투사를 하게 되어 되어 그 한경을 다 하는데 되었다. 그 모든 | File] [Login mode] [Activat | e] [Main menu] |   |
| stem Identification                                     |                             |                |   |
| C: Previous menu Enter                                  | : Select Space bar: Toggl   | e              |   |
| Switch Name                                             | l)                          | 1              |   |
| Switch Location                                         | [Switch Location            | 300            |   |
|                                                         | <b>2</b>                    |                | 1 |
| Switch Description                                      | [EDS-510E-3GTXSFP           | 1              |   |
| Contact Information                                     | [                           | 1              |   |
| Serial NO.                                              | 03131                       |                |   |
| Firmware Version                                        | V3.3 build 13061918         |                |   |
| MAC Address                                             | 00-90-18-22-52-25           |                |   |
| Telnet Console                                          | [Enable ]                   |                |   |
| Web Configuration                                       | [http or https]             |                |   |
| Web Auto-logout (s)                                     | [300                        |                | 1 |
| Age-time (s)                                            | [300                        |                | 1 |

# **Featured Functions**

In this chapter, we explain how to access the Moxa switch's various configuration, monitoring, and management functions. These functions can be accessed by USB console, Telnet console, or web console. The USB console can be used if you do not know the Moxa switch's IP address. To access the USB console, connect switch's USB port to your PC's COM port. The Telnet and web consoles can be opened over an Ethernet LAN or the Internet.

The web console is the most user-friendly interface for configuring a Moxa switch. In this chapter, we use the web console interface to introduce the console functions. There are only a few differences between the web console, USB console, and Telnet console.

The following topics are covered in this chapter:

Home
System Settings
PoE (PoE Models Only)
VLAN
Port
Multicast
QoS

□ Security□ DHCP□ SNMP

DiagnosticsMonitoring

Industrial Protocols

# Home

The **Home** page shows the summary of the Moxa switch information including System Information, Redundancy Protocol, Event Log, and Device virtualization panel. By showing the switch's information and event log, the operators can easily understand the system and port link status at a glance.

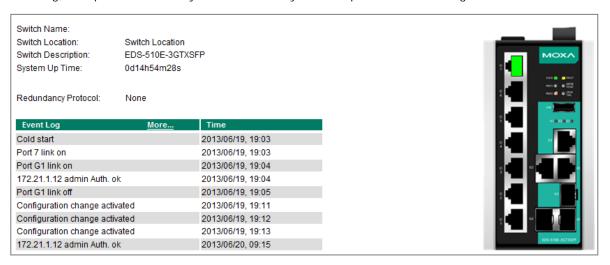

# **System Settings**

The **System Settings** section includes the most common settings required by administrators to maintain and control a Moxa switch.

# **System Information**

Define **System Information** items to make it easier to identify different switches that are connected to your network.

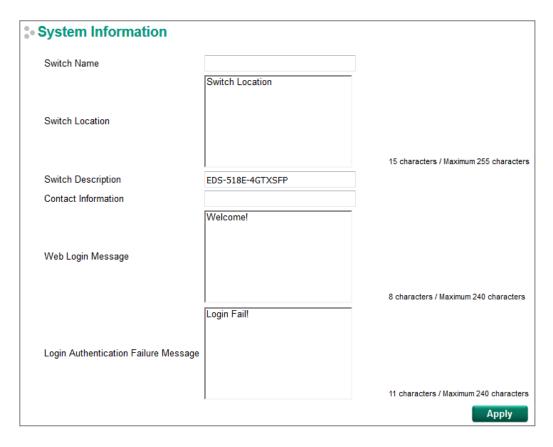

#### Switch Name

| Setting            | Description                                                    | Factory Default |
|--------------------|----------------------------------------------------------------|-----------------|
| Max. 30 characters | This option is useful for differentiating between the roles or | none            |
|                    | applications of different units. Example: Factory Switch 1.    |                 |

# NOTE

The Switch Name field follows the PROFINET I/O naming rule. The name can only include any of these characters, a-z/A-Z/0-9/-/., and the name cannot start with **port-xyz** or **port-xyz-abcde** where xyzabcde=0...9 or is in the form n.n.n.n where n=0...9

#### Switch Location

| Setting             | Description                                                        | Factory Default |
|---------------------|--------------------------------------------------------------------|-----------------|
| Max. 255 characters | This option is useful for differentiating between the locations of | Switch Location |
|                     | different switches. Example: production line 1.                    |                 |

# Switch Description

| Setting            | Description                                                        | Factory Default   |
|--------------------|--------------------------------------------------------------------|-------------------|
| Max. 30 characters | This option is useful for recording a more detailed description of | Switch Model name |
|                    | the unit.                                                          |                   |

#### Contact Information

| Setting            | Description                                                   | Factory Default |
|--------------------|---------------------------------------------------------------|-----------------|
| Max. 30 characters | This option is useful for providing information about who is  | None            |
|                    | responsible for maintaining this unit and how to contact this |                 |
|                    | person.                                                       |                 |

#### Web Login Message

| Setting             | Description                                                     | Factory Default |
|---------------------|-----------------------------------------------------------------|-----------------|
| Max. 240 characters | This option is useful as it shows a message when a user's login | Switch Location |
|                     | is successful                                                   |                 |

#### Login Authentication Failure Message

| Setting             | Description                                                     | Factory Default |
|---------------------|-----------------------------------------------------------------|-----------------|
| Max. 240 characters | This option is useful as it shows a message when a user's login | Switch Location |
|                     | has failed                                                      |                 |

# **User Account**

The Moxa switch supports the management of accounts, including establishing, activating, modifying, disabling, and removing accounts. There are two levels of configuration access: admin and user. Accounts with **admin** authority have read/write access of all configuration parameters, whereas accounts with **user** authority only have read access to view configuration items.

#### NOTE

- 1. In order to maintain a higher level of security, we strongly suggest that you change the password after you first log in.
- 2. By default, the admin user account cannot be deleted or disabled.

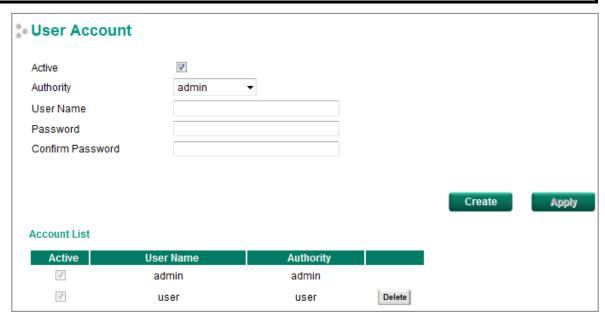

#### Active

| Setting   | Description                                                     | Factory Default |
|-----------|-----------------------------------------------------------------|-----------------|
| Checked   | This account can access the switch's configuration settings.    | Checked         |
| Unchecked | This account cannot access the switch's configuration settings. |                 |

#### Authority

| Setting | Description                                             | Factory Default |
|---------|---------------------------------------------------------|-----------------|
| admin   | This account has read/write access of all configuration | admin           |
|         | parameters.                                             |                 |
| user    | This account can only view configuration parameters.    |                 |

# **Creating a New Account**

Click **Create**, type in the user name and password, and assign an authority to the new account. Click **Apply** to add the account to the **Account List** table.

| Setting                 | Description                    | Factory Default |
|-------------------------|--------------------------------|-----------------|
| User Name               | User Name                      | None            |
| (Max. of 30 characters) |                                |                 |
| Password                | Password for the user account. | None            |
|                         | (between 4 and 16 characters)  |                 |

# **Modifying an Existing Account**

Select an existing account from the Account List table, modify the account details, and then click **Apply** to save the changes.

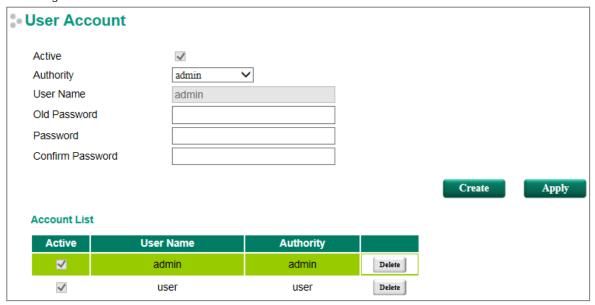

# **Deleting an Existing Account**

Select an account from the **Account List** table and then click **Delete** to delete the account.

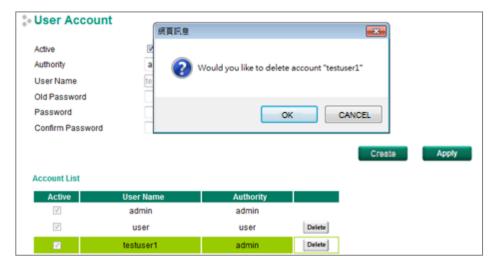

# **Password Login Policy**

In order to prevent hackers from cracking the password, Moxa switches allow users to configure a password for their account and lock the account in the event that the wrong password is entered. The account password policy requires passwords to be of a minimum length and complexity with a strength check. If Account Login Failure Lockout is enabled, you will need to configure the **Retry Failure Threshold** and **Lockout Time** parameters. If the number of login attempts exceeds the Retry Failure Threshold, users will need to wait the number of minutes configured in Lockout Time before trying again.

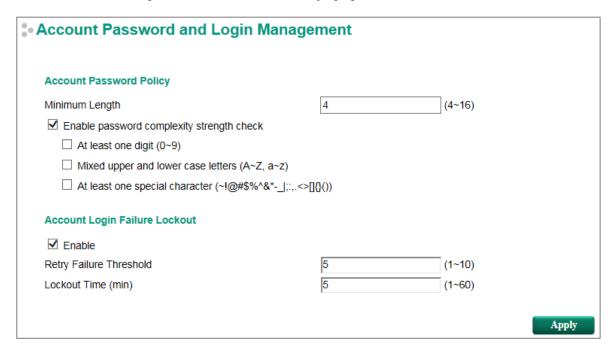

# **Network**

Network configuration allows users to configure both IPv4 and IPv6 parameters for management access over the network. The Moxa switch supports both IPv4 and IPv6, and can be managed through either of these address types.

# **IP Settings**

The IPv4 settings include the switch's IP address and subnet mask, as well as the IP address of the default gateway. In addition, input cells are provided for the IP addresses of a 1st and 2nd DNS server.

The IPv6 settings include two distinct address types—Link-Local Unicast addresses and Global Unicast addresses. A Link-Local address makes the switch accessible over IPv6 for all devices attached to the same local subnet. To connect to a larger network with multiple segments, the switch must be configured with a Global Unicast address.

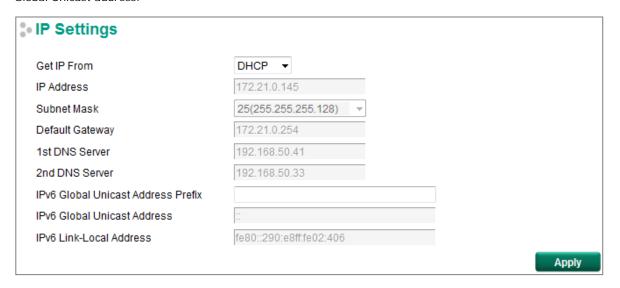

#### Get IP From

| Setting | Description                                                    | Factory Default |
|---------|----------------------------------------------------------------|-----------------|
| DHCP    | The Moxa switch's IP address will be assigned automatically by | DHCP            |
|         | the network's DHCP server.                                     |                 |
| ВООТР   | The Moxa switch's IP address will be assigned automatically by |                 |
|         | the network's BootP server.                                    |                 |
| Manual  | The Moxa switch's IP address must be set manually.             |                 |

#### IP Address

| Setting                 | Description                                               | Factory Default |
|-------------------------|-----------------------------------------------------------|-----------------|
| IP address for the Moxa | Assigns the Moxa switch's IP address on a TCP/IP network. | 192.168.127.253 |
| switch                  |                                                           |                 |

#### Subnet Mask

| Setting             | Description                                                    | Factory Default   |
|---------------------|----------------------------------------------------------------|-------------------|
| Subnet mask for the | Identifies the type of network the Moxa switch is connected to | 24(255.255.255.0) |
| Moxa switch         | (e.g., 255.255.0.0 for a Class B network, or 255.255.255.0 for |                   |
|                     | a Class C network).                                            |                   |

#### Default Gateway

| Setting                | Description                                                     | Factory Default |
|------------------------|-----------------------------------------------------------------|-----------------|
| IP address for gateway | Specifies the IP address of the router that connects the LAN to | None            |
|                        | an outside network.                                             |                 |

#### DNS Server IP Addresses

| Setting        | Description                                                    | Factory Default |
|----------------|----------------------------------------------------------------|-----------------|
| 1st DNS Server | Specifies the IP address of the DNS server used by your        | None            |
|                | network. After specifying the DNS server's IP address, you can |                 |
|                | use the Moxa switch's URL (e.g., www.PT.company.com) to        |                 |
|                | open the web console instead of entering the IP address.       |                 |
| 2nd DNS Server | Specifies the IP address of the secondary DNS server used by   | None            |
|                | your network. The Moxa switch will use the secondary DNS       |                 |
|                | server if the first DNS server fails to connect.               |                 |

# IPv6 Global Unicast Address Prefix (Prefix Length: 64 bits) Default Gateway

| Setting                | Description                                                     | Factory Default |
|------------------------|-----------------------------------------------------------------|-----------------|
| Global Unicast Address | The prefix value must be formatted according to the RFC 2373    | None            |
| Prefix                 | "IPv6 Addressing Architecture," using 8 colon-separated 16-bit  |                 |
|                        | hexadecimal values. One double colon may be used in the         |                 |
|                        | address to indicate the appropriate number of zeros required to |                 |
|                        | fill the undefined fields.                                      |                 |

#### IPv6 Global Unicast Address

| Setting | Description                                                   | Factory Default |
|---------|---------------------------------------------------------------|-----------------|
| None    | Displays the IPv6 Global Unicast address. The network portion | None            |
|         | of the Global Unicast address can be configured by specifying |                 |
|         | the Global Unicast Prefix and using an EUI-64 interface ID in |                 |
|         | the low order 64 bits. The host portion of the Global Unicast |                 |
|         | address is automatically generated using the modified EUI-64  |                 |
|         | form of the interface identifier (Switch's MAC address).      |                 |

#### IPv6 Link-Local Address

| Setting | Description                                                   | Factory Default |
|---------|---------------------------------------------------------------|-----------------|
| None    | The network portion of the Link-Local address is FE80 and the | None            |
|         | host portion of the Link-Local address is automatically       |                 |
|         | generated using the modified EUI-64 form of the interface     |                 |
|         | identifier (Switch's MAC address).                            |                 |

# **IPv6 Neighbor Cache**

The IPv6 neighbor cache includes the neighboring node's IPv6 address, the corresponding Link-Layer address, and the current state of the entry.

| Pv6 Neighbor Cache |                          |       |
|--------------------|--------------------------|-------|
|                    |                          |       |
| IPv6 Address       | Link Layer (MAC) Address | State |

# **Date and Time**

The Moxa switch has a time calibration function based on information from an NTP server or user specified time and date, allowing functions such as automatic warning emails to include a time and date stamp.

NOTE

The Moxa switch does not have a real-time clock. The user must update the Current Time and Current Date to set the initial time for the Moxa switch after each reboot, especially when there is no NTP server on the LAN or Internet connection.

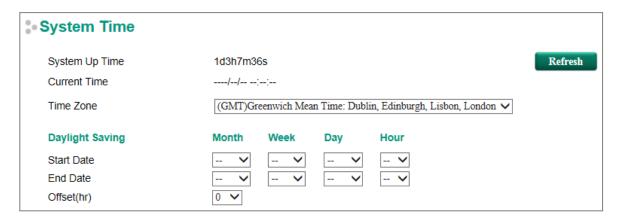

#### System Up Time

Indicates how long the Moxa switch has been up and running since the last cold start.

#### **Current Time**

| Setting             | Description                          | Factory Default |
|---------------------|--------------------------------------|-----------------|
| User-specified time | Indicates time in yyyy-mm-dd format. | None            |

#### Time Zone

| Setting   | Description                                                   | Factory Default |
|-----------|---------------------------------------------------------------|-----------------|
| Time zone | Specifies the time zone, which is used to determine the local | GMT (Greenwich  |
|           | time offset from GMT (Greenwich Mean Time).                   | Mean Time)      |

# **Daylight Saving Time**

The Daylight Saving Time settings are used to automatically set the Moxa switch's time ahead according to national standards.

#### Start Date

| Setting             | Description                                          | Factory Default |
|---------------------|------------------------------------------------------|-----------------|
| User-specified date | Specifies the date that Daylight Saving Time begins. | None            |

#### **End Date**

| Setting             | Description                                        | Factory Default |
|---------------------|----------------------------------------------------|-----------------|
| User-specified date | Specifies the date that Daylight Saving Time ends. | None            |

#### Offset

| Setting             | Description                                               | Factory Default |
|---------------------|-----------------------------------------------------------|-----------------|
| User-specified hour | Specifies the number of hours that the time should be set | None            |
|                     | forward during Daylight Saving Time.                      |                 |

#### Clock Source

| Setting | Description                            | Factory Default |
|---------|----------------------------------------|-----------------|
| Local   | Configure clock source from local time | Local           |
| NTP     | Configure clock source from NTP        |                 |
| SNTP    | Configure clock source from SNTP       |                 |

#### **Clock Source is from Local**

| Clock Source                 | Local ○ NTP ○ SNTP   |
|------------------------------|----------------------|
| Time Settings                |                      |
| Manual Time Settings         |                      |
| Date (YYYY/MM/DD)            | <i>I I</i>           |
| Time (HH:MM:SS)              | : :                  |
| O Sync. from Local Device Ti | me 2016/7/2 14:21:20 |

#### **Time Setting**

The Time settings are set manually or synced automatically with Moxa's switch time.

#### **Clock Source is from NTP**

The Moxa switch can work as an NTP client or NTP server. The user can enable the NTP Authentication function to do authentication with configured Authentication Key between the NTP client and NTP server.

| Clock Source                                                         | ○ Local ●          | NTP O SNTP |                |         |
|----------------------------------------------------------------------|--------------------|------------|----------------|---------|
| NTP Authentication Settin  Enable NTP Authenticat                    |                    |            |                |         |
| Authentication Key ▼                                                 |                    |            |                |         |
| Key ID                                                               | Туре               | Key String |                | Trusted |
| l l                                                                  | MD5                |            |                |         |
| l N                                                                  | MD5                |            |                |         |
| N                                                                    | MD5                |            |                |         |
| N                                                                    | MD5                |            |                |         |
| N                                                                    | MD5                |            |                |         |
| Note: Key ID - Authentication key for trusted time sources (1~65535) |                    |            |                |         |
| NTP Client Settings                                                  |                    |            |                |         |
| Index                                                                | Time Server/Peer A | Address    | Authentication |         |
| 1                                                                    | time.nist.gov      |            |                |         |
| 2                                                                    |                    |            |                |         |

#### NTP Authentication Settings

| Setting   | Description                | Factory Default |
|-----------|----------------------------|-----------------|
| Checked   | Enable NTP Authentication  | Unchecked       |
| Unchecked | Disable NTP Authentication |                 |

#### Authentication Key

The user is able to configure up to five Authentication Keys in Moxa's switch database. Those Keys are encrypted by type MD5 and authorized between the NTP server and the NTP client.

# Key ID

| Setting | Description                  | Factory Default |
|---------|------------------------------|-----------------|
| Key ID  | The ID of Authentication Key | Unchecked       |

#### Key String

| Setting    | Description                        | Factory Default |
|------------|------------------------------------|-----------------|
| Key String | The Password of Authentication Key | Unchecked       |

#### Trusted

| Setting   | Description                    | Factory Default |
|-----------|--------------------------------|-----------------|
| Checked   | Enable the Authentication Key  | Unchecked       |
| Unchecked | Disable the Authentication Key |                 |

#### NTP Client Settings

The NTP server should be set when the Moxa switch is configured to work as an NTP client.

| Setting          | Description                               | Factory Default |
|------------------|-------------------------------------------|-----------------|
| Time Server/Peer | The domain of Time Server or Peer Address | time.nist.gov   |
| Address          |                                           |                 |

#### Authentication

| Setting   | Description                              | Factory Default |
|-----------|------------------------------------------|-----------------|
| Checked   | Enable NTP Authentication                | Unchecked       |
| Unchecked | Disable NTP Authentication.              |                 |
| Key ID    | Set Key ID that is used to be authorized | Null            |

# **Clock Source is from SNTP**

| Clock Source                | ○ Local ○ NTP ● SNTP |
|-----------------------------|----------------------|
| SNTP Client Settings        |                      |
| 1 <sup>st</sup> Time Server | time.nist.gov        |
| 2 <sup>nd</sup> Time Server |                      |
| Query Period                | 600 secs             |

# **SNTP Client Settings**

| Setting         | Description                                                     | Factory Default |
|-----------------|-----------------------------------------------------------------|-----------------|
| 1st Time Server | The IP or domain address (e.g., 192.168.1.1,                    | Time.nist.gov   |
|                 | time.stdtime.gov.tw, or time.nist.gov).                         |                 |
| 2nd Time Server | The Moxa switch will try to locate the secondary SNTP server if |                 |
|                 | the first SNTP server fails to connect.                         |                 |
| Query Period    | The time period to sync with time server                        | 600secs         |

**NOTE** Changing the time zone will automatically correct the current time. Be sure to set the time zone before setting the time.

| NTP/SNTP Server Settings |       |
|--------------------------|-------|
| ☐ Enable NTP/SNTP Server |       |
|                          | Apply |

The NTP server should be enabled when the Moxa switch is configured to work as an NTP server.

#### Enable NTP/SNTP Server

| Setting        | Description                                       | Factory Default |
|----------------|---------------------------------------------------|-----------------|
| Enable/Disable | Enables SNTP/NTP server functionality for clients | Disabled        |

# IEEE 1588 PTP

The following information is taken from the NIST website at <a href="http://ieee1588.nist.gov/intro.htm">http://ieee1588.nist.gov/intro.htm</a>:

"Time measurement can be accomplished using the IEEE Standard for a Precision Clock Synchronization Protocol for Networked Measurement and Control Systems (IEEE 1588-2008) to synchronize real-time clocks incorporated within each component of the electrical power system for power automation applications.

IEEE 1588, which was published in November 2002, expands the performance capabilities of Ethernet networks to control systems that operate over a communication network. In recent years an increasing number of electrical power systems have been using a more distributed architecture with network technologies that have less stringent timing specifications. IEEE 1588 generates a master-slave relationship between the clocks, and enforces the specific timing requirements in such power systems. All devices ultimately get their time from a clock known as the grandmaster clock. In its basic form, the protocol is intended to be administration free."

# How Does an Ethernet Switch Affect 1588 Synchronization?

The following content is taken from the NIST website at http://ieee1588.nist.gov/switch.htm:

"An Ethernet switch potentially introduces multi-microsecond fluctuations in the latency between the 1588 grandmaster clock and a 1588 slave clock. Uncorrected these fluctuations will cause synchronization errors. The magnitude of these fluctuations depends on the design of the Ethernet switch and the details of the communication traffic. Experiments with prototype implementations of IEEE 1588 indicate that with suitable care the effect of these fluctuations can be successfully managed. For example, use of appropriate statistics in the 1588 devices to recognize significant fluctuations and use suitable averaging techniques in the algorithms controlling the correction of the local 1588 clock will be good design means to achieve the highest time accuracy."

# Can Ethernet switches be designed to avoid the effects of these

#### fluctuations?

A switch can be designed to support IEEE 1588 while avoiding the effects of queuing. In this case two modifications to the usual design of an Ethernet switch are necessary:

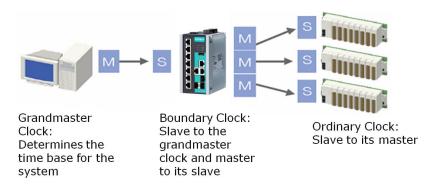

- 1. The **Boundary Clock and Transparent Clock** functionalities defined by IEEE 1588 must be implemented in the switch
- 2. The switch must be configured so that it does not pass IEEE 1588 message traffic using the normal communication mechanisms of the switch.

Such an Ethernet switch will synchronize clocks directly connected to one of its ports to the highest possible accuracy.

# **PTP Settings**

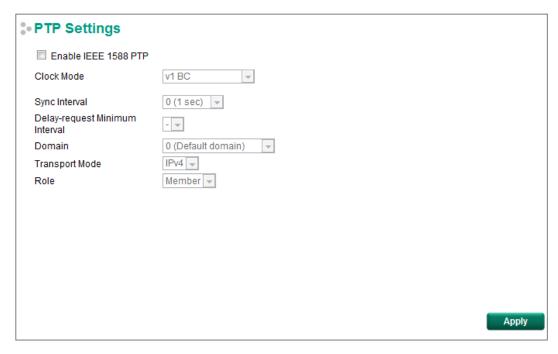

#### Operation

| Setting              | Description                                       | Factory Default |
|----------------------|---------------------------------------------------|-----------------|
| Enable IEEE 1588 PTP | Globally disables or enables IEEE 1588 operation. | Disabled        |

# Clock Mode (sets the switch's clock mode)

| Setting          | Description                                                | Factory Default |
|------------------|------------------------------------------------------------|-----------------|
| v1 BC            | Operates as an IEEE 1588 v1 boundary clock.                | v1 BC           |
| v2 E2E 2-step TC | Operates as an edge-to-edge IEEE 1588 v2 transparent clock |                 |
|                  | with 2-step method.                                        |                 |
| v2 P2P 2-step TC | Operates as a peer-to-peer IEEE 1588 v2 transparent clock  |                 |
|                  | with 2-step method.                                        |                 |
| v2 E2E BC        | Operates as an edge-to-edge IEEE 1588 v2 boundary clock    |                 |
| v2 P2P BC        | Operates as a peer-to-peer IEEE 1588 v2 boundary clock     |                 |

#### SyncInterval (sets the synchronization message time interval)

| Setting             | Description                                                        | Factory Default |
|---------------------|--------------------------------------------------------------------|-----------------|
| 0, 1, 2, 3, or 4    | 0 (1 s), 1 (2 s), 2 (4 s), 3 (8 s), or 4 (16 s). Supported by IEEE | 0               |
|                     | 1588 V1.                                                           |                 |
| -3, -2, -1, 0, or 1 | -3 (128 ms), -2 (256 ms), -1 (512 ms), 0 (1 s), or 1 (2 s).        |                 |
|                     | Supported in IEEE 1588 V2.                                         |                 |

# Delay-request Minimum Interval

| Setting             | Description                            | Factory Default |
|---------------------|----------------------------------------|-----------------|
| 0, 1, 2, 3, 4, or 5 | Minimum delay request message interval | 0 (1 sec.)      |

#### Domain

| Setting             | Description                                          | Factory Default   |
|---------------------|------------------------------------------------------|-------------------|
| _DFLT (0), _ALT(1), | Subdomain name (IEEE 1588-2002) or the domain Number | O(default domain) |
| _ALT(2), or _ALT(3) | (IEEE 1588-2008) fields in PTP messages              |                   |

# Transport mode

| Setting                | Description                                   | Factory Default |
|------------------------|-----------------------------------------------|-----------------|
| IPv4 or 802.3/Ethernet | IEEE 1588 PTP V1 supports IPv4 only           | IPv4            |
|                        | IEEE 1588 PTP V2 supports both IPv4 and IPv6. |                 |

#### Role

| Setting          | Description                                      | Factory Default |
|------------------|--------------------------------------------------|-----------------|
| Member or Master | Set this switch to be the Member or Grand Master | Member          |

If a different mode is selected, you will also need to configure the following settings.

# Announce Interval (sets the announce message interval)

| Setting          | Description                                     | Factory Default |
|------------------|-------------------------------------------------|-----------------|
| 0, 1, 2, 3, or 4 | 0 (1 s), 1 (2 s), 2 (4 s), 3 (8 s), or 4 (16 s) | 1 (2 s)         |

#### Announce Timeout

| Setting                    | Description                                                | Factory Default |
|----------------------------|------------------------------------------------------------|-----------------|
| 2, 3, 4, 5, 6, 7, 8, 9, or | The timeout period between Announce messages. If the Slave | 3               |
| 10                         | hasn't received an Announce message from the Master during |                 |
|                            | this time period, the Slave becomes the Master and         |                 |
|                            | renegotiation begins.                                      |                 |

#### PDelay-request Minimum Interval

| Setting                 | Description                                                       | Factory Default |
|-------------------------|-------------------------------------------------------------------|-----------------|
| -1, 0, 1, 2, 3, 4, or 5 | Minimal delay request message interval:                           | 0 (1 sec)       |
|                         | -1 (512 ms), 0 (1 s), 1 (2 s), 2 (4 s), 3 (8 s), 4 (16 s), 5(32s) |                 |
|                         | (Available in Clock Mode: v2 P2P 2-step TC, and v2 P2P BC)        |                 |

#### priority1

| Setting  | Description                                                  | Factory Default |
|----------|--------------------------------------------------------------|-----------------|
| 0 to 255 | Set first priority value; 0 = highest priority, 255 = lowest | 128             |
|          | priority.                                                    |                 |

# priority2

| Setting  | Description                                                   | Factory Default |
|----------|---------------------------------------------------------------|-----------------|
| 0 to 255 | Set second priority value; 0 = highest priority, 255 = lowest | 128             |
|          | priority.                                                     |                 |

# Clock Class

| Setting  | Description                                                       | Factory Default |
|----------|-------------------------------------------------------------------|-----------------|
| 0 to 255 | The clock Class attribute denotes the traceability of the time or | 248             |
|          | frequency distributed by the grandmaster clock.                   |                 |

#### Clock Accuracy

| Setting | Description                                                     | Factory Default |
|---------|-----------------------------------------------------------------|-----------------|
| 0x21    | The Clock Accuracy characterizes a clock for the purpose of the | 0x21            |
|         | best master clock (BMC) algorithm. This value is fixed at 0x21, |                 |
|         | which means the time of the EDS switch is accurate to within    |                 |
|         | 100 ns.                                                         |                 |

# Timescale Type

| Setting    | Description                                                   | Factory Default |
|------------|---------------------------------------------------------------|-----------------|
| PTP or ARB | PTP timescale: In normal operation, the epoch is the PTP      | PTP             |
|            | epoch and the timescale is continuous. The time unit is SI    |                 |
|            | seconds, as realized on the rotating geoid (SI: International |                 |
|            | System).                                                      |                 |
|            | ARB timescale: In normal operation, the epoch is set by an    |                 |
|            | administrative procedure. The epoch can be reset during       |                 |
|            | normal operation. Between invocations of the                  |                 |
|            | administrative procedure, the timescale is continuous.        |                 |
|            | Additional invocations of the administrative procedure may    |                 |
|            | introduce discontinuities in the overall timescale.           |                 |

#### **ARB** Time

| Setting  | Description                                          | Factory Default |
|----------|------------------------------------------------------|-----------------|
| 0 to 255 | The geoid of the PTP clock reference time (seconds). | 0               |

#### Leap59

| Setting       | Description                                                    | Factory Default |
|---------------|----------------------------------------------------------------|-----------------|
| True or False | The last minute of the current UTC day contains 59 seconds. If | False           |
|               | the epoch is not PTP, the value will be set to FALSE.          |                 |

# Leap61

| Setting       | Description                                                    | Factory Default |
|---------------|----------------------------------------------------------------|-----------------|
| True or False | The last minute of the current UTC day contains 61 seconds. If | False           |
|               | the epoch is not PTP, the value will be set to FALSE.          |                 |

#### UTC Offset Valid

| Setting       | Description                                                       | Factory Default |
|---------------|-------------------------------------------------------------------|-----------------|
| True or False | The initialization value will be TRUE if the value of the current | False           |
|               | UTC offset is known to be correct; otherwise, it will be FALSE.   |                 |

# UTC Offset

| Setting  | Description                     | Factory Default |
|----------|---------------------------------|-----------------|
| 0 to 255 | The known UTC offset (seconds). | 0               |

# **PTP Status**

Indicates the current IEEE 1588 PTP status.

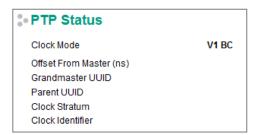

# **PTP Port Settings**

Enable/Disable the PTP setting for each port.

| Port | Enable | Status       |  |
|------|--------|--------------|--|
| 1    |        | PTP_DISABLED |  |
| 2    |        | PTP_DISABLED |  |
| 3    |        | PTP_DISABLED |  |
| 4    |        | PTP_DISABLED |  |
| 5    |        | PTP_DISABLED |  |
| 6    |        | PTP_DISABLED |  |
| 7    |        | PTP_DISABLED |  |
| G1   |        | PTP_DISABLED |  |
| G2   |        | PTP_DISABLED |  |
| G3   |        | PTP_DISABLED |  |
|      |        |              |  |
|      |        | Apply        |  |

# **Warning Notification**

Since industrial Ethernet devices are often located at the endpoints of a system, these devices will not always know what is happening elsewhere on the network. This means that an industrial Ethernet switch that connects to these devices must provide system maintainers with real-time alarm messages. Even when control engineers are out of the control room for an extended period of time, they can still be informed of the status of devices almost instantaneously when exceptions occur. The Moxa switch supports different approaches to warn engineers automatically, such as email, trap, syslog and relay output. It also supports two digital inputs to integrate sensors into your system to automate alarms by email and relay output.

# **System Event Settings**

System Events are related to the overall function of the switch. Each event can be activated independently with different warning approaches. The Administrator can decide the severity of each system event.

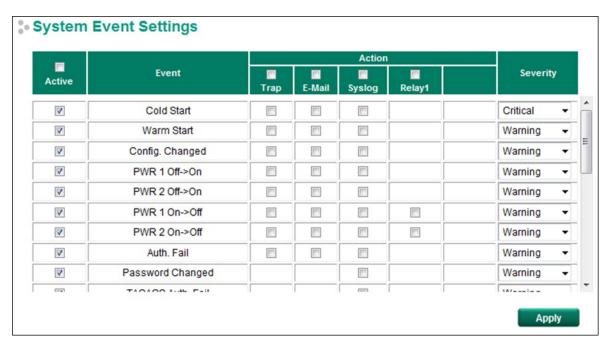

| System Events              | Description                                                                                                    |
|----------------------------|----------------------------------------------------------------------------------------------------|
| Cold Start                 | Power is cut off and then reconnected.                                                                                                    |
| Warm Start                 | The Moxa switch is rebooted, such as when network parameters are                                                                                |
|                            | changed (IP address, subnet mask, etc.).                                                                                                    |
| Configuration Change       | Any configuration item has been changed.                                                                                                    |
| Power Transition (On→Off)  | The Moxa switch is powered down.                                                                                                    |
| Power Transition (Off→On)  | The Moxa switch is powered up.                                                                                                    |
| Login Success              | The account logins to the switch                                                                                                    |
| Login Fail                 | An incorrect password was entered.                                                                                                    |
| TACACS+ Auth. Success      | The account is authorized by a TACACS+ server                                                                                                   |
| TACACS Auth. Fail          | Incorrect authentication details were entered                                                                                                   |
| RADIUS Auth. Success       | The account is authorized by a RADIUS server                                                                                                    |
| RADIUS Authentication Fail | Incorrect authentication details were entered                                                                                                   |
| Password Change            | User changes the account password                                                                                                    |
| Topology Changed           | <ul> <li>If the Master of the Turbo Ring has changed or the backup path is activated</li> <li>If the Turbo Ring path is disconnected</li> </ul> |
|                            | If the MSTP topology has changed                                                                                                    |
| Coupling Changed           | Backup path is activated                                                                                                    |

| System Events                     | Description                                                                     |
|-----------------------------------|---------------------------------------------------------------------------------|
| Master Changed                    | Master of the Turbo Ring has changed                                            |
| Master Mismatch                   | When the duplicate master (two or more) or non-master is set up, if any         |
|                                   | Turbo Ring path/switch fails, the duplicate master switches will                |
|                                   | automatically renegotiate to determine a new master.                            |
| RSTP Root Changed                 | If the RSTP root has changed                                                    |
| RSTP Topo. Changed                | If any Rapid Spanning Tree Protocol switches have changed their position        |
|                                   | (applies only to the root of the tree)                                          |
| Turbo Ring Break                  | Turbo Ring path is disconnected                                                 |
| DI1 (On→Off)                      | Digital Input 1 is triggered by an on to off transition                         |
| DI1 (Off→On)                      | Digital Input 1 is triggered by an off to on transition                         |
| ABC-02 Status                     | Detects if the ABC-02-USB-T is connected or disconnected to the switch          |
|                                   | when the ABC-02-USB-T automatically imports/exports/backs-up the                |
|                                   | configuration                                                                   |
| Rate Limited On (Disable Port)    | When the port is disabled due to the ingress throughput exceeding the           |
|                                   | configured rate limit.                                                          |
| Rate Limited Off (Disable Port)   | The port disable function is off because it exceeds the traffic duration or the |
|                                   | user changes "Port Disable" mode to "Drop Packet" mode.                         |
| Web log in                        | Any account has logged in to the web-based configuration console                |
| Port Looping                      | Port looping event is triggered                                                 |
| LLDP Table Change                 | Nearly connected devices are changed and shown in the LLDP table                |
| Login Failure Lockout             | The attempt to log in exceeds the threshold                                     |
| Account Info Changed              | The account information has been changed                                        |
| Configuration is Imported         | When the configuration is successfully imported                                 |
| SSL Certification is Imported     | When SSL Certification is successfully imported                                 |
| Fiber Check Warning*              | If the corresponding value of the fiber port status exceeds the threshold       |
|                                   | defined by the Fiber Check function                                             |
| MAC Sticky Violation Port Disable | Any port with MAC sticky function is disabled because of a rule violation       |

# \*The Fiber Check Warning event is only supported by the EDS-518E series.

Four response actions are available on the EDS E series when events are triggered.

| Action | Description                                                                                 |
|--------|---------------------------------------------------------------------------------------------|
| Trap   | The EDS E series will send a notification to the trap server when an event is triggered.    |
| E-Mail | The EDS E series will send a notification to the email server defined in the Email Setting. |
| Syslog | The EDS E series will record a syslog to syslog server defined in Syslog Server Setting.    |
| Relay  | The EDS E series supports digital inputs to integrate sensors. When an event is triggered,  |
|        | the device will automate alarms through the relay output.                                   |

# Severity

| Severity    | Description                      |
|-------------|----------------------------------|
| Emergency   | System is unusable               |
| Alert       | Action must be taken immediately |
| Critical    | Critical conditions              |
| Error       | Error conditions                 |
| Warning     | Warning conditions               |
| Notice      | Normal but significant condition |
| Information | Informational messages           |
| Debug       | Debug-level messages             |

# **Port Event Settings**

Port Events are related to the activity of a specific port.

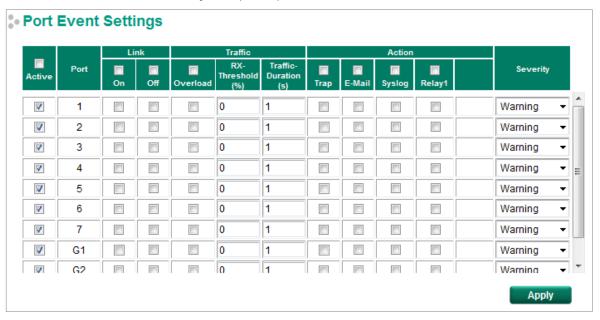

| Port Events             | Warning e-mail is sent when                                                |
|-------------------------|----------------------------------------------------------------------------|
| Link-ON                 | The port is connected to another device.                                   |
| Link-OFF                | The port is disconnected (e.g., the cable is pulled out, or the opposing   |
|                         | device shuts down).                                                        |
| Traffic-Overload        | The port's traffic surpasses the Traffic-Threshold for that port (provided |
|                         | this item is Enabled).                                                     |
| Traffic-Threshold (%)   | Enter a nonzero number if the port's Traffic-Overload item is Enabled.     |
| Traffic-Duration (sec.) | A Traffic-Overload warning is sent every Traffic-Duration seconds if the   |
|                         | average Traffic-Threshold is surpassed during that time period.            |

Four response actions are available on the EDS E series when events are triggered.

| Action | Description                                                                                 |
|--------|---------------------------------------------------------------------------------------------|
| Trap   | The EDS E series will send a notification to the trap server when an event is triggered.    |
| E-Mail | The EDS E series will send a notification to the email server defined in the Email Setting. |
| Syslog | The EDS E series will record a syslog to syslog server defined in Syslog Server Setting.    |
| Relay  | The EDS E series supports digital inputs to integrate sensors. When an event is triggered,  |
|        | the device will automate alarms through the relay output.                                   |

# Severity

| Severity    | Description                      |
|-------------|----------------------------------|
| Emergency   | System is unusable               |
| Alert       | Action must be taken immediately |
| Critical    | Critical conditions              |
| Error       | Error conditions                 |
| Warning     | Warning conditions               |
| Notice      | Normal but significant condition |
| Information | Informational messages           |
| Debug       | Debug-level messages             |

**NOTE** The Traffic-Overload, Traffic-Threshold (%), and Traffic-Duration (sec.) Port Event items are related. If you Enable the Traffic-Overload event, then be sure to enter a nonzero Traffic-Threshold percentage, as well as a Traffic-Duration between 1 and 300 seconds.

# **Event Log Settings**

This function is used to inform the user what the event log capacity status is and decide what action to take when an event log is oversized. Select the **Enable Log Capacity Warning** checkbox to set the threshold percentage. When the event log capacity is over the percentage, the switch will send a warning message by SNMP Trap or Email.

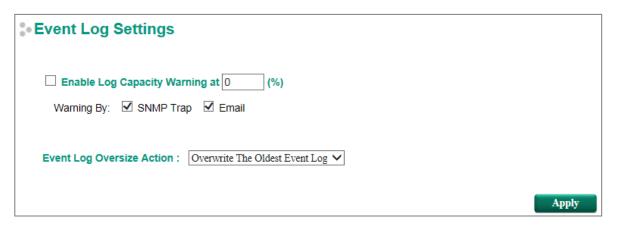

#### **Event Log Oversize Action**

| Setting              | Description                                                 | Factory Default  |
|----------------------|-------------------------------------------------------------|------------------|
| Overwrite The Oldest | The oldest event log will be overwritten when the event log | Overwrite The    |
| Event Log            | exceeds 1000 records.                                       | Oldest Event Log |
| Stop Recording Event | Additional events will not be recorded when the event log   |                  |
| Log                  | exceeds 1000 records.                                       |                  |

# **Email Settings**

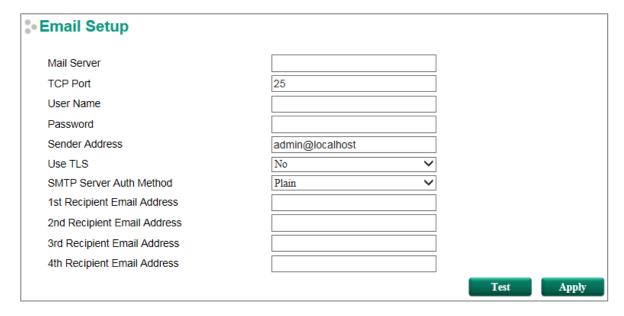

#### Mail Server

| Setting           | Description                                | Factory Default |
|-------------------|--------------------------------------------|-----------------|
| IP address or url | The IP Address or url of the email server. | None            |

#### TCP Port

| Setting         | Description                               | Factory Default |
|-----------------|-------------------------------------------|-----------------|
| TCP Port number | The TCP port number of your email server. | 25              |

#### **User Name**

| Setting               | Description             | Factory Default |
|-----------------------|-------------------------|-----------------|
| Max. of 45 characters | Your email account name | None            |

#### Password Setting

| Setting  | Description                 | Factory Default |
|----------|-----------------------------|-----------------|
| Password | The email account password. | None            |

#### Email Address

| Setting               | Description                                                 | Factory Default |
|-----------------------|-------------------------------------------------------------|-----------------|
| Max. of 30 characters | You can set up to 4 email addresses to receive alarm emails | None            |
|                       | from the Moxa switch.                                       |                 |

#### Sending a Test Email

After you complete the email settings, you should first click **Apply** to activate those settings, and then press the **Test** button to verify that the settings are correct.

#### NOTE

Auto warning e-mail messages will be sent through an authentication protected SMTP server that supports the CRAM-MD5, LOGIN, and PAIN methods of SASL (Simple Authentication and Security Layer) authentication mechanism.

We strongly recommend not entering your Account Name and Account Password if auto warning e-mail messages can be delivered without using an authentication mechanism.

# **Syslog Server Settings**

The Syslog function provides the event logs for the syslog server. The function supports 3 configurable syslog servers and syslog server UDP port numbers. When an event occurs, the event will be sent as a syslog UDP packet to the specified syslog servers. Each Syslog server can be activated separately by checking the appropriate checkbox to enable it.

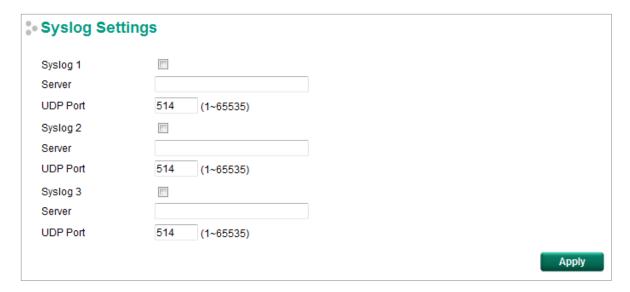

#### Syslog Server 1/2/3

| Setting          | Description                                               | Factory Default |
|------------------|-----------------------------------------------------------|-----------------|
| IP Address       | Enter the IP address of Syslog server 1/2/3, used by your | None            |
|                  | network.                                                  |                 |
| Port Destination | Enter the UDP port of Syslog server 1/2/3.                | 514             |
| (1 to 65535)     |                                                           |                 |

**NOTE** The following events will be recorded into the Moxa switch's Event Log table, and will then be sent to the specified Syslog Server:

- Cold start
- · Warm start
- Configuration change activated
- Power 1 or 2 transition: Off to On or On to Off
- Authentication fail
- Password change
- · Redundancy protocol/topology change
- · Master setting mismatch
- ABC-02 status
- Web log in
- Rate Limit on/off(Disable port)
- Port looping
- · Port traffic overload
- dot1x Auth Fail
- Port link off/on

# **Relay Warning Status**

When a relay warning is triggered by either the system or port events, the administrator can turn off the hardware warning buzzer by clicking the **Apply** button. The event will still be recorded in the event list.

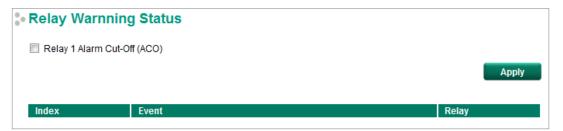

# **MAC Address Table**

The MAC address table shows the MAC address list passed through the Moxa switch. The Aging Time (15 to 3825 seconds) defines the length of time that a MAC address entry can remain in the Moxa switch. When an entry reaches its aging time, it "ages out" and is purged from the switch, effectively cancelling frame forwarding to that specific port.

The MAC Address table can be configured to display the following Moxa switch MAC address groups, which are selected from the drop-down list.

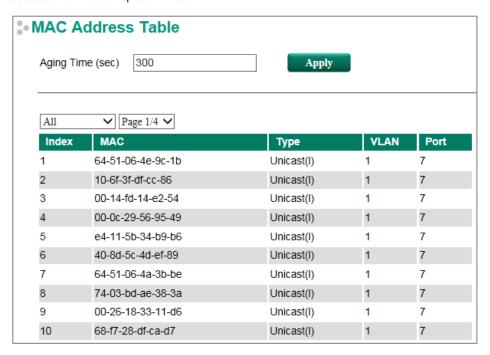

# Drop Down List

| ALL           | Select this item to show all of the Moxa switch's MAC addresses.                  |
|---------------|-----------------------------------------------------------------------------------|
| ALL Learned   | Select this item to show all of the Moxa switch's Learned MAC addresses.          |
| ALL Static    | Select this item to show all of the Moxa switch's Static, Static Lock, and Static |
|               | Multicast MAC addresses.                                                          |
| ALL Multicast | Select this item to show all of the Moxa switch's Static Multicast MAC addresses. |
| Port x        | Select this item to show all of the MAC address's dedicated ports.                |

The table displays the following information:

| MAC  | This field shows the MAC address.                           |
|------|-------------------------------------------------------------|
| Туре | This field shows the type of this MAC address.              |
| Port | This field shows the port that this MAC address belongs to. |

# System Files

# Firmware Upgrade

There are three ways to update your Moxa switch's firmware: from a local \*.rom file, by remote TFTP server, and with Auto Backup Configurator (ABC-02).

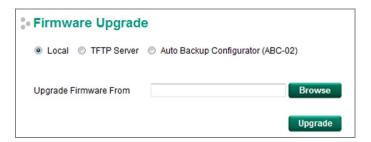

#### Local

- 1. Download the updated firmware (\*.rom) file from Moxa's website (www.moxa.com).
- 2. Browse for the (\*.rom) file, and then click the Upgrade button

#### **TFTP Server**

- 1. Enter the TFTP Server's IP address.
- 2. Input the firmware file name (\*.rom) and click the Upgrade button.

# **Auto Backup Configurator (ABC-02)**

- 1. Download the updated firmware (\*.rom) file from Moxa's website (<u>www.moxa.com</u>).
- 2. Save the file to the ABC-02's **Moxa** folder. The file name cannot be longer than 8 characters, and the file extension must be **.rom**.
- 3. Browse for the firmware (\*.rom) file from the ABC-02, and then click the Upgrade button.

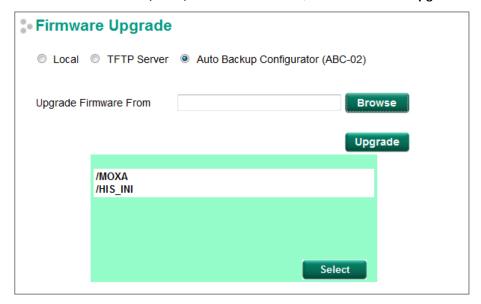

### **Configuration Backup and Restore**

There are three ways to back up and restore your Moxa switch's configuration: from a local configuration file, by remote TFTP server, and with Auto Backup Configurator (ABC-02).

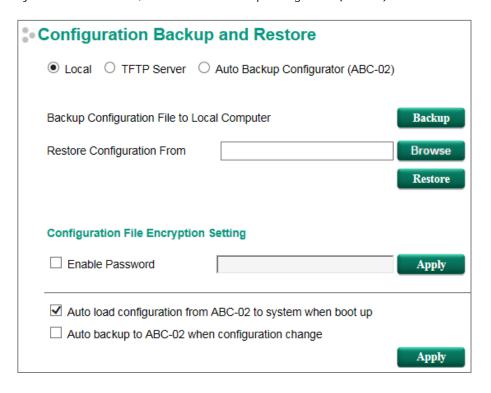

#### Local

- 1. Click the **Backup** button to back up the configuration file to a local drive.
- 2. Browse for a configuration on a local disk, and then click the **Restore** button.

### **TFTP Server**

- 1. Enter the TFTP Server's IP address.
- 2. Input the backup/restore file name (supports up to 54 characters, including the .ini file extension) and then click the **Backup/Restore** button.

#### **Auto Backup Configurator (ABC-02)**

1. Click **Backup** to save the configuration file to the ABC-02. The file will be saved in the ABC-02's **Moxa** folder as a \*.ini file (e.g., Sys.ini).

Note that two files will be saved to the ABC-02-USB's **Moxa** folder: **Sys.ini** and **MAC.ini**. The purpose of saving the two files is to identify which file will be used when **Auto load configuration from ABC to system when boot up** is activated.

NOTE MAC.ini is named using the last 6 digits of the switch's MAC address, without spaces.

- 2. Click **Browse** to select the configuration file, and then click **Restore** to start loading the configuration into your switch.
- Configuration File Encryption Setting
   Select the Configuration File Encryption Setting checkbox, input the password, and then click Apply.
- 4. Auto load configuration from ABC to system when boot up Select the Auto load configuration from ABC to system when boot up checkbox and then click Apply. Note that this function is enabled by default.

Power off your switch first, and then plug in the ABC-02. When you power on your switch, the system will detect the configuration file on the ABC-02 automatically. The switch will recognize the file name, with the following sequence priority:

First priority: MAC.ini Second priority: Sys.ini

If no matching configuration file is found, the fault LED light will turn on, and the switch will boot up

normally

NOTE MAC.ini is named using the last 6 digits of the switch's MAC address, without spaces.

### 5. Auto backup to ABC-02 when configuration changes

Select the **Auto backup to ABC-02 when configuration change** checkbox and then click **Apply**. This function is disabled by default.

The ABC-02 is capable of backing up switch configuration files automatically. While the ABC-02 is plugged into the switch, enable the **Auto backup to ABC-02 when configuration change** option, and then click **Apply**. Once this configuration is modified, the switch will back up the current configuration to the **/His\_ini** folder on the ABC-02. The file name will be the system date/time (MMDDHHmm.ini).

**NOTE** MM=month, DD=day, HH=hour, mm=minutes, from the system time.

### Log File Backup

There are three ways to back up Moxa switch's log files: from a local drive, by remote TFTP server, or with Auto Backup Configurator (ABC-02).

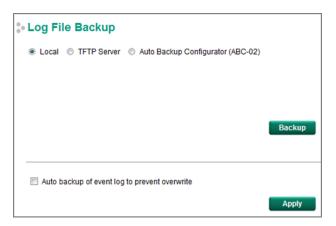

### Local

Click the Backup button to back up the log file to a local drive.

### **TFTP Server**

Enter the TFTP Server's IP address and file name and then click the Backup button.

### **Auto Backup Configurator (ABC-02)**

Click **Backup** to save the configuration file to the ABC-02. The file will be saved in the ABC-02's **Moxa** folder with filename **Sys.ini**.

#### Auto backup of event log to prevent overwrite

This function is designed to maintain a long-term record of the switch's log files. Moxa Ethernet switches are capable of saving 1000 event log entries. When the 1000-entry storage limit is reached, the switch will delete the oldest saved event log. The ABC-02 can be used to back up these event logs. When the number of switch log entries reaches 1000, the ABC-02 will save the oldest 100 entries from the switch.

Enable the **Auto backup of event log to prevent overwrite**, and then click **Apply**. After that, when the ABC-02 is plugged into the switch, the event logs will always be saved to the ABC-02 automatically when the number of switch log entries reaches 1000. Each backup action saves the oldest 100 logs to the ABC-02 in one file, with the filename generated by the current system time as **MMDDHHmm.ini**. The file is saved to the **His\_log** folder.

**NOTE** Note: MM=month, DD=day, HH=hour, mm=minutes, from the system time.

The log file includes the following information:

| Index        | An event index assigned to identify the event sequence.                               |
|--------------|---------------------------------------------------------------------------------------|
| Bootup       | This field shows how many times the Moxa switch has been rebooted or cold started.    |
| Number       |                                                                                       |
| Date         | The date is updated based on how the current date is set on the System Settings page. |
| Time         | The time is updated based on how the current time is set on the System Settings page. |
| System       | The system startup time related to this event.                                        |
| Startup Time |                                                                                       |
| Event        | Events that have occurred.                                                            |

### **Switch Reset Button**

The Moxa switch reset button can be used to quickly reset the switch's configuration, and save the current configuration and log files to the ABC-02. Press the Reset button on top of the EDS switch to back up the current system configuration files and event logs to the ABC-02.

NOTE DO NOT remove the ABC-02 when performing an upgrade, backup, or restore.

## **Turbo Ring DIP Switch**

The **Turbo Ring DIP Switch** page allows users to disable the 4th DIP switch located on the EDS's outer casing. The default is enabled with Turbo Ring v2 protocol. Once the user changes the 4th hardware DIP switch configuration to **ON**, the switch will start to initiate the Turbo Ring redundancy protocol based on the configuration. The detailed description is given below:

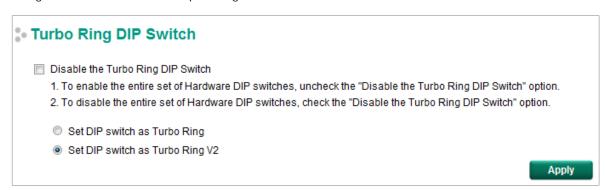

| Setting                           | Description                                                  | Factory Default   |
|-----------------------------------|--------------------------------------------------------------|-------------------|
|                                   | Unchecked:                                                   |                   |
|                                   | The Turbo Ring protocol will be activated automatically      |                   |
| Disable the Turbe Ding DID        | when the 4th DIP switch is moved to the ON position.         |                   |
| Disable the Turbo Ring DIP switch | Checked:                                                     | unchecked         |
| SWITCH                            | The Turbo Ring protocol will not be activated                |                   |
|                                   | automatically, regardless of the position of the 4th DIP     |                   |
|                                   | switch.                                                      |                   |
| Set DID quitch on Turbo Ding      | If the DIP switch is enabled, Turbo Ring protocol will be    |                   |
| Set DIP switch as Turbo Ring      | enabled when the DIP switch is moved to the ON position.     | Set DIP switch as |
| Set DIP switch as Turbo Ring      | If the DIP switch is enabled, Turbo Ring v2 protocol will be | Turbo Ring v2     |
| v2                                | enabled when the DIP switch is moved to the ON position.     |                   |

**NOTE** If the 4th DIP switch (Turbo Ring) is configured to ON, you will not be able to disable the Turbo Ring DIP switch from the web interface, console, or Telnet.

NOTE

If you would like to enable VLAN and/or port trunking on any of the last four ports, do not use the fourth DIP switch to activate Turbo Ring. In this case, you should use the Web, Telnet, or Serial console to activate Turbo Ring.

### Restart

The Restart function provides users with a quick way to restart the switch's operating system.

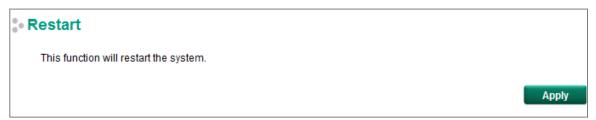

## **Factory Default**

The **Factory Default** function provides users with a quick way of restoring the Moxa switch's configuration to factory defaults. The function can be activated from the USB serial interface, via Telnet, through the web-based console, or with the hardware reset button.

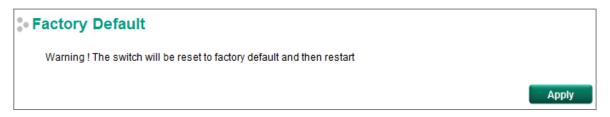

NOTE

After restoring the factory default configuration, you will need to use the default network settings to re-establish the web or Telnet console connection with the Moxa switch.

# PoE (PoE Models Only)

Power over Ethernet has become increasingly popular, due in large part to the reliability provided by PoE Ethernet switches that supply the power to Powered Devices (PD) when AC power is not available, or is too expensive to provide locally.

Power over Ethernet can be used with the following types of devices:

- Surveillance cameras
- · Security I/O sensors
- · Industrial wireless access points
- · Emergency IP phones

In fact, it's not uncommon for video, voice, and high-rate industrial application data transfers to be integrated onto one network. Moxa's PoE switches are equipped with many advanced PoE management functions, providing vital security systems with a convenient and reliable Ethernet network. Moreover, Moxa's advanced PoE switches support the high power PoE+ standard, a 24 VDC direct power input, and 20 ms fast recovery redundancy with Turbo Ring and Turbo Chain.

## **PoE Settings**

The PoE settings interface gives users control over the system's PoE power output, PoE power threshold, PoE port configuration, and PD failure check. The PoE settings page is divided into three parts: **PoE System Configuration**, **PoE Port Configuration**, and **PoE Device Failure Check**. Each part is discussed separately below.

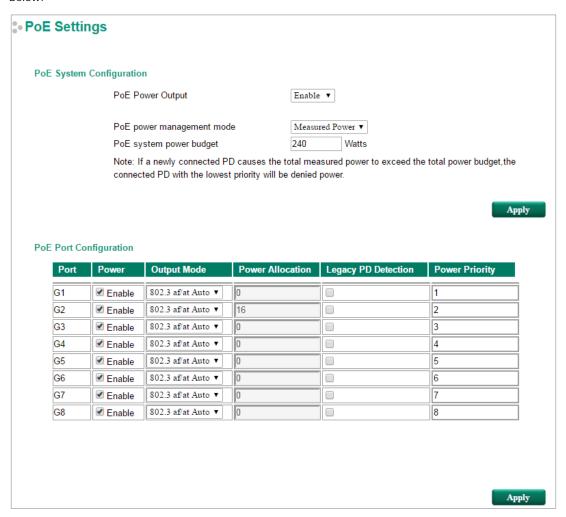

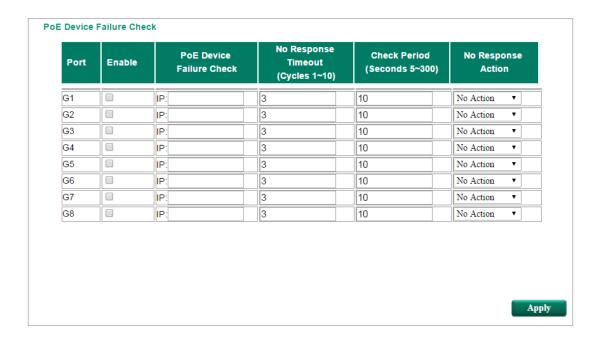

### **PoE System Configuration**

**NOTE** The configuration is different, depending on whether the "PoE power output managed by" item is set to "Allocated Power" or "Measured Power."

### PoE Power Management by Allocated Power

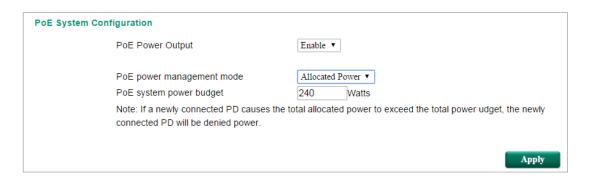

### PoE Power Management by Measured Power

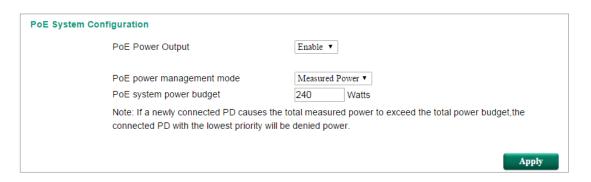

### **PoE System Configuration Settings**

### PoE Power Output

| Setting | Description                             | Factory Default |
|---------|-----------------------------------------|-----------------|
| Enable  | Enables PoE power transmission to a PD  | Enable          |
| Disable | Disables PoE power transmission to a PD |                 |

### PoE power management Mode

| Setting         | Description                                                       | Factory Default |
|-----------------|-------------------------------------------------------------------|-----------------|
| Allocated Power | If a powered device is connected that would cause the total       | Disable         |
|                 | amount of power needed by all connected devices to exceed         |                 |
|                 | the total allocated power limit, the switch will not power up the |                 |
|                 | device.                                                           |                 |
| Measured Power  | If a powered device is connected that would cause the total       | Enable          |
|                 | amount of power needed by all connected devices to exceed         |                 |
|                 | the total measured power limit, the switch with will deny power   |                 |
|                 | to the device with the lowest priority.                           |                 |

### Deny next port when exceed

This setting only appears when "PoE power output management mode" is set to "Allocated Power."

| Setting | Description                                                 | Factory Default |
|---------|-------------------------------------------------------------|-----------------|
| wattage | Assigns the "Total allocated power" limit for all PoE ports | 240 W           |
|         | combined.                                                   |                 |

### Deny low priority port when exceed

This setting only appears when "PoE power output managed by" is set to "Measured Power."

| Setting | Description                                                | Factory Default |
|---------|------------------------------------------------------------|-----------------|
| wattage | Assigns the "Total measured power" limit for all PoE ports | 240 W           |
|         | combined.                                                  |                 |

### **PoE Port Configuration**

| Port | Power    | Output Mode        | Power Allocation | Legacy PD Detection | Power Priority |
|------|----------|--------------------|------------------|---------------------|----------------|
| G1   | ✓ Enable | 802.3 af/at Auto ▼ | 0                |                     | 1              |
| G2   | ✓ Enable | 802.3 af/at Auto ▼ | 0                |                     | 2              |
| G3   | ✓ Enable | 802.3 af/at Auto ▼ | 30               |                     | 3              |
| G4   | ✓ Enable | 802.3 af/at Auto ▼ | 0                |                     | 4              |
| G5   | ✓ Enable | 802.3 af/at Auto ▼ | 30               |                     | 5              |
| G6   | ✓ Enable | 802.3 af/at Auto ▼ | 0                |                     | 6              |
| G7   | ✓ Enable | 802.3 af/at Auto ▼ | 0                |                     | 7              |
| G8   | ✓ Enable | 802.3 af/at Auto ▼ | 0                |                     | 8              |

### Power

| Setting   | Description                                               | Factory Default |
|-----------|-----------------------------------------------------------|-----------------|
| Checked   | Allows data and power to be transmitted through the port. | Checked         |
| Unchecked | Immediately shuts off power to that port                  |                 |

#### **Output Mode**

| Setting          | Description                                                                      | Factory Default  |
|------------------|----------------------------------------------------------------------------------|------------------|
| 802.3 af/at Auto | Power transmission follows the IEEE 802.3 af/at protocols. The                   | 802.3 af/at Auto |
|                  | acceptable PD resistance range is 17 k $\Omega$ to 29 k $\Omega$ .               |                  |
| High Power       | Provides a higher power output to the PD. The acceptable PD                      |                  |
|                  | resistance range is 17 k $\Omega$ to 29 k $\Omega$ , and the power allocation of |                  |
|                  | the port is automatically set to 36 W.                                           |                  |
| Force            | Provides power output to non-802.3 af/at PDs. The acceptable                     |                  |
|                  | PD resistance range is over 2.4 k $\Omega$ , and the range of power              |                  |
|                  | allocation is 0 to 36 W.                                                         |                  |

#### Power Allocation

| Setting | Description                                                        | Factory Default |
|---------|--------------------------------------------------------------------|-----------------|
| 0 to 36 | When the Output Mode is set to <b>Force</b> , the Power Allocation | 36              |
|         | can be set from 0 to 36 W.                                         |                 |

#### Legacy PD Detection

The PoE Ethernet Switch provides a **Legacy PD Detection** function. When the capacitance of the PD is higher than 2.7  $\mu$ F, checking the **Legacy PD Detection** checkbox enables the system to output power to the PD. In this case, it will take 10 to 15 seconds for PoE power to be output through this port after the switch is turned on.

| Setting   | Description                  | Factory Default |
|-----------|------------------------------|-----------------|
| Checked   | Enables legacy PD detection  | Unchecked       |
| Unchecked | Disables legacy PD detection |                 |

#### **Power Priority**

Use **Power Priority** when managing PoE power with measured power mode. The smaller the number, the higher the priority. You may set the same priority for different PoE ports, but if you configure two ports with the same priority, then the port with the lower port number has the higher priority. The setting can range from 1 up to the total number of ports. When the PoE measured power exceeds the assigned limit, the switch will disable the PoE port with the lowest priority.

| Setting             | Description                                                    | Factory Default    |
|---------------------|----------------------------------------------------------------|--------------------|
| 1 to "number of PoE | The smaller the number, the higher the PoE port priority. When | The PoE port index |
| ports"              | the PoE measured power exceeds the assigned limit, the switch  | number             |
|                     | will disable the PoE port with the lowest priority.            |                    |

### **PoE Device Failure Check**

The PoE Ethernet switch can monitor the status of a PD via its IP address. If the PD fails, the switch will not receive a PD response after the defined period, and the authentication process will be restarted. This function is extremely useful for ensuring your network's reliability and reducing your management burden.

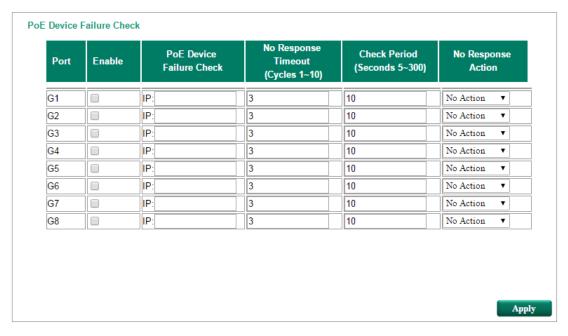

#### Enable

| Setting   | Description                            | Factory Default |
|-----------|----------------------------------------|-----------------|
| Checked   | Enables the PD Failure Check function  | Checked         |
| Unchecked | Disables the PD Failure Check function |                 |

#### PoE Device IP Address

| Setting            | Description               | Factory Default |  |
|--------------------|---------------------------|-----------------|--|
| Max. 15 Characters | Enter the PD's IP address | None            |  |

### No Response Timeout

| Setting | Description                               | Factory Default |
|---------|-------------------------------------------|-----------------|
| 1 to 10 | The maximum number of IP checking cycles. | 3               |

### Check Period

| Setting  | Description                                            | Factory Default |
|----------|--------------------------------------------------------|-----------------|
| 5 to 300 | Enter maximum time allowed for each IP checking cycle. | 10              |

### No Response Action

| Setting      | Description                                          | Factory Default |
|--------------|------------------------------------------------------|-----------------|
| No Action    | The PSE has no action on the PD                      | No Action       |
| Reboot PD    | The PSE reboots the PD after the PD Failure Check    |                 |
| Power Off PD | The PSE powers off the PD after the PD Failure Check |                 |

### **PoE Timetabling**

Powered devices usually do not need to be running 24 hours a day, 7 days a week. The PoE Ethernet switch provides a PoE timetabling mechanism that lets users economize the system's power burden by setting a flexible working schedule for each PoE port.

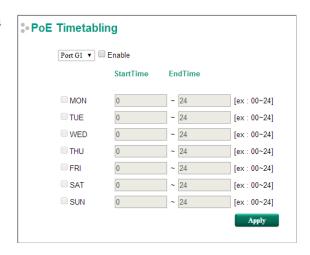

#### Port

| Setting | Description                                    | Factory Default |  |
|---------|------------------------------------------------|-----------------|--|
| Port    | Select which port you would like to configure. | Port 1          |  |

#### Enable

| Setting   | Description                                                       | Factory Default |
|-----------|-------------------------------------------------------------------|-----------------|
| Checked   | Enables the PoE function of the port for the defined time period. | Unchecked       |
| Unchecked | Enables the PoE function of the port all the time.                |                 |

#### MON, TUE, WED, THU, FRI, SAT, SUN

| Setting   | Description                                                    | Factory Default |
|-----------|----------------------------------------------------------------|-----------------|
| Checked   | Select those days on which you would like the port to be       | Disable         |
|           | enabled (you will then be able to modify the StartTime and     |                 |
|           | EndTime)                                                       |                 |
| Unchecked | The port will not provide PoE power on days that are not check |                 |
|           | marked.                                                        |                 |

### Start/End Time

| Setting         | Description                                                  | Factory Default |
|-----------------|--------------------------------------------------------------|-----------------|
| Configured time | Enter the hour of the day the configuration will be enabled, | 0 to 24         |
| period          | and the hour of the day the configuration will be disabled.  |                 |

### **PoE Warning Event Settings**

Since industrial Ethernet devices are often located at the endpoints of a system, these devices do not always know what is happening elsewhere on the network. This means that a PoE port connected to a PD must provide system administrators with real-time alarm messages. Even when control engineers are out of the control room for an extended period of time, they can still be informed of the status of the PD almost instantaneously when exceptions occur. The PoE Ethernet switch supports different methods for warning engineers automatically, including SNMP trap, email, and relay output. It also supports two digital inputs to integrate sensors into your system to automate alarms using email and relay output. The PoE warning event settings are on the **System Event Settings** page.

|        |                                 |           |        | Action | ı      |           |
|--------|---------------------------------|-----------|--------|--------|--------|-----------|
| Active | Event                           | ■<br>Trap | E-Mail | Syslog | Relay1 | Severity  |
| •      | PoE PD On                       | •         |        | •      |        | Warning • |
| •      | PoE PD Off                      | •         |        | •      |        | Warning   |
| •      | Over Measured Power limitation  | •         |        | •      |        | Warning   |
| •      | PoE FETBad                      | •         |        | •      |        | Warning   |
| •      | PoE Over Temperature            | •         |        | •      |        | Warning   |
| •      | PoE VEE Uvlo                    | •         |        | •      |        | Warning • |
| •      | PoE PD Over Current             | •         |        | •      |        | Warning • |
| •      | PoE PD Check Fail               | •         |        | •      |        | Warning • |
| ✓      | Over Allocated Power limitation | •         |        | •      |        | Warning   |

## Warning Type

| Action | Description                                                                                                    |
|--------|----------------------------------------------------------------------------------------------------|
| Trap   | The EDS E series will send a notification to the trap server when an event is triggered.                                                                             |
| E-Mail | The EDS E series will send a notification to the email server defined in Email Settings.                                                                             |
| Syslog | The EDS E series will record a syslog to a syslog server defined in Syslog Server Settings.                                                                          |
| Relay1 | The EDS E series supports digital inputs to integrate sensors. When an event is triggered, the device will automatically activate an alarm through the relay output. |

### **Event Type**

| Port Events                            | Description                                                      |  |  |  |
|----------------------------------------|------------------------------------------------------------------|--|--|--|
| PoE PD power on                        | Power is being output to the PD.                                 |  |  |  |
| PoE PD power off                       | The PoE power output is cut off.                                 |  |  |  |
| PoE over current                       | When the current of the port exceeds the following limits:       |  |  |  |
|                                        | 802.3 af: 350 mA                                                 |  |  |  |
|                                        | 802.3 at: 600 mA                                                 |  |  |  |
|                                        | High Power: 720 mA                                               |  |  |  |
|                                        | Force: 600 mA                                                    |  |  |  |
| PoE PD Failure Check                   | When the switch does not receive a PD response after the defined |  |  |  |
|                                        | period.                                                          |  |  |  |
| Over Measured Power Limitation         | When the total PD power consumption exceeds the total measured   |  |  |  |
|                                        | power limit.                                                     |  |  |  |
| PoE FETBad                             | When the MOSFET of the port is out of order (please contact Moxa |  |  |  |
|                                        | for technical service)                                           |  |  |  |
| PoE over Temperature                   | Check the temperature of the environment. If you cannot keep the |  |  |  |
|                                        | temperature under 75°C, contact Moxa for technical support.      |  |  |  |
| PoE VEE Uvlo - VEE (PoE input voltage) | The voltage of the power supply has dropped below 44 VDC. Adjust |  |  |  |
| under Voltage Lockout                  | the voltage to between 46 and 57 VDC to eliminate this issue.    |  |  |  |
| Over Allocated Power Limitation        | When the total PD power consumption exceeds the total allocated  |  |  |  |
|                                        | power.                                                           |  |  |  |

NOTE The Relay Output does not support three Event Types: External FET has failed, PSE chip is over temperature, and V<sub>EE</sub> (PoE input voltage) under voltage lockout.

### **PoE Diagnose**

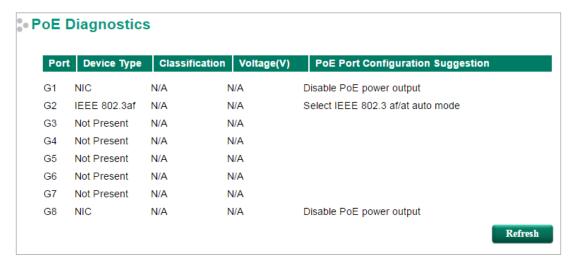

**PoE Diagnose** helps users determine the PD conditions. The system provides the user with configuration options; select the best option for your PDs. Take the following steps to diagnose PD conditions:

Step 1: Check which port numbers will be diagnosed.

Step 2: Click Activate.

Step 3: The system will show the selected PD conditions.

### **Diagnose Configuration**

### Device Type

| Item              | Description                                                                           |  |
|-------------------|---------------------------------------------------------------------------------------|--|
| Not Present       | No connection to the port                                                             |  |
| NIC               | A NIC is connected to the port                                                        |  |
| IEEE 802.3af      | An IEEE 802.3af PD is connected to the port                                           |  |
| IEEE 802.3 at     | An IEEE 802.3at PD is connected to the port                                           |  |
| Legacy PoE Device | A legacy PD is connected to the port, and the PD's detected voltage is too high or lo |  |
|                   | or the PD's detected capacitance is too high.                                         |  |
| Unknown           | Unknown PD connected to the port                                                      |  |

### Classification

| Item    | Description                                                                     |  |
|---------|---------------------------------------------------------------------------------|--|
| N/A     | The port is not classified                                                      |  |
| 0 to 4  | Class 0 to 4                                                                    |  |
| Unknown | Unknown class for the port; in this case it will usually be higher than class 4 |  |

### Voltage (V)

| Item    | Description                     |
|---------|---------------------------------|
| N/A     | No voltage output on the port   |
| Voltage | Display the voltage of the port |

### PoE Port Configuration Suggestion

| Item                         | Description                                                                |
|------------------------------|----------------------------------------------------------------------------|
| Disable PoE power output     | When detecting a NIC or unknown PD, the system suggests disabling PoE      |
|                              | power output.                                                              |
| Enable "Legacy PD Detection" | When detecting a higher capacitance of PD, the system suggests enabling    |
|                              | Legacy PD Detection.                                                       |
| Select Force Mode            | When detecting higher/lower resistance or higher capacitance, the system   |
|                              | suggests selecting Force Mode.                                             |
| Select IEEE 802.3af/at auto  | When detecting an IEEE 802.3 af/at PD, the system suggests selecting 802.3 |
| mode                         | af/at Auto mode.                                                           |

| Item                           | Description                                                             |
|--------------------------------|-------------------------------------------------------------------------|
| Select high power output       | When detecting an unknown classification, the system suggests selecting |
|                                | High Power output.                                                      |
| Raise the external power       | When the external supply voltage is detected at under 46 V, the system  |
| supply voltage to greater than | suggests raising the voltage.                                           |
| 46 VDC                         |                                                                         |
| Enable PoE function for        | The system suggests enabling the PoE function.                          |
| detection                      |                                                                         |

### **PoE Port Status**

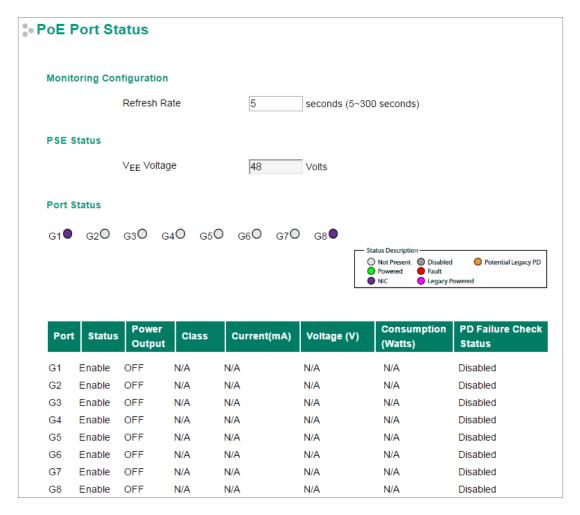

### **Monitoring Configuration**

### Refresh Rate

| Setting  | Description                                               | Factory Default |
|----------|-----------------------------------------------------------|-----------------|
| 5 to 300 | The period of time for the system to refresh the PoE Port | 5               |
|          | Status (in seconds)                                       |                 |

### **PSE Status**

### V<sub>EE</sub> Voltage

| Setting   | Description                                      | Factory Default |
|-----------|--------------------------------------------------|-----------------|
| Read-only | The $V_{\text{EE}}$ voltage supplied by the PSE. | None            |

### **Port Status**

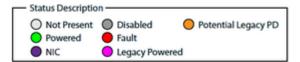

#### Status Description

| Item                | Description                                                                         |  |
|---------------------|-------------------------------------------------------------------------------------|--|
| Not Present         | No connection to the port. PoE power is not being provided.                         |  |
| Powered             | PoE power is being provided by the PSE.                                             |  |
| NIC                 | System has detected a NIC connected to the port. PoE power is not being provided.   |  |
| Disabled            | The PoE function of the port is disabled. PoE power is not being provided.          |  |
| Fault               | In Force mode; the system has detected an out-of-range PD.                          |  |
| Legacy Powered      | In Force mode; the system has detected a legacy PD.                                 |  |
| Potential Legacy PD | In 802.3af/at or High Power mode; the system has detected a potential legacy PD. Po |  |
|                     | power is not being provided.                                                        |  |

### Port Description

| Item                    | Description                                                      |  |
|-------------------------|------------------------------------------------------------------|--|
| Status                  | Indicates if the PoE function is enabled or disabled.            |  |
| Power Output            | Indicates the power output of each PoE port.                     |  |
| Class                   | Indicates the classification of each PoE port.                   |  |
| Current (mA)            | Indicates the actual current consumed by each PoE port.          |  |
| Voltage (V)             | Indicates the actual voltage consumed by each PoE port.          |  |
| Consumption (Watts)     | Indicates the actual Power consumed by each PoE port.            |  |
| PD Failure Check Status | Indicates the PD Failure Check status of each PoE port.          |  |
|                         | Alive: The system receives a response from all pings to the PD.  |  |
|                         | Not Alive: The system receives no response from pings to the PD. |  |
|                         | Disabled: The PD Failure Check function is not activated.        |  |

## **PoE System Status**

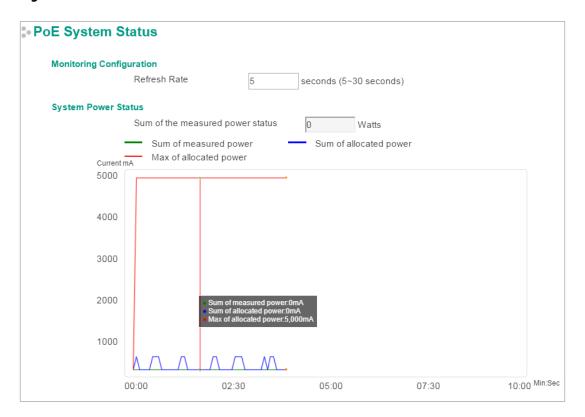

### **Monitoring Configuration**

#### Refresh Rate

| Setting  | Description                                               | Factory Default |
|----------|-----------------------------------------------------------|-----------------|
| 5 to 300 | If the Refresh Rate = T, then the PoE Port Status will be | 5               |
|          | refreshed every T seconds.                                |                 |

### **System Power Status**

System Power Status shows a graph of **Sum of measured power**, **Sum of allocated power**, and **Max of allocated power**. "Sum of measured power" (in green) shows the total measured power of all PDs, "Sum of allocated power" (in blue) shows the total allocated power, and "Max of allocated power" (in red) shows the threshold of total PoE power output. The graphs show **Current (mA)** versus **Sec. (second)**, and are refreshed at the configured Refresh Rate.

Patent <a href="http://www.moxa.com/doc/operations/Moxa\_Patent\_Marking.pdf">http://www.moxa.com/doc/operations/Moxa\_Patent\_Marking.pdf</a>

## VLAN

Setting up Virtual LANs (VLANs) on your Moxa switch increases the efficiency of your network by dividing the LAN into logical segments, as opposed to physical segments. In general, VLANs are easier to manage.

## The Virtual LAN (VLAN) Concept

### What is a VLAN?

A VLAN is a group of devices that can be located anywhere on a network, but which communicate as if they are on the same physical segment. With VLANs, you can segment your network without being restricted by physical connections—a limitation of traditional network design. With VLANs you can segment your network into:

- **Departmental groups**—You could have one VLAN for the marketing department, another for the finance department, and another for the product development department.
- Hierarchical groups—You could have one VLAN for directors, another for managers, and another for general staff.
- Usage groups—You could have one VLAN for email users and another for multimedia users.

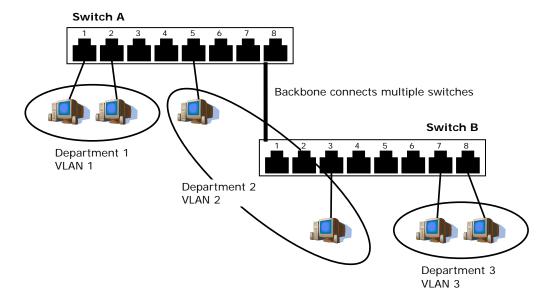

#### **Benefits of VLANs**

The main benefit of VLANs is that they provide a network segmentation system that is far more flexible than traditional networks. Using VLANs also provides you with three other benefits:

- VLANs ease the relocation of devices on networks: With traditional networks, network administrators
  spend much of their time dealing with moves and changes. If users move to a different subnetwork, the
  addresses of each host must be updated manually. With a VLAN setup, if a host originally on the Marketing
  VLAN, is moved to a port on another part of the network, and retains its original subnet membership, you
  only need to specify that the new port is on the Marketing VLAN. You do not need to do any re-cabling.
- VLANs provide extra security: Devices within each VLAN can only communicate with other devices on the same VLAN. If a device on the Marketing VLAN needs to communicate with devices on the Finance VLAN, the traffic must pass through a routing device or Layer 3 switch.
- VLANs help control traffic: With traditional networks, congestion can be caused by broadcast traffic that
  is directed to all network devices, regardless of whether or not they need it. VLANs increase the efficiency
  of your network because each VLAN can be set up to contain only those devices that need to communicate
  with each other.

#### VLANs and the Rackmount switch

Your Moxa switch provides support for VLANs using IEEE Std 802.1Q-1998. This standard allows traffic from multiple VLANs to be carried across one physical link. The IEEE Std 802.1Q-1998 standard allows each port on your Moxa switch to be placed as follows:

- · On a single VLAN defined in the Moxa switch
- · On several VLANs simultaneously using 802.1Q tagging

The standard requires that you define the 802.1Q VLAN ID for each VLAN on your Moxa switch before the switch can use it to forward traffic:

### Managing a VLAN

A new or initialized Moxa switch contains a single VLAN—the Default VLAN. This VLAN has the following definition:

- VLAN Name—Management VLAN
- 802.1Q VLAN ID—1 (if tagging is required)

All the ports are initially placed on this VLAN, and it is the only VLAN that allows you to access the management software of the Moxa switch over the network.

#### Communication Between VLANs

If devices connected to a VLAN need to communicate with devices on a different VLAN, a router or Layer 3 switching device with connections to both VLANs needs to be installed. Communication between VLANs can only take place if they are all connected to a routing or Layer 3 switching device.

### VLANs: Tagged and Untagged Membership

The Moxa switch supports 802.1Q VLAN tagging, a system that allows traffic for multiple VLANs to be carried on a single physical link (backbone, trunk). When setting up VLANs you need to understand when to use untagged or tagged membership of VLANs. Simply put, if a port is on a single VLAN it can be an untagged member, but if the port needs to be a member of multiple VLANs, a tagged membership must be defined.

A typical host (e.g., clients) will be an untagged member of one VLAN, defined as an **Access Port** in a Moxa switch, while an inter-switch connection will be a tagged member of all VLANs, defined as a **Trunk Port** in a Moxa switch.

The IEEE Std 802.1Q-1998 defines how VLANs operate within an open packet-switched network. An 802.1Q compliant packet carries additional information that allows a switch to determine which VLAN the port belongs to. If a frame is carrying the additional information, it is known as a *tagged* frame.

To carry multiple VLANs across a single physical link (backbone, trunk), each packet must be tagged with a VLAN identifier so that the switches can identify which packets belong in which VLAN. To communicate between VLANs, a router must be used.

The Moxa switch supports three types of VLAN port settings:

- Access Port: The port connects to a single device that is not tagged. The user must define the default port
  PVID that assigns which VLAN the device belongs to. Once the ingress packet of this Access Port egresses
  to another Trunk Port (the port needs all packets to carry tag information), the Moxa switch will insert this
  PVID into this packet so the next 802.1Q VLAN switch can recognize it.
- Trunk Port: The port connects to a LAN that consists of untagged devices, tagged devices, and/or switches and hubs. In general, the traffic of the Trunk Port must have a Tag. Users can also assign a PVID to a Trunk Port. The untagged packet on the Trunk Port will be assigned the default port PVID as its VID.
- **Hybrid Port:** The port is similar to a Trunk port, except users can explicitly assign tags to be removed from egress packets.

The following section illustrates how to use these ports to set up different applications.

## Sample Applications of VLANs Using Moxa Switches

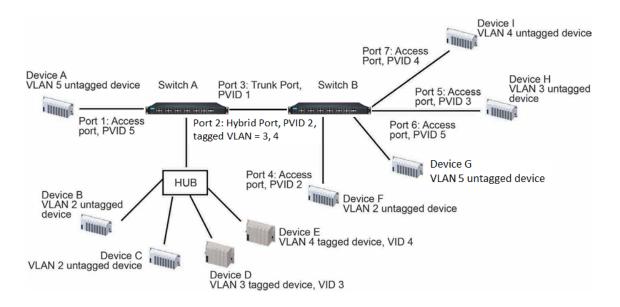

### In this application:

- Port 1 connects a single untagged device and assigns it to VLAN 5; it should be configured as an Access
   Port with PVID 5.
- Port 2 connects a LAN with two untagged devices belonging to VLAN 2. One tagged device with VID 3 and
  one tagged device with VID 4. It should be configured as a Hybrid Port with PVID 2 for untagged device
  and Fixed VLAN (Tagged) with 3 and 4 for tagged device. Since each port can only have one unique PVID,
  all untagged devices on the same port must belong to the same VLAN.
- Port 3 connects with another switch. It should be configured as a **Trunk Port**. GVRP protocol will be used through the Trunk Port.
- Port 4 connects a single untagged device and assigns it to VLAN 2; it should be configured as an Access
   Port with PVID 2.
- Port 5 connects a single untagged device and assigns it to VLAN 3; it should be configured as an Access
   Port with PVID 3.
- Port 6 connect a single untagged device and assigns it to VLAN 5; it should be configured as an Access Port with PVID 5.
- Port 7 connects a single untagged device and assigns it to VLAN 4; it should be configured as an Access
   Port with PVID 4.

After the application is properly configured:

 Packets from Device A will travel through Trunk Port 3 with tagged VID 5. Switch B will recognize its VLAN, pass it to port 6, and then remove tags received successfully by Device G, and vice versa.

- Packets from Devices B and C will travel through Hybrid Port 2 with tagged VID 2. Switch B recognizes its
  VLAN, passes it to port 4, and then removes tags received successfully by Device F, and vice versa.
- Packets from Device D will travel through Trunk Port 3 with tagged VID 3. Switch B will recognize its VLAN, pass to port 5, and then remove tags received successfully by Device H. Packets from Device H will travel through Trunk Port 3 with PVID 3. Switch A will recognize its VLAN and pass it to port 2, but will not remove tags received successfully by Device D.
- Packets from Device E will travel through Trunk Port 3 with tagged VID 4. Switch B will recognize its VLAN, pass it to port 7, and then remove tags received successfully by Device I. Packets from Device I will travel through Trunk Port 3 with tagged VID 4. Switch A will recognize its VLAN and pass it to port 2, but will not remove tags received successfully by Device E.

## Configuring a Virtual LAN

To configure 802.1Q VLAN and port-based VLANs on the Moxa switch, use the **VLAN Settings** page to configure the ports for either an **802.1Q VLAN** or **Port-based VLAN**.

#### **VLAN Mode**

| Setting         | Description                       | Factory Default |
|-----------------|-----------------------------------|-----------------|
| 802.1Q VLAN     | Sets VLAN mode to 802.1Q VLAN     | 802.1Q VLAN     |
| Port-based VLAN | Sets VLAN mode to Port-based VLAN |                 |

### VLAN Settings: 802.1Q

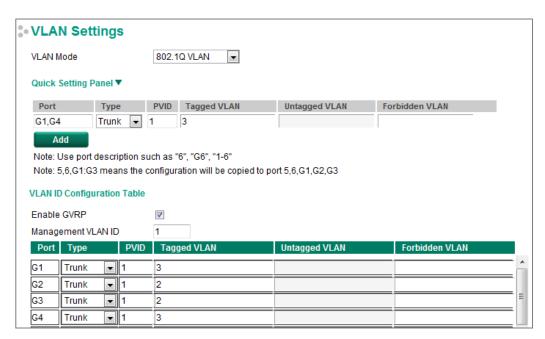

When VLAN Mode is set to 802.1Q VLAN, the configuration options will be divided into the **Quick Setting Panel** and **VLAN ID Configuration Table**. The Quick Setting Panel is generally used to configure VLAN settings for groups of ports, with the settings pushed down to the VLAN ID Configuration Panel when the user clicks the Add button. The VLAN ID Configuration Table can be used to configure the settings for individual ports.

### **Quick Setting Panel**

The EDS E series provides a **Quick Setting Panel** that administrators can use to quickly configure VLAN settings for single ports or groups of ports. To configure a group of ports, type the port names in the **Port** column, separated commas (,) for individual port names, or colons (:) to indicate a range of ports. For example, typing "G1,G3" applies the settings to ports G1 and G3, whereas typing "G1:G3" applies the settings to ports G1, G2, and G3. Next, if necessary configure **Type**, **PVID**, **Tagged VLAN**, **Untagged VLAN**, and **Forbidden VLAN**, and then click the **Add** button to move the settings down to the table at the bottom of the window.

### **VLAN ID Configuration Table**

#### Enable GVRP

| Setting           | Description                                                | Factory Default |
|-------------------|------------------------------------------------------------|-----------------|
| Checked/Unchecked | Check the checkbox to enable the GVRP function. Remove the | Checked         |
|                   | checkmark to disable the GVRP function.                    |                 |

### Management VLAN ID

| Setting   | Description                              | Factory Default |
|-----------|------------------------------------------|-----------------|
| 1 to 4094 | Assigns the VLAN ID to this Moxa switch. | 1               |

Note: Some of the following settings can be modified in the Quick Setting Panel.

#### Port

| Setting   | Description | Factory Default |
|-----------|-------------|-----------------|
| Port name | Read only   | N/A             |

### Туре

| Setting | Description                                                   | Factory Default |
|---------|---------------------------------------------------------------|-----------------|
| Access  | When this port is connected to a single device, without tags. | Access          |
| Trunk   | When this port is connected to another 802.1Q VLAN aware      |                 |
|         | switch.                                                       |                 |
| Hybrid  | When this port is connected to another Access 802.1Q VLAN     |                 |
|         | aware switch or another LAN that combines tagged and/or       |                 |
|         | untagged devices and/or other switches/hubs.                  |                 |

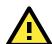

### **ATTENTION**

For communication redundancy in the VLAN environment, set **Redundant Port Coupling Ports** and **Coupling Control Ports** to **Trunk Port**, since these ports act as the **backbone** for transmitting packets from different VLANs to different Moxa switch units.

### PVID

| Setting   | Description                                                    | Factory Default |
|-----------|----------------------------------------------------------------|-----------------|
| 1 to 4094 | Sets the default VLAN ID for untagged devices connected to the | 1               |
|           | port.                                                          |                 |

### Tagged VLAN

| Setting   | Description                                                       | Factory Default |
|-----------|-------------------------------------------------------------------|-----------------|
| 1 to 4094 | This field will be active only when selecting the Trunk or Hybrid | None            |
|           | port type. Set the other VLAN ID for tagged devices that          |                 |
|           | connect to the port. Use commas to separate different VIDs.       |                 |

### Untagged VLAN

| Setting             | Description                                                      | Factory Default |
|---------------------|------------------------------------------------------------------|-----------------|
| VID range from 1 to | This field is only active when the Hybrid port type is selected. | None            |
| 4094                | Set the other VLAN ID for tagged devices that connect to the     |                 |
|                     | port and tags that need to be removed in egress packets. Use     |                 |
|                     | commas to separate different VIDs.                               |                 |

### Forbidden VLAN

| Setting   | Description                                                    | Factory Default |
|-----------|----------------------------------------------------------------|-----------------|
| 1 to 4094 | This field is only active when Trunk or Hybrid port type is    | None            |
|           | selected. Set the other VLAN IDs that will not be supported by |                 |

this port. Use commas to separate different VIDs.

NOTE

The Quick Setting Panel provides a quick way of configuring multiple VLAN ports with the same setting.

### **VLAN Settings: Port-based**

When **VLAN Mode** is set to **Port-based VLAN**, the VLAN Settings window will appear as shown below. Select the appropriate checkbox under a port to assign the port to a VLAN. The maximum VLAN ID equals the number of switch ports. In the following example, all of the ports are assigned to VLAN 1.

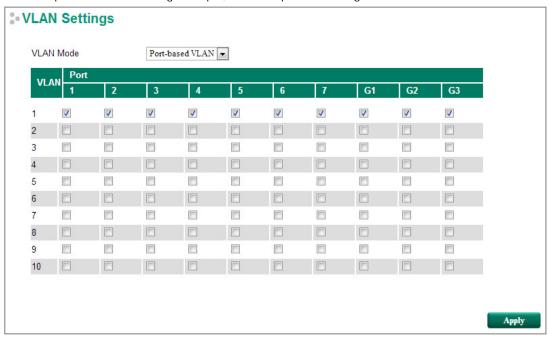

### NOTE

Port-Based VLAN is supported by:

- EDS series switches (not including the EDS-728/828)
- IKS-6726A/6728A

Port-Based VLAN is NOT supported by:

- EDS-728/828
- IKS-G6524A/G6824A
- · ICS series switches

NOTE

When Port-based VLAN is configured, IGMP will be disabled.

## **VLAN Name Setting**

For the 802.1Q VLAN, the user is able to set VLAN name of each VLAN ID (VID).

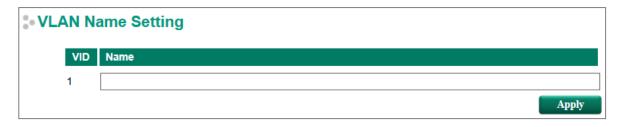

**VLAN Name Setting** 

| Setting | Description | Factory Default |
|---------|-------------|-----------------|

| Name | The VLAN name can only include these characters, | Null |
|------|--------------------------------------------------|------|
|      | a-z/A-Z/0-9/-/_/                                 |      |

## **QinQ Settings**

**NOTE** Moxa's layer 3 switches support the IEEE 802.1ad QinQ function, which allows users to tag double VLAN headers into a single Ethernet frame.

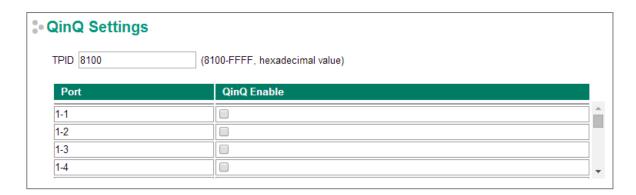

#### TPID

| Setting      | Description                            | Factory Default |
|--------------|----------------------------------------|-----------------|
| 8100 to FFFF | Assign the TPID of the second VLAN tag | 8100            |

#### QinQ Enable

| Setting        | Description               | Factory Default |
|----------------|---------------------------|-----------------|
| Enable/Disable | Enable VLAN QinQ function | Disable         |

### **VLAN Table**

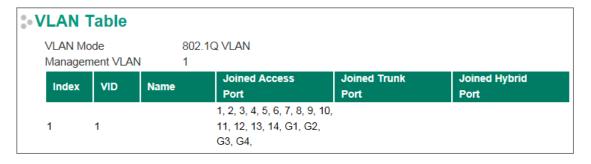

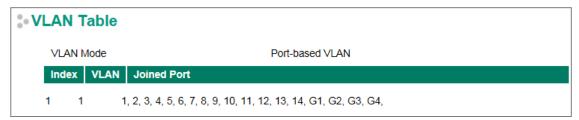

Use the **802.1Q VLAN table** to review the VLAN groups that were created, VLAN Name, **Joined Access Ports**, **Trunk Ports**, and **Hybrid Ports**, and use the **Port-based VLAN table** to review the **VLAN groups** and **Joined Ports**.

## **Port**

## **Port Settings**

Port settings are included to give the user control over port access, port transmission speed, flow control, and port type (MDI or MDIX).

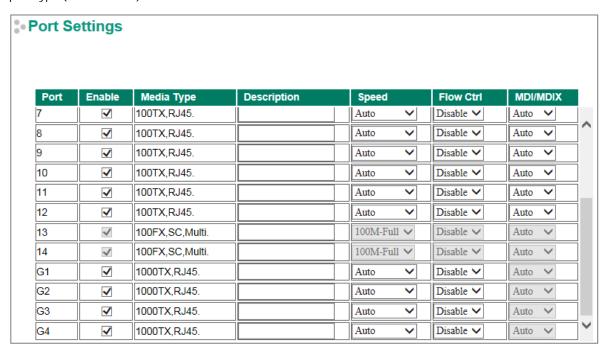

### Enable

| Setting   | Description                                | Factory Default |
|-----------|--------------------------------------------|-----------------|
| Checked   | Allows data transmission through the port. | Checked         |
| Unchecked | Immediately shuts off port access.         |                 |

### Media Type

| Setting    | Description                                    | Factory Default |
|------------|------------------------------------------------|-----------------|
| Media type | Displays the media type for each module's port | N/A             |

#### Description

| Setting            | Description                                            | Factory Default |
|--------------------|--------------------------------------------------------|-----------------|
| Max. 63 characters | Specifies an alias for the port to help administrators | None            |
|                    | differentiate between different ports. Example: PLC 1  |                 |

### Speed

| Setting   | Description                                                  | Factory Default |
|-----------|--------------------------------------------------------------|-----------------|
| Auto      | Allows the port to use the IEEE 802.3u protocol to negotiate | Auto            |
|           | with connected devices. The port and connected devices will  |                 |
|           | determine the best speed for that connection.                |                 |
| 1G-Full   | Choose one of these fixed speed options if the connected     |                 |
| 100M-Full | Ethernet device has trouble auto-negotiating for line speed. |                 |
| 100M-Half |                                                              |                 |
| 10M-Full  |                                                              |                 |
| 10M-Half  |                                                              |                 |

#### FDX Flow Ctrl

This setting enables or disables flow control for the port when the port's Speed is set to Auto. The final result will be determined by the Auto process between the Moxa switch and connected devices.

| Setting | Description                                                        | Factory Default |
|---------|--------------------------------------------------------------------|-----------------|
| Enable  | Enables flow control for this port when the port's Speed is set to | Disabled        |
|         | Auto.                                                              |                 |
| Disable | Disables flow control for this port when the port's Speed is set   |                 |
|         | to Auto.                                                           |                 |

#### MDI/MDIX

| Setting | Description                                                   | Factory Default |
|---------|---------------------------------------------------------------|-----------------|
| Auto    | Allows the port to auto-detect the port type of the connected | Auto            |
|         | Ethernet device and change the port type accordingly.         |                 |
| MDI     | Choose MDI or MDIX if the connected Ethernet device has       |                 |
| MDIX    | trouble auto-negotiating for port type.                       |                 |

NOTE For the Gigabit ports, MDI/MDIX is only Auto mode.

### **Port Status**

The following table shows the status of each port, including the media type, link status, flow control, and port state.

| Port S | tatus        |             |                    |              |            |
|--------|--------------|-------------|--------------------|--------------|------------|
| Port   | Media Type   | Link Status | MDI/MDIX<br>Status | Flow Control | Port State |
| 1      | 100TX,RJ45.  | Link Down   |                    | Disabled     |            |
| 2      | 100TX,RJ45.  | Link Down   |                    | Disabled     |            |
| 3      | 100TX,RJ45.  | Link Down   |                    | Disabled     |            |
| 4      | 100TX,RJ45.  | Link Down   |                    | Disabled     |            |
| 5      | 100TX,RJ45.  | Link Down   |                    | Disabled     |            |
| 6      | 100TX,RJ45.  | Link Down   |                    | Disabled     |            |
| 7      | 100TX,RJ45.  | Link Down   | -                  | Disabled     | -          |
| G1     | 1000TX,RJ45. | 100M Full   | MDIX               | Disabled     | Forwarding |
| G2     | 1000TX,RJ45. | Link Down   |                    | Disabled     | -          |
| G3     | 1000TX,RJ45. | Link Down   |                    | Disabled     |            |

## **Link Aggregation**

Link aggregation involves grouping links into a link aggregation group. A MAC client can treat link aggregation groups as if they were a single link.

The Moxa switch's port trunking feature allows devices to communicate by aggregating up to 4 trunk groups, with a maximum of 8 ports for each group. If one of the 8 ports fails, the other seven ports will automatically provide backup and share the traffic.

Port trunking can be used to combine up to 8 ports between two Moxa switches. If all ports on both switches are configured as 100BaseTX and they are operating in full duplex, the potential bandwidth of the connection will be 1600 Mbps.

### The Port Trunking Concept

Moxa has developed a port trunking protocol that provides the following benefits:

- Greater flexibility in setting up your network connections, since the bandwidth of a link can be doubled, tripled, or quadrupled.
- · Redundancy—if one link is broken, the remaining trunked ports share the traffic within this trunk group.
- · Load sharing—MAC client traffic can be distributed across multiple links.

To avoid broadcast storms or loops in your network while configuring a trunk, first disable or disconnect all ports that you want to add to the trunk or remove from the trunk. After you finish configuring the trunk, enable or re-connect the ports.

If all ports on both switch units are configured as 100BaseTX and they are operating in full duplex mode, the potential bandwidth of the connection will be up to 1.6 Gbps. This means that users can double, triple, or quadruple the bandwidth of the connection by port trunking between two Moxa switches.

Each Moxa switch can set a maximum of 3 port trunking groups. When you activate port trunking, certain settings on each port will be reset to factory default values or disabled:

- · Communication redundancy will be reset.
- 802.1Q VLAN will be reset.
- · Multicast Filtering will be reset.
- · Port Lock will be reset and disabled.
- · Set Device IP will be reset.
- · Mirror will be reset.

After port trunking has been activated, you can configure these items again for each trunking port.

### **Port Trunking**

The **Port Trunking Settings** page is where ports are assigned to a trunk group.

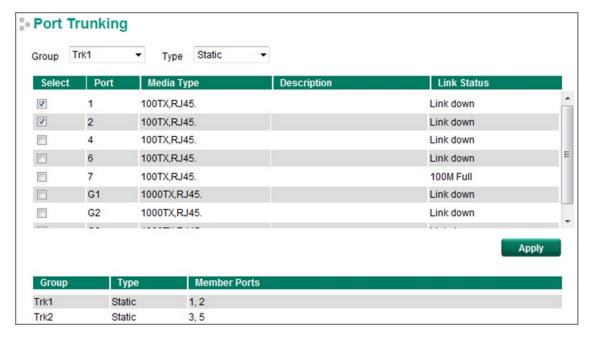

Step 1: Select the desired Trunk Group

Step 2: Select the Trunk Type (Static or LACP).

Step 3: Select the Trunk Group to modify the desired ports if necessary

#### Trunk Group (maximum of 4 trunk groups)

| Setting                | Description                        | Factory Default |
|------------------------|------------------------------------|-----------------|
| Trk1, Trk2, Trk3, Trk4 | Specifies the current trunk group. | Trk1            |
| (depends on switching  |                                    |                 |
| chip capability; some  |                                    |                 |
| Moxa switches only     |                                    |                 |
| support 3 trunk        |                                    |                 |
| groups)                |                                    |                 |

The EDS 400A series does not support Port Trunking. The number of Trunk Groups for other models are listed in the following table:

| No. of Trunk Groups | Model                              |
|---------------------|------------------------------------|
| 2                   | EDS-505A, EDS-P506A-4PoE, EDS-516A |
| 3                   | EDS-518A                           |
| 4                   | For other models                   |

### Trunk Type

| Setting | Description                                          | Factory Default |
|---------|------------------------------------------------------|-----------------|
| Static  | Selects Moxa's static trunking protocol.             | Static          |
| LACP    | Selects LACP (IEEE 802.3ad, Link Aggregation Control | Static          |
|         | Protocol).                                           |                 |

### **Trunking Status**

The **Trunking Status table** shows the Trunk Group configuration status.

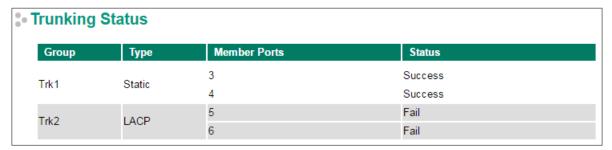

## **Link-Swap Fast Recovery**

The Link-Swap Fast Recovery function, which is enabled by default, allows the Moxa switch to return to normal operation extremely quickly after devices are unplugged and then re-plugged into different ports. The recovery time is on the order of a few milliseconds (compare this with standard commercial switches for which the recovery time could be on the order of several minutes). To disable the Link-Swap Fast Recovery function, or to re-enable the function after it has already been disabled, access either the Console utility's **Link-Swap recovery** page, or the Web Browser interface's **Link-Swap fast recovery** page, as shown below.

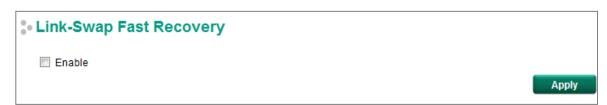

### Link-Swap-Fast-Recovery

| Setting        | Description                                               | Factory Default |
|----------------|-----------------------------------------------------------|-----------------|
| Enable/Disable | Select the checkbox to enable the Link-Swap-Fast-Recovery | Enable          |
|                | function                                                  |                 |

## Multicast

Multicast filtering improves the performance of networks that carry multicast traffic. This section explains multicasts, multicast filtering, and how multicast filtering can be implemented on your Moxa switch.

## The Concept of Multicast Filtering

#### What is an IP Multicast?

A *multicast* is a packet sent by one host to multiple hosts. Only those hosts that belong to a specific multicast group will receive the multicast. If the network is set up correctly, a multicast can only be sent to an end-station or a subset of end-stations on a LAN or VLAN that belong to the multicast group. Multicast group members can be distributed across multiple subnets, so that multicast transmissions can occur within a campus LAN or over a WAN. In addition, networks that support IP multicast send only *one* copy of the desired information across the network until the delivery path that reaches group members diverges. To make more efficient use of network bandwidth, it is only at these points that multicast packets are duplicated and forwarded. A multicast packet has a multicast group address in the destination address field of the packet's IP header.

#### **Benefits of Multicast**

The benefits of using IP multicast are:

- It uses the most efficient, sensible method to deliver the same information to many receivers with only one transmission.
- It reduces the load on the source (for example, a server) since it will not need to produce several copies of the same data.
- It makes efficient use of network bandwidth and scales well as the number of multicast group members increases.
- · Works with other IP protocols and services, such as Quality of Service (QoS).

Multicast transmission makes more sense and is more efficient than unicast transmission for some applications. For example, multicasts are often used for video-conferencing, since high volumes of traffic must be sent to several end-stations at the same time, but where broadcasting the traffic to all end-stations would cause a substantial reduction in network performance. Furthermore, several industrial automation protocols, such as Allen-Bradley, EtherNet/IP, Siemens Profibus, and Foundation Fieldbus HSE (High Speed Ethernet), use multicast. These industrial Ethernet protocols use publisher/subscriber communications models by multicasting packets that could flood a network with heavy traffic. IGMP Snooping is used to prune multicast traffic so that it travels only to those end destinations that require the traffic, reducing the amount of traffic on the Ethernet LAN.

### **Multicast Filtering**

Multicast filtering ensures that only end-stations that have joined certain groups receive multicast traffic. With multicast filtering, network devices only forward multicast traffic to the ports that are connected to registered end-stations. The following two figures illustrate how a network behaves without multicast filtering, and with multicast filtering.

#### Network without multicast filtering

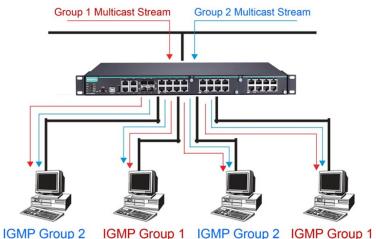

All hosts receive the multicast traffic, even if they don't need it.

#### Network with multicast filtering

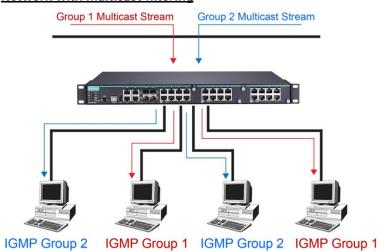

Hosts only receive dedicated traffic from other hosts belonging to the same group.

### Multicast Filtering and Moxa's Industrial Rackmount Switches

There are three ways to achieve multicast filtering with a Moxa switch: IGMP (Internet Group Management Protocol) Snooping, GMRP (GARP Multicast Registration Protocol), and adding a static multicast MAC manually to filter multicast traffic automatically.

#### **Snooping Mode**

Snooping Mode allows your switch to forward multicast packets only to the appropriate ports. The switch **snoops** on exchanges between hosts and an IGMP device, such as a router, to find those ports that want to join a multicast group, and then configures its filters accordingly.

### **Query Mode**

Query mode allows the Moxa switch to work as the Querier if it has the lowest IP address on the subnetwork to which it belongs.

**NOTE** IGMP Snooping Enhanced mode is only provided in Layer 2 switches.

IGMP querying is enabled by default on the Moxa switch to ensure that query election is activated. Enable query mode to run multicast sessions on a network that does not contain IGMP routers (or queriers). Query mode allows users to enable IGMP snooping by VLAN ID. Moxa switches support IGMP snooping version 1, version 2, and version 2 is compatible with version 1. The default setting is IGMP V1/V2.

**NOTE** Moxa Layer 3 switches are compatible with any device that conforms to the IGMP v2 and IGMP v3 device protocols. Layer 2 switches only support IGMP v1/v2.

### **IGMP Multicast Filtering**

IGMP is used by IP-supporting network devices to register hosts with multicast groups. It can be used on all LANs and VLANs that contain a multicast capable IP router, and on other network devices that support multicast filtering. Moxa switches support IGMP version 1, 2 and 3. IGMP version 1 and 2 work as follows:

- The IP router (or querier) periodically sends query packets to all end-stations on the LANs or VLANs that are
  connected to it. For networks with more than one IP router, the router with the lowest IP address is the
  querier. A switch with IP address lower than the IP address of any other IGMP queriers connected to the LAN
  or VLAN can become the IGMP querier.
- When an IP host receives a query packet, it sends a report packet back that identifies the multicast group that the end-station would like to join.
- When the report packet arrives at a port on a switch with IGMP Snooping enabled, the switch knows that the port should forward traffic for the multicast group, and then proceeds to forward the packet to the router.
- When the router receives the report packet, it registers that the LAN or VLAN requires traffic for the multicast groups.
- When the router forwards traffic for the multicast group to the LAN or VLAN, the switches only forward the traffic to ports that received a report packet.

IGMP version 3 supports "source filtering," which allows the system to define how to treat packets from specified source addresses. The system can either white-list or black-list specified sources.

#### IGMP version comparison

| IGMP Version | Main Features                                                           | Reference |
|--------------|-------------------------------------------------------------------------|-----------|
| V1           | Periodic query                                                          | RFC-1112  |
| V2           | Compatible with V1 and adds:                                            | RFC-2236  |
|              | a. Group-specific query                                                 |           |
|              | b. Leave group messages                                                 |           |
|              | c. Resends specific queries to verify leave message was the last one in |           |
|              | the group                                                               |           |
|              | d. Querier election                                                     |           |
| V3           | Compatible with V1, V2, and adds:                                       | RFC-3376  |
|              | Source filtering                                                        |           |
|              | - accept multicast traffic from specified source                        |           |
|              | - accept multicast traffic from any source except the specified source  |           |

#### **GMRP (GARP Multicast Registration Protocol)**

Moxa switches support IEEE 802.1D-1998 GMRP (GARP Multicast Registration Protocol), which is different from IGMP (Internet Group Management Protocol). GMRP is a MAC-based multicast management protocol, whereas IGMP is IP-based. GMRP provides a mechanism that allows bridges and end stations to register or de-register Group membership information dynamically. GMRP functions similarly to GVRP, except that GMRP registers multicast addresses on ports. When a port receives a *GMRP-join* message, it will register the multicast address to its database if the multicast address is not registered, and all the multicast packets with that multicast address are able to be forwarded from this port. When a port receives a *GMRP-leave* message, it will de-register the multicast address from its database, and all the multicast packets with this multicast address will not be able to be forwarded from this port.

### Static Multicast MAC

Some devices may only support multicast packets, but not support either IGMP Snooping or GMRP. The Moxa switch supports adding multicast groups manually to enable multicast filtering.

#### **Enabling Multicast Filtering**

Use the USB console or web interface to enable or disable IGMP Snooping and IGMP querying. If IGMP Snooping is not enabled, then IP multicast traffic is always forwarded, flooding the network.

## **IGMP Snooping**

IGMP Snooping provides the ability to prune multicast traffic so that it travels only to those end destinations that require that traffic, thereby reducing the amount of traffic on the Ethernet LAN.

NOTE

IGMP Snooping will be disabled when Port-Based VLAN is enabed.

## **IGMP Snooping Setting**

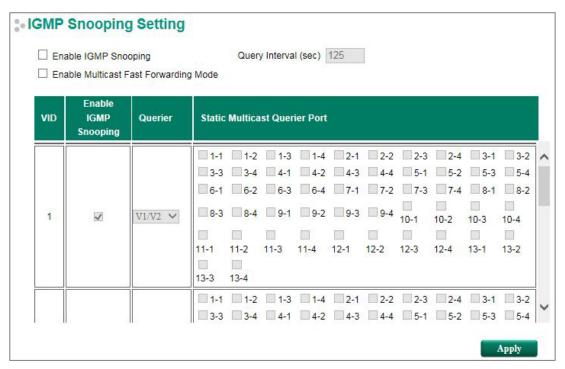

### Enable IGMP Snooping (Global)

| Setting        | Description                                                  | Factory Default |
|----------------|--------------------------------------------------------------|-----------------|
| Enable/Disable | Select the Enable IGMP Snooping checkbox near the top of the | Disabled        |
|                | window to enable the IGMP Snooping function globally.        |                 |

### Query Interval (sec)

| Setting                | Description                                                     | Factory Default |
|------------------------|-----------------------------------------------------------------|-----------------|
| Numerical value, input | Sets the query interval of the Querier function globally. Valid | 125 seconds     |
| by the user            | settings are from 20 to 600 seconds.                            |                 |

### Enable Multicast Fast Forwarding Mode

| Setting        | Description                                                  | Factory Default |
|----------------|--------------------------------------------------------------|-----------------|
| Enable/Disable | Select the Enable Multicast Fast Forwarding Mode checkbox to | Disabled        |
|                | achieve fast multicast forwarding path re-learning while the |                 |
|                | ring redundant network is down.                              |                 |
|                | Note: Turbo Ring V2 or Turbo Chain must be enabled.          |                 |

### Enable IGMP Snooping

| Setting        | Description                                            | Factory Default     |
|----------------|--------------------------------------------------------|---------------------|
| Enable/Disable | Enables or disables the IGMP Snooping function on that | Enabled if IGMP     |
|                | particular VLAN.                                       | Snooping is enabled |
|                |                                                        | globally            |

#### Querier

| Setting               | Description                                                    | Factory Default |
|-----------------------|----------------------------------------------------------------|-----------------|
| Disable               | Disables the Moxa switch's querier function.                   | V1/V2           |
| V1/V2 and V3 checkbox | V1/V2: Enables the switch to send IGMP snooping version 1 and  |                 |
|                       | 2 queries                                                      |                 |
|                       | V3: Enables the switch to send IGMP snooping version 3 queries |                 |

#### Static Multicast Querier Port

| Setting         | Description                                                        | Factory Default |
|-----------------|--------------------------------------------------------------------|-----------------|
| Select/Deselect | Select the ports that will connect to the multicast routers. These | Disabled        |
|                 | ports will receive all multicast packets from the source. This     |                 |
|                 | option is only active when IGMP Snooping is enabled.               |                 |

NOTE

If a router or layer 3 switch is connected to the network, it will act as the Querier, and consequently this Querier option will be disabled on all Moxa layer 2 switches.

If all switches on the network are Moxa layer 2 switches, then only one layer 2 switch will act as Querier.

NOTE

Multicast Fast Forwarding Mode is one function of V-ON technology that should be enabled in layer 2 and layer 3 switches. For a detailed introduction, refer to *Moxa Managed Ethernet Switch Redundancy Protocol (UI 2.0) User's Manual.* 

## **IGMP Group Status**

The Moxa switch displays the current active IGMP groups that were detected. On this page, you can view IGMP group settings by VLAN ID.

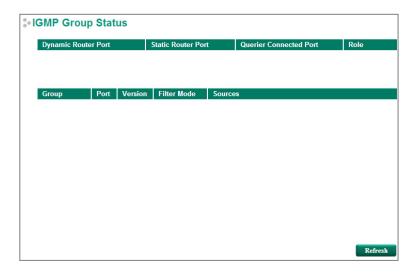

The information shown in the table includes:

- Dynamic Router Port: Indicates that a multicast router connects to or sends packets from these port(s).
- Static Router Port: Displays the static multicast querier port(s).
- · Querier Connected Port: Displays the port that is connected to the querier.
- Role: Indicates if the switch is a querier. Displays Querier or Non-Querier.
- · Group: Displays the multicast group addresses.
- · Port: Displays the port that receives the multicast stream or the port the multicast stream is forwarded to
- · Version: Displays the IGMP Snooping version.
- Filter Mode: Indicates that the multicast source address is included or excluded. Displays Include or Exclude when IGMP v3 is enabled
- · Sources: Displays the multicast source address when IGMP v3 is enabled

### Stream Table

This page displays the multicast stream forwarding status. It allows you to view the status by VLAN ID.

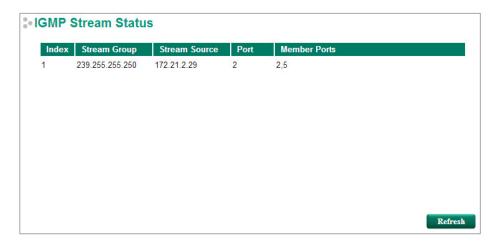

Stream Group: Multicast group IP address
Stream Source: Multicast source IP address
Port: The port that receives the multicast stream

Member Ports: Ports the multicast stream is forwarded to

NOTE

IGMP Stream Status is only supported by Moxa's Layer 3 switches.

## **Static Multicast Address**

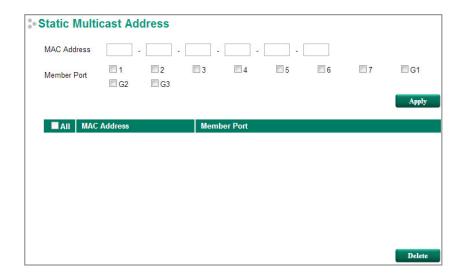

NOTE

The MAC address (01:00:5E:XX:XX) will appear on the Static Multicast Address page. Activate IGMP Snooping to implement automatic classification.

#### MAC Address

| Setting | Description                                                | Factory Default |
|---------|------------------------------------------------------------|-----------------|
| Integer | Type the MAC address in the MAC Address field to specify a | None            |
|         | static multicast address.                                  |                 |

### Member Port

| Setting         | Description                                                    | Factory Default |
|-----------------|----------------------------------------------------------------|-----------------|
| Select/Deselect | Select the appropriate checkboxes to define the join ports for | None            |
|                 | this multicast group.                                          |                 |

### **GMRP**

GMRP is a MAC-based multicast management protocol, whereas IGMP is IP-based. GMRP provides a mechanism that allows bridges and end stations to register or un-register Group membership information dynamically.

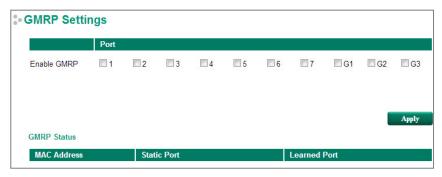

#### Enable GMRP

| Setting         | Description                                                    | Factory Default |
|-----------------|----------------------------------------------------------------|-----------------|
| Select/Deselect | Select the appropriate checkboxes to define which ports are to | None            |
|                 | be GMRP enabled.                                               |                 |

#### **GMRP Status**

The Moxa switch displays the current active GMRP groups that were detected.

MAC Address: The Multicast MAC address

**Static Port:** This multicast address is defined by static multicast **Learned Port:** This multicast address is learned by GMRP

## Multicast Filtering Behavior

Multicast Filtering Behavior supports two options: Forward Unknown and Filter Unknown.

Note: Only supported by the EDS-518E, EDS-528E, IKS-6726A, IKS-6728A, IKS-6728A-8PoE,IKS-G6524A, IKS-G6824A, ICS-G7526A, ICS-G7826A, ICS-G7826A, ICS-G7826A, ICS-G7850A, ICS-G7752A, and ICS-G7852A Series.

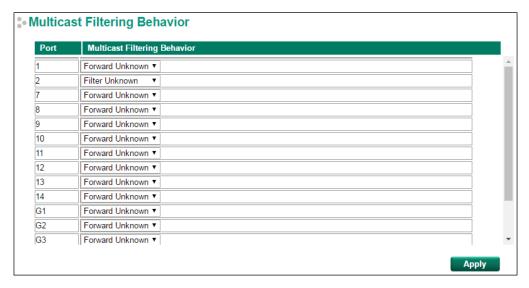

#### Multicast Filtering Behavior

| Setting         | Description                                                | Factory Default |
|-----------------|------------------------------------------------------------|-----------------|
| Forward Unknown | Allows the switch to forward all unknown Multicast streams | Forward Unknown |
| Filter Unknown  | Allows the switch to drop all unknown Multicast steams     |                 |

## QoS

The Moxa switch's traffic prioritization capability provides Quality of Service (QoS) to your network by making data delivery more reliable. You can prioritize traffic on your network to ensure that high priority data is transmitted with minimum delay. Traffic can be controlled by a set of rules to obtain the required Quality of Service for your network. The rules define different types of traffic and specify how each type should be treated as it passes through the switch. The Moxa switch can inspect both IEEE 802.1p/1Q layer 2 CoS tags, and even layer 3 TOS information to provide consistent classification of the entire network. The Moxa switch's QoS capability improves the performance and determinism of industrial networks for mission-critical applications.

There are two types of QoS settings, depending on which model of switch you are using.

| Туре   | Model                                                                   |
|--------|-------------------------------------------------------------------------|
| Type 1 | EDS-510E,EDS-518E, EDS-G512E-8PoE EDS-G508E, EDS-G512E-4GSFP,           |
|        | EDS-G516E-4GSFP, IKS-6726A, IKS-6728A, IKS-6728A-8P0E                   |
| Type 2 | IKS-G6524A, IKS-G6824A, ICS-G7526A, ICS-G7826A, ICS-G7528A, ICS-G7828A, |
|        | ICS-G7748A, ICS-G7848A, ICS-G7750A, ICS-G7850A, ICS-G7752A, ICS-G7852A  |

## The Traffic Prioritization Concept

Traffic prioritization allows you to prioritize data so that time-sensitive and system-critical data can be transferred smoothly and with minimal delay over a network. The benefits of using traffic prioritization are:

- · Improve network performance by controlling a wide variety of traffic and by managing congestion.
- Assign priorities to different categories of traffic. For example, set higher priorities for time-critical or business-critical applications.
- Provide predictable throughput for multimedia applications, such as video conferencing or voice over IP, and minimize traffic delay and jitter.
- Improve network performance as the amount of traffic grows. Doing so will reduce costs since it will not be necessary to keep adding bandwidth to the network.

Traffic prioritization uses the four traffic queues that are present in your Moxa switch to ensure that high priority traffic is forwarded on a different queue from lower priority traffic. Traffic prioritization provides Quality of Service (QoS) to your network.

Moxa switch traffic prioritization depends on two industry-standard methods:

- IEEE 802.1D—a layer 2 marking scheme.
- **Differentiated Services (DiffServ)**—a layer 3 marking scheme.

### IEEE 802.1D Traffic Marking

The IEEE Std 802.1D, 1998 Edition marking scheme, which is an enhancement to IEEE Std 802.1D, enables Quality of Service on the LAN. Traffic service levels are defined in the IEEE 802.1Q 4-byte tag, which is used to carry VLAN identification as well as IEEE 802.1p priority information. The 4-byte tag immediately follows the destination MAC address and Source MAC address.

The IEEE Std 802.1D, 1998 Edition priority marking scheme assigns an IEEE 802.1p priority level between 0 and 7 to each frame. The priority marking scheme determines the level of service that this type of traffic should receive. Refer to the table below for an example of how different traffic types can be mapped to the eight IEEE 802.1p priority levels.

| IEEE 802.1p Priority Level | IEEE 802.1D Traffic Type                                                    |
|----------------------------|-----------------------------------------------------------------------------|
| 0                          | Best Effort (default)                                                       |
| 1                          | Background                                                                  |
| 2                          | Standard (spare)                                                            |
| 3                          | Excellent Effort (business critical)                                        |
| 4                          | Controlled Load (streaming multimedia)                                      |
| 5                          | Video (interactive media); less than 100 milliseconds of latency and jitter |
| 6                          | Voice (interactive voice); less than 10 milliseconds of latency and jitter  |
| 7                          | Network Control Reserved traffic                                            |

Even though the IEEE 802.1D standard is the most widely used prioritization scheme for LAN environments, it still has some restrictions:

- It requires an additional 4-byte tag in the frame, which is normally optional for Ethernet networks. Without this tag, the scheme cannot work.
- The tag is part of the IEEE 802.1Q header, so to implement QoS at layer 2, the entire network must implement IEEE 802.1Q VLAN tagging.
- It is only supported on a LAN and not across routed WAN links, since the IEEE 802.1Q tags are removed when the packets pass through a router.

### Differentiated Services (DiffServ) Traffic Marking

DiffServ is a Layer 3 marking scheme that uses the DiffServ Code Point (DSCP) field in the IP header to store the packet priority information. DSCP is an advanced intelligent method of traffic marking that allows you to choose how your network prioritizes different types of traffic. DSCP uses 64 values that map to user-defined service levels, allowing you to establish more control over network traffic.

The advantages of DiffServ over IEEE 802.1D are:

- You can configure how you want your switch to treat selected applications and types of traffic by assigning various grades of network service to them.
- · No extra tags are required in the packet.
- DSCP uses the IP header of a packet to preserve priority across the Internet.
- DSCP is backwards compatible with IPV4 TOS, which allows operation with existing devices that use a layer
   3 TOS enabled prioritization scheme.

#### **Traffic Prioritization**

Moxa switches classify traffic based on layer 2 of the OSI 7 layer model, and the switch prioritizes received traffic according to the priority information defined in the received packet. Incoming traffic is classified based upon the IEEE 802.1D frame and is assigned to the appropriate priority queue based on the IEEE 802.1p service level value defined in that packet. Service level markings (values) are defined in the IEEE 802.1Q 4-byte tag, and consequently traffic will only contain 802.1p priority markings if the network is configured with VLANs and VLAN tagging. The traffic flow through the switch is as follows:

- A packet received by the Moxa switch may or may not have an 802.1p tag associated with it. If it does not, then it is given a default 802.1p tag (which is usually 0). Alternatively, the packet may be marked with a new 802.1p value, which will result in all knowledge of the old 802.1p tag being lost.
- Because the 802.1p priority levels are fixed to the traffic queues, the packet will be placed in the
  appropriate priority queue, ready for transmission through the appropriate egress port. When the packet
  reaches the head of its queue and is about to be transmitted, the device determines whether or not the
  egress port is tagged for that VLAN. If it is, then the new 802.1p tag is used in the extended 802.1D header.
- The Moxa switch will check a packet received at the ingress port for IEEE 802.1D traffic classification, and then prioritize it based on the IEEE 802.1p value (service levels) in that tag. It is this 802.1p value that determines which traffic queue the packet is mapped to.

#### **Traffic Queues**

The hardware of Moxa switches has multiple traffic queues that allow packet prioritization to occur. Higher priority traffic can pass through the Moxa switch without being delayed by lower priority traffic. As each packet arrives in the Moxa switch, it passes through any ingress processing (which includes classification,

marking/re-marking), and is then sorted into the appropriate queue. The switch then forwards packets from each queue.

Moxa switches support two different queuing mechanisms:

- Weight Fair: This method services all the traffic queues, giving priority to the higher priority queues.

  Under most circumstances, the Weight Fair method gives high priority precedence over low priority, but in the event that high priority traffic does not reach the link capacity, lower priority traffic is not blocked.
- **Strict:** This method services high traffic queues first; low priority queues are delayed until no more high priority data needs to be sent. The Strict method always gives precedence to high priority over low priority.

## **Configuring Traffic Prioritization**

Quality of Service (QoS) provides a traffic prioritization capability to ensure that important data is delivered consistently and predictably. The Moxa switch can inspect IEEE 802.1p/1Q layer 2 CoS tags, and even layer 3 TOS information, to provide a consistent classification of the entire network. The Moxa switch's QoS capability improves your industrial network's performance and determinism for mission critical applications.

### CoS Classification

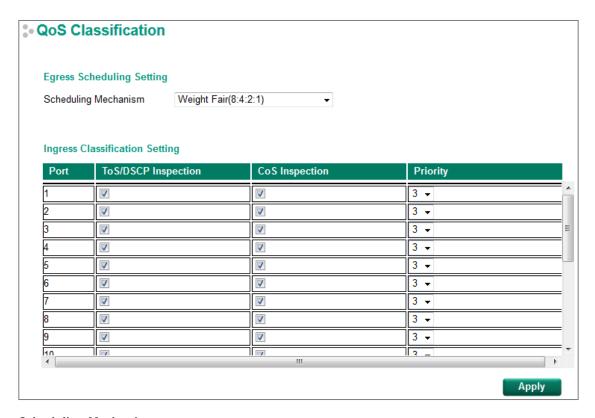

### Scheduling Mechanism

| Setting     | Description                                                        | Factory Default |
|-------------|--------------------------------------------------------------------|-----------------|
| Weight Fair | The Moxa switch has 4 priority queues. In the weight fair          | Weight Fair     |
|             | scheme, an 8, 4, 2, 1 weighting is applied to the four priorities. |                 |
|             | This approach prevents the lower priority frames from being        |                 |
|             | starved of opportunity for transmission with only a slight delay   |                 |
|             | to the higher priority frames                                      |                 |
| Strict      | In the Strict-priority scheme, all top-priority frames egress a    |                 |
|             | port until that priority's frames egress. This approach can cause  |                 |
|             | the lower priorities to be starved of opportunity for transmitting |                 |
|             | frames but ensures that all high priority frames will egress the   |                 |
|             | switch as soon as possible.                                        |                 |

#### TOS/DSCP Inspection

| Setting        | Description                                                      | Factory Default |
|----------------|------------------------------------------------------------------|-----------------|
| Enable/Disable | Enables or disables the Moxa switch for inspecting Type of       | Enable          |
|                | Server (TOS) bits in the IPV4 frame to determine the priority of |                 |
|                | each frame.                                                      |                 |

### **COS Inspection**

| Setting        | Description                                                    | Factory Default |
|----------------|----------------------------------------------------------------|-----------------|
| Enable/Disable | Enables or disables the Moxa switch for inspecting 802.1p COS  | Enable          |
|                | tags in the MAC frame to determine the priority of each frame. |                 |

#### Priority

| Setting | Description                                                   | Factory Default |
|---------|---------------------------------------------------------------|-----------------|
| 0 to 7  | The port priority has 8 priority queues: from 0 (lowest) to 7 | 3               |
|         | (highest)                                                     |                 |

### **NOTE** The priority of an ingress frame is determined in the following order:

- 1. ToS/DSCP Inspection
- 2. CoS Inspection
- 3. Priority

NOTE

The designer can enable these classifications individually or in combination. For instance, if a "hot" higher priority port is required for a network design, **TOS/DSCP Inspection** and **Cos Inspection** can be disabled. This setting leaves only port default priority active, which results in all ingress frames being assigned the same priority on that port.

# **Priority Mapping (Type 1)**

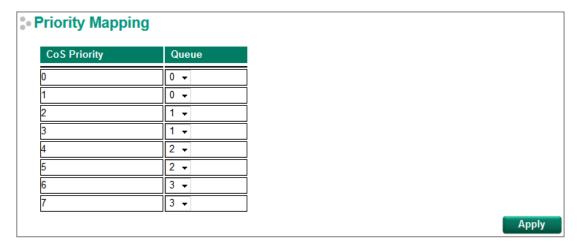

### CoS Priority and Queues

| Setting | Description                                             | Factory Default |
|---------|---------------------------------------------------------|-----------------|
| 0 to 3  | Maps different CoS values to 4 different egress queues. | CoS 0, 1: 0     |
|         |                                                         | CoS 2, 3: 1     |
|         |                                                         | CoS 4, 5: 2     |
|         |                                                         | CoS 6, 7: 3     |

# **Priority Mapping (Type 2)**

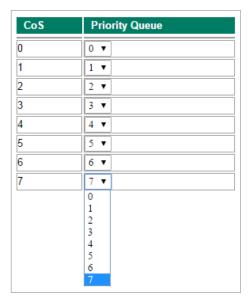

#### CoS Value and Priority Queues

| Setting | Description                                             | Factory Default |
|---------|---------------------------------------------------------|-----------------|
| 0 to 7  | Maps different CoS values to 8 different egress queues. | CoS 0: 0        |
|         |                                                         | CoS 1: 1        |
|         |                                                         | CoS 2: 2        |
|         |                                                         | CoS 3: 3        |
|         |                                                         | CoS 4: 4        |
|         |                                                         | CoS 5: 5        |
|         |                                                         | CoS 6: 6        |
|         |                                                         | CoS 7: 7        |

# **DSCP Mapping**

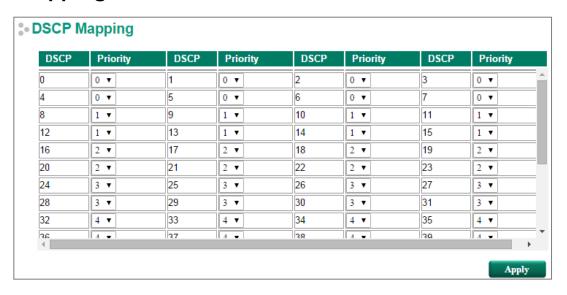

#### **DSCP Value and Priority Queues**

| Setting  | Description                                                         | Factory Default |
|----------|---------------------------------------------------------------------|-----------------|
| 0 to 7   |                                                                     | 0               |
| 8 to 15  |                                                                     | 1               |
| 16 to 23 | Maps different TOS values to one of 8 different egress queues.  4 5 | 2               |
| 24 to 31 |                                                                     | 3               |
| 32 to 39 |                                                                     | 4               |
| 40 to 47 |                                                                     | 5               |
| 48 to 55 |                                                                     | 6               |
| 56 to 63 |                                                                     | 7               |

## **Rate Limiting**

In general, one host should not be allowed to occupy unlimited bandwidth, particularly when the device malfunctions. For example, so-called "broadcast storms" could be caused by an incorrectly configured topology, or a malfunctioning device. Moxa industrial Ethernet switches not only prevent broadcast storms, but can also be configured to a different ingress rate for all packets, giving administrators full control of their limited bandwidth to prevent undesirable effects caused by unpredictable faults.

#### Traffic Rate Limiting Settings

There are four types of bandwidth management settings, depending on which model of switch you are using.

| Туре   | Model                                                                   |
|--------|-------------------------------------------------------------------------|
| Type 1 | EDS-510E                                                                |
| Type 2 | EDS-G508E, EDS-G512E-4GSFP, EDS-G516E-4GSFP, EDS-G512E-8PoE             |
| Type 3 | EDS-518E, IKS-6726A, IKS-6728A, IKS-6728A-8PoE                          |
| Type 4 | IKS-G6524A, IKS-G6824A, ICS-G7526A, ICS-G7826A, ICS-G7528A, ICS-G7828A, |
|        | ICS-G7748A, ICS-G7848A, ICS-G7750A, ICS-G7850A, ICS-G7752A, ICS-G7852A  |

## Type 1

For Type 1, the Control Mode setting on the Rate Limiting page can be set to Normal or Port Disable.

#### Control Mode

| Setting      | Description                                                         | Factory Default |
|--------------|---------------------------------------------------------------------|-----------------|
| Normal       | Set the max. ingress rate limit for different packet types          | Normal          |
| Port Disable | When the ingress multicast and broadcast packets exceed the         |                 |
|              | ingress rate limit, the port will be disabled for a certain period. |                 |
|              | During this period, all packets from this port will be discarded.   |                 |

#### **Rate Limiting: Normal**

#### **Ingress Rate Limit**

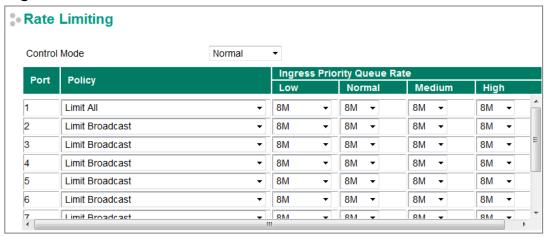

| Policy             | Description                                                       | Factory Default    |
|--------------------|-------------------------------------------------------------------|--------------------|
| Limit All          | Select the ingress rate limit for different packet types from the | Limit Broadcast 8M |
| Limit Broadcast,   | following options: Unlimited, 128K, 256K, 512K, 1M, 2M, 4M,       |                    |
| Multicast, Flooded | 8M                                                                |                    |
| Unicast            |                                                                   |                    |
| Limit Broadcast,   |                                                                   |                    |
| Multicast          |                                                                   |                    |
| Limit Broadcast    |                                                                   |                    |

#### **Egress Rate Limit**

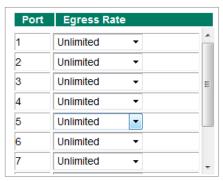

| Setting                | Description                                                   | Factory Default |
|------------------------|---------------------------------------------------------------|-----------------|
| Egress rate (% of max. | Select the egress rate limit (% of max. throughput) for all   | Unlimited       |
| throughput)            | packets from the following options: Not Limited, 3%, 5%, 10%, |                 |
|                        | 15%, 25%, 35%, 50%, 65%, 85%                                  |                 |

#### **Rate Limiting: Port Disable**

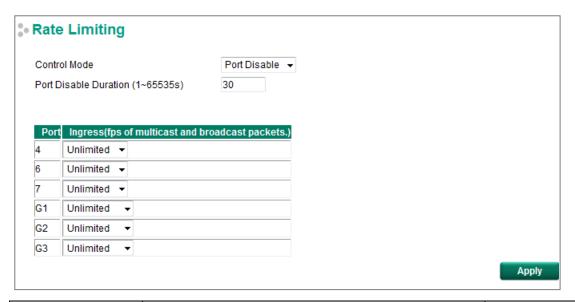

| Setting               | Description                                                      | Factory Default |
|-----------------------|------------------------------------------------------------------|-----------------|
| Port disable duration | When the ingress multicast and broadcast packets exceed the      | 30 seconds      |
| (1-65535 seconds)     | ingress rate limit, the port will be disabled for this period of |                 |
|                       | time. During this time, all packets from this port will be       |                 |
|                       | discarded.                                                       |                 |
| Ingress (frames per   | Select the ingress rate (fps) limit for all packets from the     | Unlimited       |
| second)               | following options: Not Limited, 4464, 7441, 14881, 22322,        |                 |
|                       | 37203, 52084, 74405                                              |                 |

**NOTE** The **Rate Limiting** function is for broadcast packets only.

## Type 2

For Type 2, the **Action** setting on the **Rate Limiting** page can be set to **Drop Packet** or **Port Disable**.

#### Action

| Setting      | Description                                                         | Factory Default |
|--------------|---------------------------------------------------------------------|-----------------|
| Drop Packet  | Set the max. ingress rate limit for ingress packets                 | Drop Packet     |
| Port Disable | When the ingress packets exceed the ingress rate limit, the         |                 |
|              | port will be disabled for a certain period. During this period, all |                 |
|              | packets from this port will be discarded.                           |                 |

#### **Rate Limiting: Drop Packet**

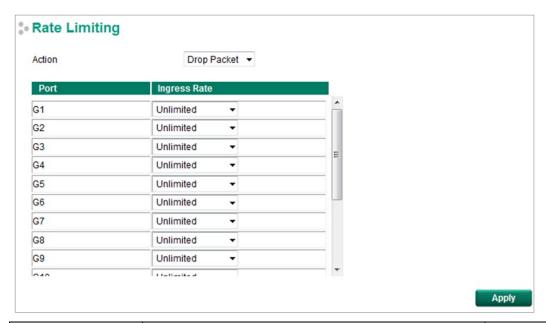

| Setting            | Description                                                   | Factory Default |
|--------------------|---------------------------------------------------------------|-----------------|
| Ingress rate (% of | Select the ingress rate limit (% of max. throughput) for all  | Unlimited       |
| max. throughput)   | packets from the following options: Not Limited, 3%, 5%, 10%, |                 |
|                    | 15%, 25%, 35%, 50%, 65%, 85%                                  |                 |

## Rate Limiting: Port Disable

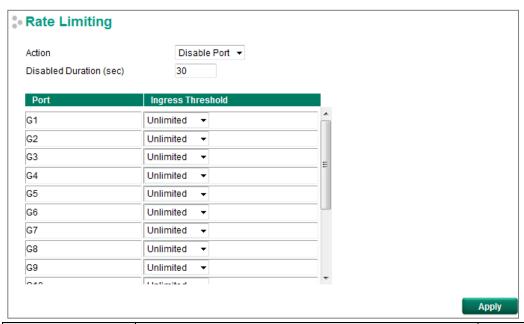

| Setting            | Description                                                  | Factory Default |
|--------------------|--------------------------------------------------------------|-----------------|
| Duration (1-65535  | When the ingress packets exceed the ingress rate limit, the  | 30 seconds      |
| seconds)           | port will be disabled for a certain period.                  |                 |
| Ingress (frame per | Select the ingress rate (fps) limit for all packets from the | Unlimited       |
| second)            | following options: Not Limited, 4464, 7441, 14881, 22322,    |                 |
|                    | 37203, 52084, 74405                                          |                 |

**NOTE** The **Port Disable** function of Rate Limiting is for broadcast packets only.

## Type 3

For Type 3, the **Action** setting on the **Rate Limiting** page can be set to **Drop Packet** or **Port Disable**.

#### Action

| Setting      | Description                                                         | Factory Default |
|--------------|---------------------------------------------------------------------|-----------------|
| Drop Packet  | Set the max. ingress/egress rate limit for ingress/egress           | Drop Packet     |
|              | packets                                                             |                 |
| Port Disable | When the ingress packets exceed the ingress rate limit, the         |                 |
|              | port will be disabled for a certain period. During this period, all |                 |
|              | packets from this port will be discarded.                           |                 |

## **Rate Limiting: Drop Packet**

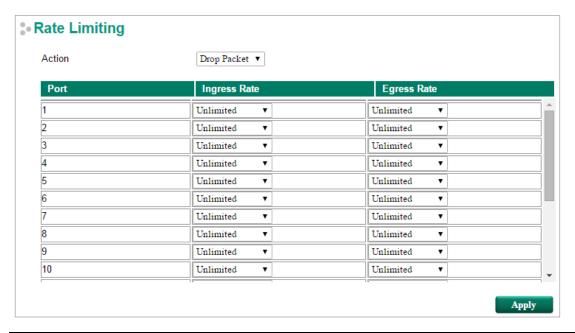

| Setting            | Description                                                   | Factory Default |
|--------------------|---------------------------------------------------------------|-----------------|
| Ingress rate (% of | Select the ingress rate limit (% of max. throughput) for all  | Unlimited       |
| max. throughput)   | packets from the following options: Not Limited, 3%, 5%, 10%, |                 |
|                    | 15%, 25%, 35%, 50%, 65%, 85%                                  |                 |
| Egress rate (% of  | Select the egress rate limit (% of max. throughput) for all   | Unlimited       |
| max. throughput)   | packets from the following options: Not Limited, 3%, 5%, 10%, |                 |
|                    | 15%, 25%, 35%, 50%, 65%, 85%                                  |                 |

NOTE The Drop Packet function of Rate Limiting is for multicast packets and broadcast packets.

#### **Rate Limiting: Port Disable**

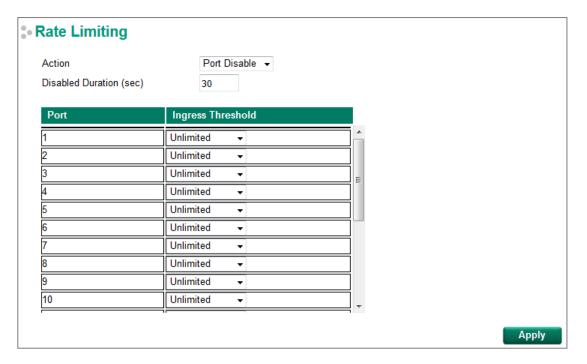

| Setting               | Description                                                  | Factory Default |
|-----------------------|--------------------------------------------------------------|-----------------|
| Port disable duration | When the ingress packets exceed the ingress rate limit, the  | 30 seconds      |
| (1-65535 seconds      | port will be disabled for a certain period.                  |                 |
| Ingress (frame per    | Select the ingress rate (fps) limit for all packets from the | Unlimited       |
| second)               | following options: Not Limited, 4464, 7441, 14881, 22322,    |                 |
|                       | 37203, 52084, 74405                                          |                 |

NOTE The Port Disable function of Rate Limiting is for multicast packets and broadcast packets.

## Type 4

For Type 4, the Control Mode setting on the Rate Limiting page can be set to Normal or Port Disable.

#### Control Mode

| Setting      | Description                                                         | Factory Default |
|--------------|---------------------------------------------------------------------|-----------------|
| Normal       | Set the max. ingress rate limit for different packet types          | 30 seconds      |
| Port Disable | When the ingress multicast and broadcast packets exceed the         | Unlimited       |
|              | ingress rate limit, the port will be disabled for a certain period. |                 |
|              | During this period, all packets from this port will be discarded.   |                 |

#### **Rate Limiting: Normal**

#### **Ingress Rate Limit**

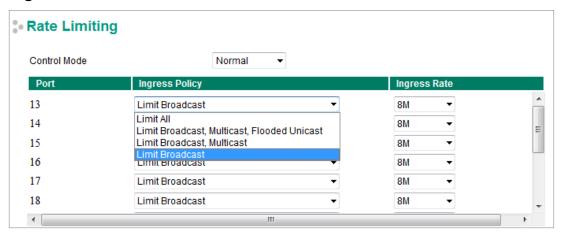

| Policy             | Description                                                       | Factory Default    |
|--------------------|-------------------------------------------------------------------|--------------------|
| Limit All          | Select the ingress rate limit for different packet types from the | Limit Broadcast 8M |
| Limit Broadcast,   | following options: Unlimited, 128K, 256K, 512K, 1M, 2M, 4M,       |                    |
| Multicast, Flooded | 8M                                                                |                    |
| Unicast            |                                                                   |                    |
| Limit Broadcast,   |                                                                   |                    |
| Multicast          |                                                                   |                    |
| Limit Broadcast    |                                                                   |                    |

#### **Egress Rate Limit**

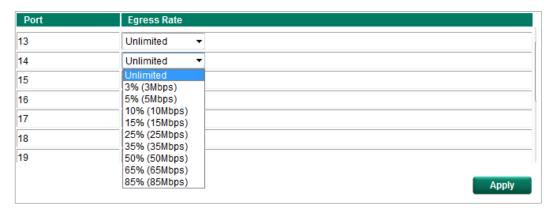

| Setting     | Description                                                   | Factory Default |
|-------------|---------------------------------------------------------------|-----------------|
| Egress rate | Select the egress rate limit (% of max. throughput) for all   | Unlimited       |
|             | packets from the following options: Not Limited, 3%, 5%, 10%, |                 |
|             | 15%, 25%, 35%, 50%, 65%, 85%                                  |                 |

#### Rate Limiting: Port Disable

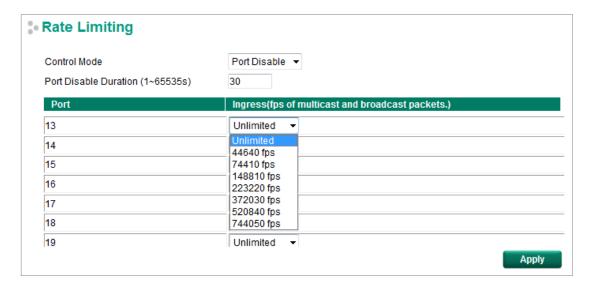

| Setting               | Description                                                  | Factory Default |
|-----------------------|--------------------------------------------------------------|-----------------|
| Port disable duration | When the ingress packets exceed the ingress rate limit, the  | 30 seconds      |
| (1-65535 seconds)     | port will be disabled for a certain period.                  |                 |
| Ingress (frames per   | Select the ingress rate (fps) limit for all packets from the | Unlimited       |
| second)               | following options: Not Limited, 4464, 7441, 14881, 22322,    |                 |
|                       | 37203, 52084, 74405                                          |                 |

# **Security**

Security can be categorized into two levels: the user name/password level, and the port access level. Moxa switches provide many kinds of security functions, including Management Interface, Trusted Access, SSL/SSH Authentication certificate, Login Authentication, IEEE 802.1X, MAC Authentication Bypass, Port Security, Broadcast Storm Protection, Loop Protection, and Access Control List.

## **Management Interface**

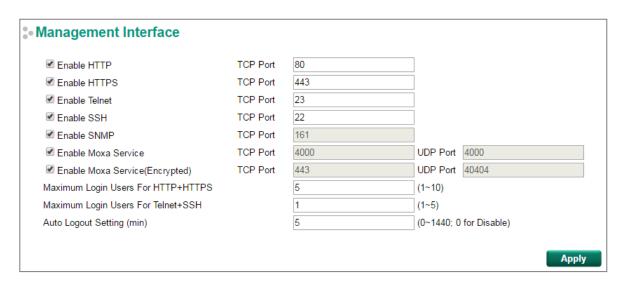

#### Enable HTTP

| Setting         | Description                                       | Factory Default |
|-----------------|---------------------------------------------------|-----------------|
| Select/Deselect | Select the appropriate checkboxes to enable HTTP. | TCP Port: 80    |

#### Enable HTTPS

| Setting         | Description                                        | Factory Default |
|-----------------|----------------------------------------------------|-----------------|
| Select/Deselect | Select the appropriate checkboxes to enable HTTPS. | TCP Port: 443   |

#### **Enable Telnet**

| Setting         | Description                                         | Factory Default |
|-----------------|-----------------------------------------------------|-----------------|
| Select/Deselect | Select the appropriate checkboxes to enable Telnet. | TCP Port: 23    |

#### Enable SSH

| Setting         | Description                                      | Factory Default |
|-----------------|--------------------------------------------------|-----------------|
| Select/Deselect | Select the appropriate checkboxes to enable SSH. | TCP Port: 22    |

#### Enable SNMP

| Setting         | Description                                       | Factory Default |
|-----------------|---------------------------------------------------|-----------------|
| Select/Deselect | Select the appropriate checkboxes to enable SNMP. | TCP Port: 161   |

#### Enable Moxa Service

| Setting         | Description                                               | Factory Default |
|-----------------|-----------------------------------------------------------|-----------------|
| Select/Deselect | Select the appropriate checkboxes to enable Moxa Service. | TCP Port: 4000  |
|                 | NOTE: Moxa Service is only for Moxa network management    | UDP Port: 4000  |
|                 | software suite.                                           |                 |

#### Enable Moxa Service (Encrypted)

| Setting         | Description                                                  | Factory Default |
|-----------------|--------------------------------------------------------------|-----------------|
| Select/Deselect | Select the appropriate checkboxes to enable Moxa Service     | TCP Port: 443   |
|                 | (Encrypted). NOTE: Moxa Service (Encrypted) is only for Moxa | UDP Port: 40404 |
|                 | network management software suite.                           |                 |

#### Maximum Login Users for HTTP+HTTPS

| Setting           | Description                                               | Factory Default |
|-------------------|-----------------------------------------------------------|-----------------|
| Integer (1 to 10) | Sets the maximum number of login users for HTTP and HTTPS | 5               |

#### Maximum Login Users for Telnet+SSH

| Setting          | Description                                               | Factory Default |
|------------------|-----------------------------------------------------------|-----------------|
| Integer (1 to 5) | Sets the maximum number of login users for Telnet and SSH | 1               |

#### Auto Logout Setting (min)

| Setting             | Description                         | Factory Default |
|---------------------|-------------------------------------|-----------------|
| Integer (0 to 1440) | Sets the web auto logout period.    | 5               |
|                     | (Enter 0 to disable this function.) |                 |

## **Trusted Access**

The Moxa switch uses an IP address-based filtering method to control access.

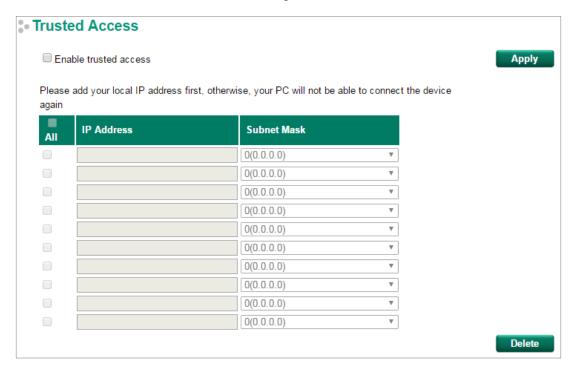

You may add or remove IP addresses to limit access to the Moxa switch. When the Trusted Access list is enabled, only addresses on the list will be allowed access to the Moxa switch. Each IP address and netmask entry can be tailored for different situations:

#### · Grant access to one host with a specific IP address

For example, enter IP address 192.168.1.1 with netmask 255.255.255.255 to allow access to 192.168.1.1 only.

#### Grant access to any host on a specific subnetwork

For example, enter IP address 192.168.1.0 with netmask 255.255.255.0 to allow access to all IPs on the subnet defined by this IP address/subnet mask combination.

#### · Grant access to all hosts

Make sure the Trusted Access list is not enabled by removing the checkmark from **Enable trusted access**.

The following table shows additional configuration examples:

| Hosts That Need Access         | Input Format                    |
|--------------------------------|---------------------------------|
| Any host                       | Disable                         |
| 192.168.1.120                  | 192.168.1.120 / 255.255.255.255 |
| 192.168.1.1 to 192.168.1.254   | 192.168.1.0 / 255.255.255.0     |
| 192.168.0.1 to 192.168.255.254 | 192.168.0.0 / 255.255.0.0       |
| 192.168.1.1 to 192.168.1.126   | 192.168.1.0 / 255.255.255.128   |
| 192.168.1.129 to 192.168.1.254 | 192.168.1.128 / 255.255.255.128 |

## SSL Certificate Management

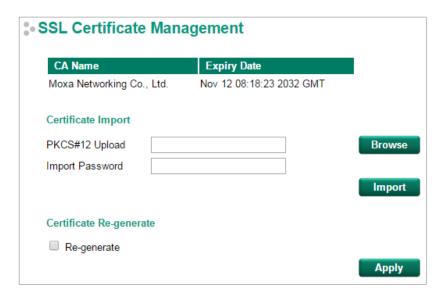

#### Certificate Import

- 1. Click Browse and select Public-Key Cryptography Standard (PKCS) #12 certificate file
- 2. Enter the Import Password and click Import
- 3. The SSL certificate is updated

#### Regenerate SSL Certificate

| Setting         | Description                             | Factory Default |
|-----------------|-----------------------------------------|-----------------|
| Select/Deselect | Enable the SSL Certificate Regeneration | Deselect        |

## **SSH Key Management**

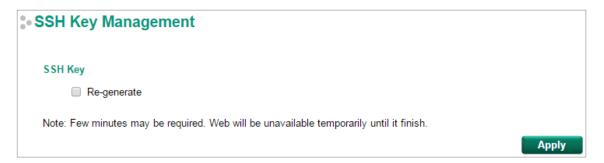

#### SSH Key Re-generate

| Setting         | Description                | Factory Default |
|-----------------|----------------------------|-----------------|
| Select/Deselect | Enable SSH Key Re-generate | Deselect        |

#### **Authentication**

## **Login Authentication**

Moxa switches provide three different user login authentications: TACACS+ (Terminal Access Controller Access-Control System Plus), RADIUS (Remote Authentication Dial In User Service), and Local. The TACACS+ and RADIUS mechanisms are centralized "AAA" (Authentication, Authorization and Accounting) systems for connecting to network services. The fundamental purpose of both TACACS+ and RADIUS is to provide an efficient and secure mechanism for user account management.

There are five combinations for users:

- 1. **TACACS+**, **Local:** Check TACACS+ database first. If checking the TACACS+ database fails, then check the Local database
- 2. **RADIUS**, **Local**: Check RADIUS database first. If checking the RADIUS database fails, then check the Local database
- 3. TACACS+: Only check TACACS+ database
- 4. RADIUS: Only check the RADIUS database
- 5. Local: Only check the Local database

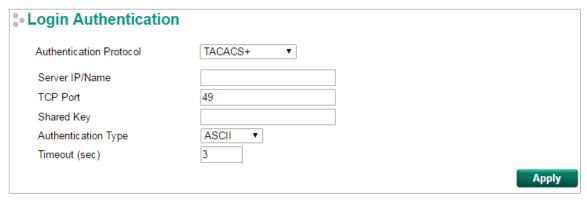

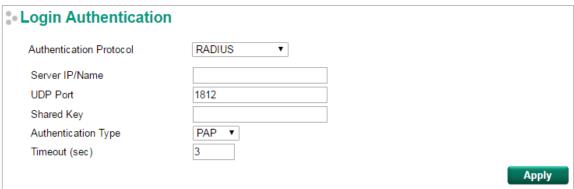

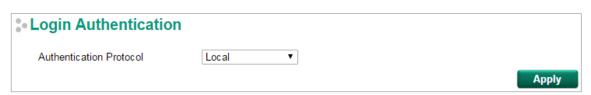

| Setting                 | Description                                                      | Factory Default   |
|-------------------------|------------------------------------------------------------------|-------------------|
| Authentication Protocol | Authentication protocol selection.                               | Local             |
| Server IP/Name          | Sets the IP address of an external TACACS+/RADIUS server as      | None              |
|                         | the authentication database.                                     |                   |
| TCP/UDP Port            | Sets the communication port of an external TACACS+/RADIUS        | TACACS+: 49       |
|                         | server as the authentication database.                           | RADIUS: 1812      |
| Shared Key              | Sets specific characters for server authentication verification. | None              |
| Authentication Type     | Authentication mechanism selection. ASCII, PAP, CHAP, and        | ASCII for TACACS+ |
|                         | MSCHAP are for TACACS+; PAP and CHAP are for RADIUS.             | PAP for RADIUS    |
| Timeout (sec)           | The timeout period for waiting for a server response.            | 3                 |

#### **IEEE 802.1X Settings**

The IEEE 802.1X standard defines a protocol for client/server-based access control and authentication. The protocol restricts unauthorized clients from connecting to a LAN through ports that are open to the Internet, and which otherwise would be readily accessible. The purpose of the authentication server is to check each client that requests access to the port. The client is only allowed access to the port if the client's permission is authenticated.

Three components are used to create an authentication mechanism based on 802.1X standards: Client/Supplicant, Authentication Server, and Authenticator.

**Client/Supplicant:** The end station that requests access to the LAN and switch services and responds to the requests from the switch.

Authentication Server: The server that performs the actual authentication of the supplicant.

**Authenticator:** Edge switch or wireless access point that acts as a proxy between the supplicant and the authentication server, requesting identity information from the supplicant, verifying the information with the authentication server, and relaying a response to the supplicant.

The Moxa switch acts as an authenticator in the 802.1X environment. A supplicant and an authenticator exchange EAPOL (Extensible Authentication Protocol over LAN) frames with each other. We can either use an external RADIUS server as the authentication server, or implement the authentication server in the Moxa switch by using a Local User Database as the authentication look-up table. When we use an external RADIUS server as the authentication server, the authenticator and the authentication server exchange EAP frames.

Authentication can be initiated either by the supplicant or the authenticator. When the supplicant initiates the authentication process, it sends an **EAPOL-Start** frame to the authenticator. When the authenticator initiates the authentication process or when it receives an **EAPOL Start** frame, it sends an **EAP Request/Identity** frame to ask for the username of the supplicant.

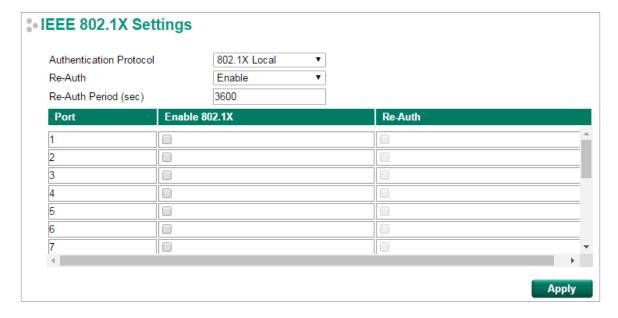

#### Authentication Protocol

| Setting              | Description                                                    | Factory Default |
|----------------------|----------------------------------------------------------------|-----------------|
| 802.1X Local         | Select this option when setting the 802.1X Local User Database | 802.1X Local    |
| (Max. of 32 users)   | as the authentication database.                                |                 |
| RADIUS               | Select this option to set an external RADIUS server as the     |                 |
|                      | authentication database. The authentication mechanism is       |                 |
|                      | EAP-MD5.                                                       |                 |
| RADIUS, 802.1X Local | Select this option to make using an external RADIUS server as  |                 |
|                      | the authentication database the first priority. The            |                 |
|                      | authentication mechanism is EAP-MD5. The second priority is    |                 |
|                      | to set the 802.1X Local User Database as the authentication    |                 |
|                      | database.                                                      |                 |

#### Re-Auth (Global)

| Setting        | Description                                                      | Factory Default |
|----------------|------------------------------------------------------------------|-----------------|
| Enable/Disable | Select enable to require re-authentication of the client after a | Enable          |
|                | preset time period of no activity has elapsed.                   |                 |

#### Re-Auth Period (sec)

| Setting     | Description             | Factory Default |
|-------------|-------------------------|-----------------|
| 60 to 65535 | Sets the Re-Auth period | 3600            |

#### Enable 802.1X

| Setting         | Description                                                | Factory Default |
|-----------------|------------------------------------------------------------|-----------------|
| Select/Deselect | Select the checkbox under the 802.1X column to enable IEEE | Deselect        |
|                 | 802.1X for one or more ports. All end stations must enter  |                 |
|                 | usernames and passwords before access to these ports is    |                 |
|                 | allowed.                                                   |                 |

#### Re-Auth

| Setting         | Description                                                      | Factory Default |
|-----------------|------------------------------------------------------------------|-----------------|
| Select/Deselect | Select enable to require re-authentication of the client by port | Deselect        |

#### **IEEE 802.1X Local Database**

When selecting the 802.1X Local as the authentication protocol, set the IEEE 802.1X Local Database first.

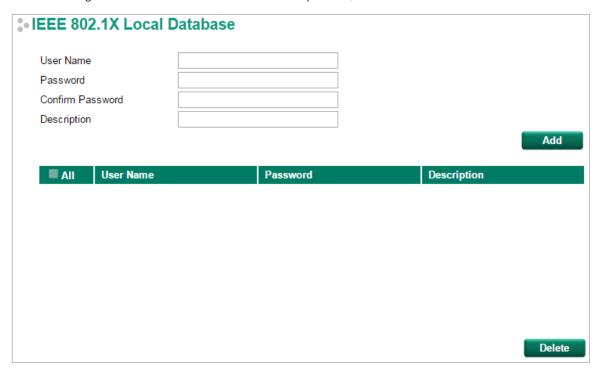

#### IEEE 802.1X Local Database Setup

| Setting                 | Description                                  | Factory Default |
|-------------------------|----------------------------------------------|-----------------|
| User Name               | User Name for the Local User Database        | None            |
| (Max. of 30 characters) |                                              |                 |
| Password                | Password for the Local User Database         | None            |
| (Max. of 16 characters) |                                              |                 |
| Confirm Password        | Confirm Password for the Local User Database | None            |
| (Max. of 16 characters) |                                              |                 |
| Description             | Description for the Local User Database      | None            |
| (Max. of 30 characters) |                                              |                 |

**NOTE** The user name for the IEEE 802.1X Local Database is case-insensitive.

## **MAC Authentication Bypass Settings**

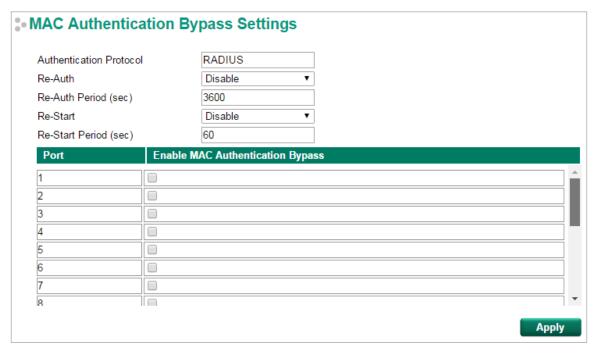

#### Authentication Protocol

| Setting | Description                                           | Factory Default |
|---------|-------------------------------------------------------|-----------------|
| RADIUS  | RADIUS is the only authentication protocol of the MAC | RADIUS          |
|         | Authentication Bypass                                 |                 |

#### Re-Auth

| Setting        | Description                                                      | Factory Default |
|----------------|------------------------------------------------------------------|-----------------|
| Enable/Disable | Select enable to require re-authentication of the client after a | Disable         |
|                | preset time period of no activity has elapsed                    |                 |

#### Re-Auth Period (sec)

| Setting     | Description             | Factory Default |
|-------------|-------------------------|-----------------|
| 60 to 65535 | Sets the Re-Auth period | 3600            |

#### Re-Start

| Setting        | Description                                                | Factory Default |
|----------------|------------------------------------------------------------|-----------------|
| Enable/Disable | Select enable to require a present time period to re-start | Disable         |
|                | authentication after failure of authentication             |                 |

#### Re-Start Period (sec)

| Setting  | Description              | Factory Default |
|----------|--------------------------|-----------------|
| 5 to 300 | Sets the Re-Start period | 60              |

#### Enable MAC Authentication Bypass

| Setting         | Description                                                | Factory Default |
|-----------------|------------------------------------------------------------|-----------------|
| Select/Deselect | Check the checkbox under the MAC Authentication Bypass     | Deselect        |
|                 | column to enable MAC Authentication Bypass for one or more |                 |
|                 | ports                                                      |                 |

**NOTE** If RADIUS Server is case sensitive, use lower-case characters for the username and password.

## **RADIUS Server Settings**

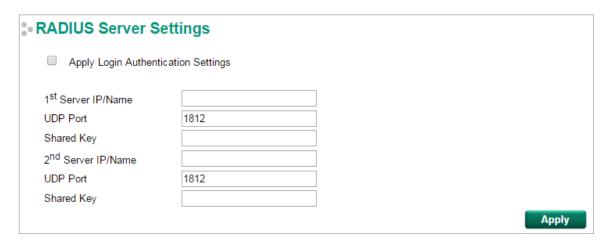

#### Apply Login Authentication Setting

| Setting         | Description                                    | Factory Default |
|-----------------|------------------------------------------------|-----------------|
| Select/Deselect | Enables using the same setting as Auth Server. | Deselect        |

#### Server Setting

| Setting           | Description                            | Factory Default |
|-------------------|----------------------------------------|-----------------|
| Server IP/Name    | Specifies the IP/name of the server    | None            |
| Server Port       | Specifies the port of the server       | 1812            |
| Server Shared Key | Specifies the shared key of the server | None            |

## **Port Security**

Moxa switches provide a Port Security function that lets packets with allowed MAC Addresses access the switch's ports. Two Port Security modes are supported: **Static Port Lock** and **MAC Address Sticky**.

Static Port Lock: Allows users to configure specific MAC addresses that are allowed to access the port.

MAC Address Sticky: Allows users to configure the maximum number of MAC addresses (the Limit) that a port can "learn." Users can configure what action should be taken (under Violation Port Disable) when a new MAC address tries to access a port after the maximum number of MAC addresses have already been learned. The total number of allowed MAC addresses cannot exceed 1024.

## **Port Security Mode**

| Port | Mode                 | Limit | Violation Port Disable |
|------|----------------------|-------|------------------------|
| 1    | Static Port Lock ▼   | 1     | Disabled ▼             |
| 2    | MAC Address Sticky ▼ | 1     | Disabled ▼             |
| 3    | <b>v</b>             | 1     | Disabled ▼             |
| 4    | <b>v</b>             | 1     | Disabled ▼             |
| 5    | <b>v</b>             | 1     | Disabled ▼             |
| 6    | <b>v</b>             | 1     | Disabled ▼             |
| 7    | <b>v</b>             | 1     | Disabled ▼             |
| 8    | <b>v</b>             | 1     | Disabled ▼             |
| 9    | <b>v</b>             | 1     | Disabled ▼             |
| 10   | <b>v</b>             | 1     | Disabled ▼             |
| 11   | <b>v</b>             | 1     | Disabled ▼             |
| 12   | <b>v</b>             | 1     | Disabled ▼             |
| 13   | <b>v</b>             | 1     | Disabled ▼             |
| 14   | <b>v</b>             | 1     | Disabled ▼             |
| G1   | <b>v</b>             | 1     | Disabled ▼             |
| G2   | v                    | 1     | Disabled ▼             |
| G3   | v                    | 1     | Disabled ▼             |
| G4   | <b>v</b>             | 1     | Disabled ▼             |

#### Mode

| Setting            | Description                                                     | Factory Default |
|--------------------|-----------------------------------------------------------------|-----------------|
| Static Port Lock   | The switch will block unauthorized MAC addresses and allow      | None            |
|                    | access to packets with a MAC address defined in the Static      |                 |
|                    | Unicast MAC Address Table.                                      |                 |
| MAC Address Sticky | If Limit is set to n, the switch will learn the first n MAC     |                 |
|                    | addresses that access the port, and automatically store them in |                 |
|                    | the MAC Address Control Table.                                  |                 |

#### Limit (only active for MAC Address Sticky)

| Setting   | Description                                             | Factory Default |
|-----------|---------------------------------------------------------|-----------------|
| 1 to 1024 | The maximum number of learned MAC addresses allowed for | 1               |
|           | that port.                                              |                 |

#### Violation Port Disable (only active for MAC Address Sticky)

| Setting | Description                                           | Factory Default |
|---------|-------------------------------------------------------|-----------------|
| Disable | When the port receives a packet with an unlearned MAC | Disable         |
|         | address, the packet will be discarded.                |                 |
| Enable  | When the port receives a packet with an unlearned MAC |                 |
|         | address, the port will be disabled.                   |                 |

#### **Static Port Lock**

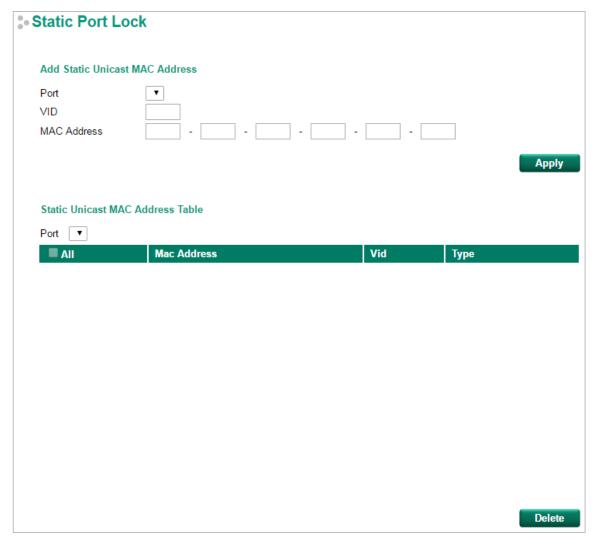

#### Port Number

| Setting     | Description                                       | Factory Default |
|-------------|---------------------------------------------------|-----------------|
| Port Number | Associates the static address to a dedicated port | None            |

#### VID

| Setting | Description                                                   | Factory Default |
|---------|---------------------------------------------------------------|-----------------|
| VLAN ID | Associates the static address to a dedicated VLAN on the port | None            |

#### MAC Address

| Setting     | Description                                                | Factory Default |
|-------------|------------------------------------------------------------|-----------------|
| MAC Address | Adds the static unicast MAC address into the address table | None            |

## **MAC Address Sticky**

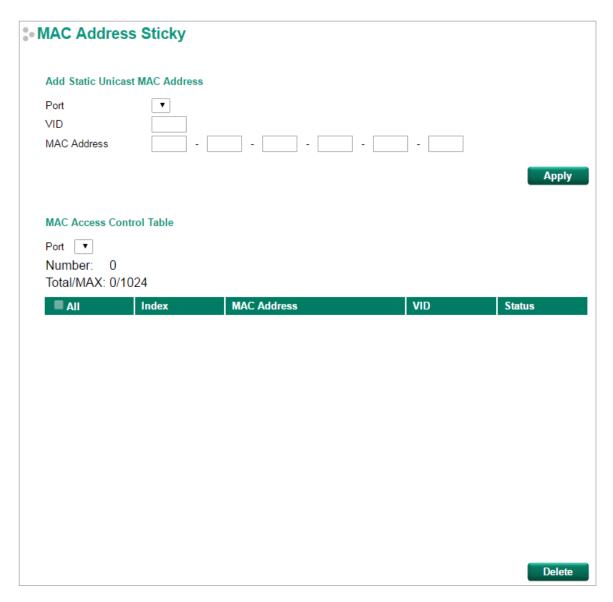

#### Port Number

| Setting     | Description                                       | Factory Default |
|-------------|---------------------------------------------------|-----------------|
| Port Number | Associates the static address to a dedicated port | None            |

#### VID

| Setting | Description                                                   | Factory Default |
|---------|---------------------------------------------------------------|-----------------|
| VLAN ID | Associates the static address to a dedicated VLAN on the port | None            |

#### MAC Address

| Setting     | Description                                                | Factory Default |
|-------------|------------------------------------------------------------|-----------------|
| MAC Address | Adds the static unicast MAC address into the address table | None            |

## **Port Access Control Table**

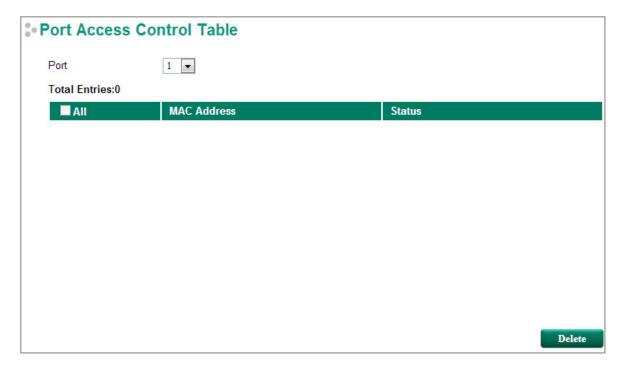

The port status will be indicated as authorized or unauthorized.

## **Broadcast Storm Protection**

Broadcast Storm Protection is only supported by the EDS-G508E, EDS-G512E-4GSFP, EDS-G516E-4GSFP, IKS-6726A/6728A/6728A-8PoE, EDS-G512E-8PoE, EDS-518E, and EDS-528E series.

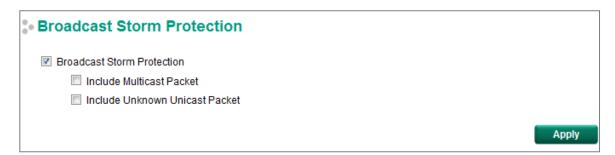

#### **Broadcast Storm Protection**

| Setting   | Description                                                      | Factory Default |
|-----------|------------------------------------------------------------------|-----------------|
| Unchecked | Broadcast storm protection is not activated.                     | Checked         |
| Checked   | Broadcast storm protection is activated. In this case, you may   |                 |
|           | check either one or both of Include Multicast Packet and Include |                 |
|           | Unknown Unicast Packet.                                          |                 |

Include Multicast Packet: When checked, the switch will discard Multicast packets if the Multicast

traffic is over the Multicast packet limit.

Include Unknown Unicast Packet: When checked, the switch will discard Unknown Unicast packets if the

Unknown Unicast packet traffic is over the limit.

## **Loop Protection**

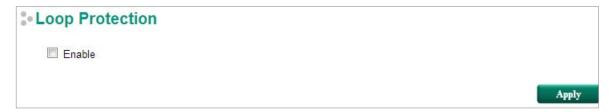

#### **Enable Loop Protection**

| Setting | Description                                                 | Factory Default |
|---------|-------------------------------------------------------------|-----------------|
| Enable  | Select the Enable checkbox to enable the loop protection    | Disable         |
|         | function.                                                   |                 |
| Disable | Deselect the Enable checkbox to disable the loop protection |                 |
|         | function.                                                   |                 |

#### **Access Control List**

NOTE

Access Control Lists are available in Moxa Layer 3 switches and the following layer 2 switches: EDS-528E, EDS-518E. EDS-G508E, EDS-G512E, EDS-G516E, and EDS-G512E-8PoE. Layer 2 switches only support Ingress ACL.

Access control lists (ACLs) increase the flexibility and security of networking management. ACLs provide traffic filtering capabilities for ingress and egress packets. Moxa ACLs can manage filter criteria for a diverse range of protocols and allow users to configure customized filter criteria. For example, users can deny access to specific source or destination IP/MAC addresses. The Moxa ACL configuration interface is easy to use. Users can quickly establish filtering rules, manage rule priorities, and view overall settings on the display page.

## The ACL Concept

#### What is ACL?

An access control list is a basic traffic filter for ingress and egress packets. The ACL can examine each Ethernet packet's information and take the necessary action. Moxa Layer 3 switches provide complete filtering capabilities. Access list criteria could include the source or destination IP address of the packets, the source or destination MAC address of the packets, IP protocols, or other information. The ACL can check these criteria to decide whether to permit or deny access to a packet.

#### **Benefits of ACL**

ACLs support per interface, per packet direction, and per protocol filtering capability. These features can provide basic protection by filtering specific packets. The main benefits of an ACL are:

- Manage authority of hosts: An ACL can restrict specific devices through MAC address filtering. The user
  can deny all packets or only permit packets that come from specific devices.
- **Subnet authority management:** Configure filtering rules for specific subnet IP addresses. An ACL can restrict packets from or to specific subnets.
- **Network security:** The demand for networking security is growing. An ACL can provide basic protection that works in a similar manner to an Ethernet firewall device.
- Control traffic flow by filtering specific protocols: An ACL can filter specific IP protocols such as TCP or UDP packets.

#### How an ACL Works

The ACL working structure is based on access lists. Each access list is a filter. When a packet enters into or exits from a switch, the ACL will compare the packet to the rules in the access lists, starting from the first rule. If a packet is rejected or accepted by the first rule, the switch will drop or pass this packet directly without checking the rest of the lower-priority rules. In other words, Access Control Lists have "Priority Index" as an attribute to define the priority in the web configuration console.

There are two types of settings for an ACL: list settings and rule settings. In order to be created, an Access Control List needs the following list settings: Name, Priority Index, Filter Type, and Ports to Apply. Once created, each Access Control List has its own set of rule settings. Priority Index represents the priority of the names in the access list. Names at Priority Index 1 have first priority in packet filtering. The Priority Index is adjustable whenever users need to change the priority. Two types of packet filtering can be used:

- IP based
- MAC Based

The filter type defines whether the access list will examine packets based on IP or MAC address. The type affects what detailed rules can be edited. You can then assign the ports you would like to apply the list to. You can also define Ingress and Egress per port.

After adding a new access control list, you can also create new rules for the access control list. Each ACL group accepts 10 rules. Rules can filter packets by source and destination IP/MAC address, IP protocol, TCP/UDP Port, Ethernet Type, and VLAN ID.

After all rules are set, the ACL starts to filter the packets by the rule with the highest Priority Index (smaller number, higher priority). Once a rule denies or accepts its access, the packet will be dropped or passed.

## **Access Control List Configuration and Setup**

#### **Access Control Profile Settings**

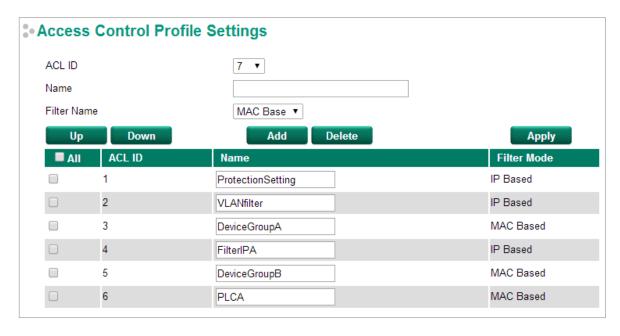

On this page, you can configure two settings: (1) Add/Modify Access Control list, and (2) Adjust ACL ID.

#### Add/Modify Access Control List

This function lets you add a new access control profile or modify an existing access control profile. The operation depends on the ACL ID you select. If the selected ACL ID is still empty, you can start by creating a new access control profile. Parameters for editing are as follows:

- ACL ID: The ACL checking sequence is based on these IDs. Smaller ID numbers have a higher priority for packet filtering. If a packet is filtered by an access control profile with a higher priority, those access control profiles with a lower priority will not be executed.
  - Note that the ACL ID is not unique with respect to the profile name. The ID changes when swapping the priority of different access control profiles.
  - The maximum Priority Index number is 16.
- Name: You can name the access control profile in this field.
- **Filter Name:** Select filtering by either IP or MAC address. Detailed settings can be configured in the Access Control Rule Settings page.

If a selected ACL ID is already in the access control list, then you can modify the parameters listed above. After the configuration is complete, click Apply to confirm the settings. A new list will appear in the Access Control List Table.

#### Adjust ACL ID

Changing an established access control profile's priority is easy. Moxa provides a simple interface to let you easily adjust the priority. Follow the three steps below to adjust the priority:

- Step 1: Select the profile
- Step 2: Click the Up/Down button to adjust the sequence. The ACL ID will change with the profile's position.
- **Step 3:** Click the **Apply** button to confirm the settings.

#### Access Control Rule Settings

You can edit access control rules on this page. Each ACL includes up to 10 rules. First, select the access control profile you would like to edit based on the ACL ID, and then set up the rule content and ingress/egress ports. After configuring, click the Add button to add the rule to the list. Finally, click Apply to activate the settings.

An access control rule displays setting options based on the filtering type used:

#### IP Based (Layer 2 Device)

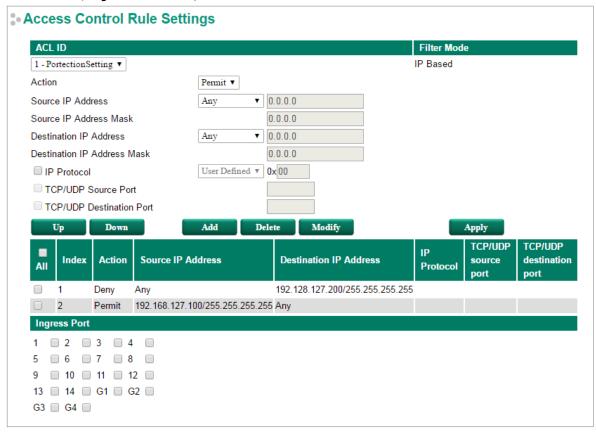

#### IP Based (Layer 3 Device)

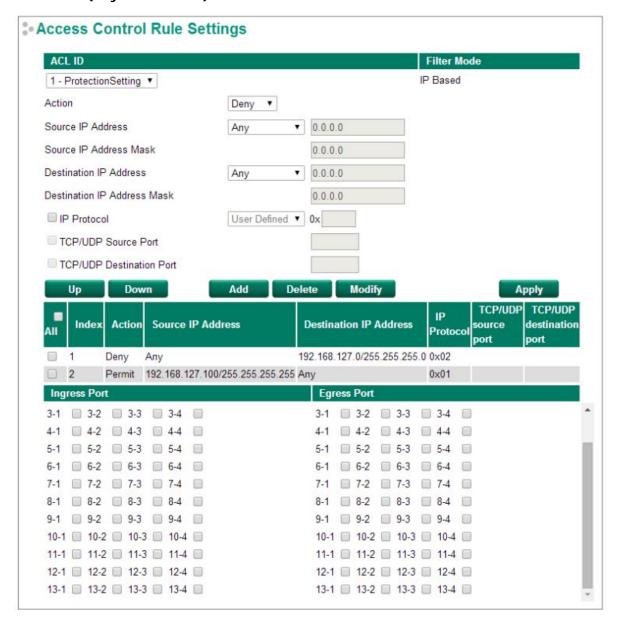

- Action: Whether to deny or permit access if the rule criterion is met.
- Source (Destination) IP Address / IP Address Mask: Defines the IP address rule. By using the mask, you can assign specific subnet ranges to filter. It allows checking the source or destination of the packet. Choose Any if you do not need to use this criteria.
- **IP Protocol:** Select the type of protocols to be filtered. Moxa provides ICMP, IGMP, IP over IP, TCP, and UDP as options in this field.
- TCP/UDP Source (Destination) Port: If TCP or UDP are selected as the filtering protocol, these fields will allow you to enter port numbers for filtering.

#### MAC Based (Layer 2 Device)

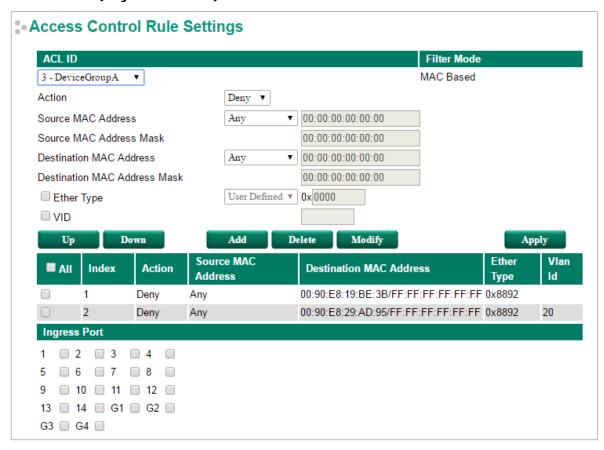

#### MAC Based (Layer 3 Device)

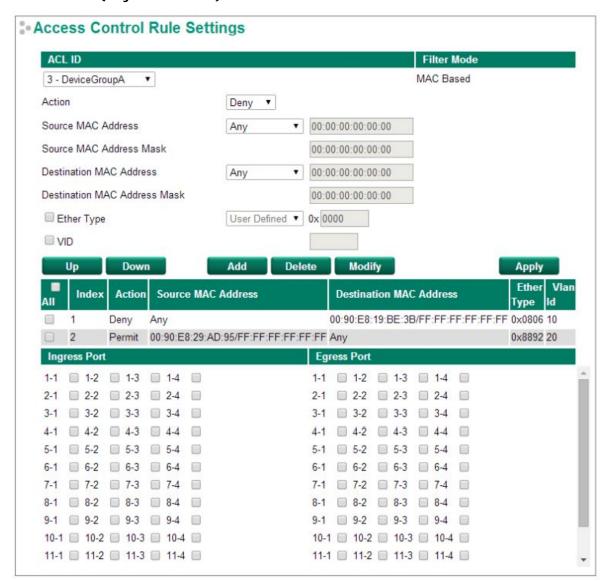

- Action: Whether to deny or permit access if the rule criterion is met.
- Source (Destination) MAC Address / MAC Address Mask: Defines the MAC address rule. By using the mask, you can assign specific MAC address ranges to filter. It allows checking the source or destination of the packet. Choose Any if you do not need to use this criterion.
- Ethernet Type: Select the type of Ethernet protocol to filter. Options are IPv4, ARP, RARP, IPv6, IEE802.3, PROFIENT, LLDP, and IEEE1588.
- VLAN ID: Enter a VLAN ID you would like to filter by.

Once ready, click the **Add** button to add the rule to the list and set up the ingress/egress ports, and then click **Apply** to activate the settings.

#### **Access Control List Table**

The Access Control List Table page provides a complete view of all ACL settings. On this page, you can view the rules by Ingress port, Egress port, or ACL ID. Click the drop-down menu to select Port or ACL ID, and all the rules will be displayed in the table.

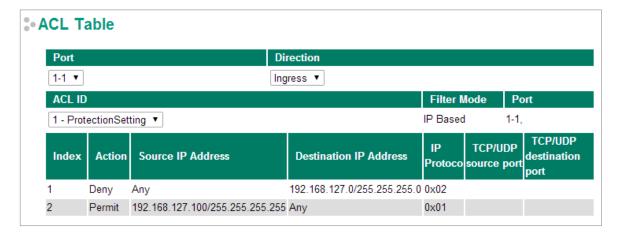

## **DHCP**

## **IP-Port Binding**

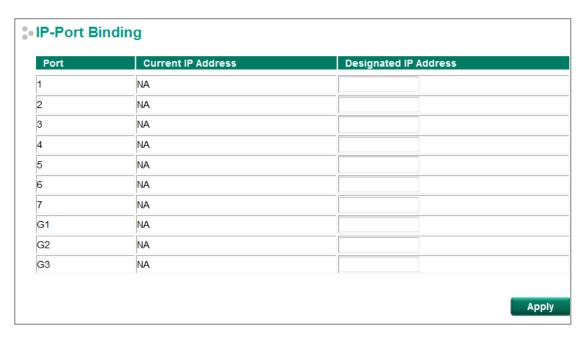

#### Designated IP Address

| Setting    | Description                              | Factory Default |
|------------|------------------------------------------|-----------------|
| IP Address | Set the desired IP of connected devices. | None            |

## **DHCP Relay Agent**

The DHCP Relay Agent makes it possible for DHCP broadcast messages to be sent over routers. The DHCP Relay Agent enables DHCP clients to obtain IP addresses from a DHCP server on a remote subnet, or those that are not located on the local subnet.

#### **DHCP Relay Agent (Option 82)**

Option 82 is used by the relay agent to insert additional information into the client's DHCP request. The Relay Agent Information option is inserted by the DHCP relay agent when forwarding client-originated DHCP packets to a DHCP server. Servers can recognize the Relay Agent Information option and use the information to implement IP addresses to Clients.

When Option 82 is enabled on the switch, a subscriber device is identified by the switch port through which it connects to the network (in addition to its MAC address). Multiple hosts on the subscriber LAN can be connected to the same port on the access switch and are uniquely identified.

The Option 82 information contains 2 sub-options, Circuit ID and Remote ID, which define the relationship between the end device IP and the DHCP Option 82 server. The **Circuit ID** is a 4-byte number generated by the Ethernet switch—a combination of physical port number and VLAN ID. The format of the **Circuit ID** is shown below:

#### FF-VV-VV-PP

This is where the first byte "FF" is fixed to "01", the second and the third byte "VV-VV" is formed by the port VLAN ID in hex, and the last byte "PP" is formed by the port number in hex. For example:

01–00–0F–03 is the "Circuit ID" of port number 3 with port VLAN ID 15.

The "Remote ID" identifies the relay agent itself and can be one of the following:

- 1. The IP address of the relay agent.
- 2. The MAC address of the relay agent.
- 3. A combination of IP address and MAC address of the relay agent.
- 4. A user-defined string.

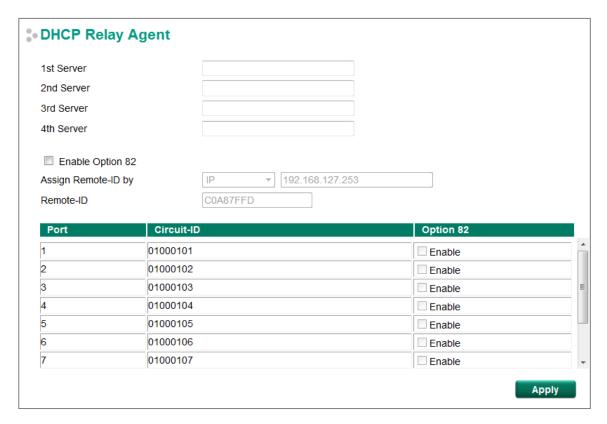

#### **Server IP Address**

#### 1st Server

| Setting                | Description                                                   | Factory Default |
|------------------------|---------------------------------------------------------------|-----------------|
| IP address for the 1st | Assigns the IP address of the 1st DHCP server that the switch | None            |
| DHCP server            | tries to access.                                              |                 |

#### 2nd Server

| Setting                | Description                                                   | Factory Default |
|------------------------|---------------------------------------------------------------|-----------------|
| IP address for the 2nd | Assigns the IP address of the 2nd DHCP server that the switch | None            |
| DHCP server            | tries to access.                                              |                 |

#### 3rd Server

| Setting                | Description                                                   | Factory Default |
|------------------------|---------------------------------------------------------------|-----------------|
| IP address for the 3rd | Assigns the IP address of the 3rd DHCP server that the switch | None            |
| DHCP server            | tries to access.                                              |                 |

#### 4th Server

| Setting                | Description                                                   | Factory Default |
|------------------------|---------------------------------------------------------------|-----------------|
| IP address for the 4th | Assigns the IP address of the 4th DHCP server that the switch | None            |
| DHCP server            | tries to access.                                              |                 |

## **DHCP Option 82**

#### Enable Option 82

| Setting           | Description                                    | Factory Default |
|-------------------|------------------------------------------------|-----------------|
| Enable or Disable | Enable or disable the DHCP Option 82 function. | Disable         |

#### Assign Remote-ID by

| Setting   | Description                                                   | Factory Default |
|-----------|---------------------------------------------------------------|-----------------|
| IP        | Uses the switch's IP address as the remote ID sub.            | IP              |
| MAC       | Uses the switch's MAC address as the remote ID sub.           | IP              |
| Client-ID | Uses a combination of the switch's MAC address and IP address | IP              |
|           | as the remote ID sub.                                         |                 |
| Other     | Uses the user-designated ID sub.                              | IP              |

#### Value

| Setting               | Description                                                         | Factory Default   |
|-----------------------|---------------------------------------------------------------------|-------------------|
| Max. of 12 characters | Displays the value that was set. Complete this field if type is set | Switch IP address |
|                       | to Other.                                                           |                   |

#### Remote-ID

| Setting   | Description                                                    | Factory Default |
|-----------|----------------------------------------------------------------|-----------------|
| read-only | The actual hexadecimal value configured in the DHCP server for | COA87FFD        |
|           | the Remote-ID. This value is automatically generated           |                 |
|           | according to the Value field. Users cannot modify it.          |                 |

#### **DHCP Function Table**

#### Enable

| Setting           | Description                                                  | Factory Default |
|-------------------|--------------------------------------------------------------|-----------------|
| Enable or Disable | Enable or disable the DHCP Option 82 function for this port. | Disable         |

## **SNMP**

The Moxa switch supports SNMP V1, V2c, and V3. SNMP V1 and SNMP V2c use a community string match for authentication, which means that SNMP servers access all objects with read-only or read/write permissions using the community strings *public* and *private* by default. SNMP V3 requires that you select an authentication level of MD5 or SHA, and is the most secure protocol. You can also enable data encryption to enhance data security.

Supported SNMP security modes and levels are shown in the following table. Select the security mode and level that will be used to communicate between the SNMP agent and manager.

| Protocol | UI Setting   | Authentication   | Encryption  | Method                                       |
|----------|--------------|------------------|-------------|----------------------------------------------|
| Version  | or setting   | Addientication   | Life yption | ivietriou                                    |
| SNMP V1, | V1, V2c Read | Community string | No          | Uses a community string match for            |
| V2c      | Community    |                  |             | authentication.                              |
|          | V1, V2c      | Community string | No          | Uses a community string match for            |
|          | Write/Read   |                  |             | authentication.                              |
|          | Community    |                  |             |                                              |
| SNMP V3  | No-Auth      | No               | No          | Uses an account with admin or user to access |
|          |              |                  |             | objects                                      |
|          | MD5 or SHA   | Authentication   | No          | Provides authentication based on HMAC-MD5,   |
|          |              | based on MD5 or  |             | or HMAC-SHA algorithms. 8-character          |
|          |              | SHA              |             | passwords are the minimum requirement for    |
|          |              |                  |             | authentication.                              |
|          | MD5 or SHA   | Authentication   | Data        | Provides authentication based on HMAC-MD5    |
|          |              | based on MD5 or  | encryption  | or HMAC-SHA algorithms, and data encryption  |
|          |              | SHA              | key         | key. 8-character passwords and a data        |
|          |              |                  |             | encryption key are the minimum requirements  |
|          |              |                  |             | for authentication .and encryption.          |

#### NOTE

The username and password of SNMP V3 are the same as the username and password of User Account. Accounts with admin privilege have read/write access to all configuration parameters. Accounts with user authority only have read access to configuration parameters.

These parameters are configured on the SNMP page. A more detailed explanation of each parameter is given below the figure.

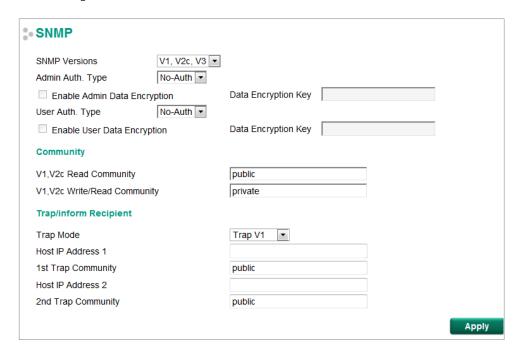

## **SNMP Read/Write Settings**

#### SNMP Versions

| Setting         | Description                                            | Factory Default |
|-----------------|--------------------------------------------------------|-----------------|
| V1, V2c, V3, or | Specifies the SNMP protocol version used to manage the | V1, V2c         |
| V1, V2c, or     | switch.                                                |                 |
| V3 only         |                                                        |                 |

#### V1, V2c Read Community

| Setting            | Description                                                   | Factory Default |
|--------------------|---------------------------------------------------------------|-----------------|
| Max. 30 characters | Specifies the community string to authenticate the SNMP agent | Public          |
|                    | for read-only access. The SNMP agent will access all objects  |                 |
|                    | with read-only permissions using this community string.       |                 |

#### V1, V2c Write/Read Community

| Setting            | Description                                                    | Factory Default |
|--------------------|----------------------------------------------------------------|-----------------|
| Max. 30 characters | Specifies the community string to authenticate the SNMP agent  | Private         |
|                    | for read/write access. The SNMP server will access all objects |                 |
|                    | with read/write permissions using this community string.       |                 |

For SNMP V3, two levels of privilege are available for accessing the Moxa switch. **Admin** privilege provides access and authorization to read and write the MIB file. **User** privilege only allows reading the MIB file.

#### Admin Auth. Type (for SNMP V1, V2c, V3, and V3 only)

| Setting | Description                                              | Factory Default |
|---------|----------------------------------------------------------|-----------------|
| No-Auth | Allows the admin account to access objects without       | No              |
|         | authentication.                                          |                 |
| MD5-    | Authentication will be based on the HMAC-MD5 algorithms. | No              |
| Auth    | 8-character passwords are the minimum requirement for    |                 |
|         | authentication.                                          |                 |
| SHA-    | Authentication will be based on the HMAC-SHA algorithms. | No              |
| Auth    | 8-character passwords are the minimum requirement for    |                 |
|         | authentication.                                          |                 |

#### Enable Admin Data Encryption Key (for SNMP V1, V2c, V3, and V3 only)

| Setting | Description                                                     | Factory Default |
|---------|-----------------------------------------------------------------|-----------------|
| Enable  | Enables data encryption using the specified data encryption key | No              |
|         | (between 8 and 30 characters).                                  |                 |
| Disable | Specifies that data will not be encrypted.                      | No              |

#### User Auth. Type (for SNMP V1, V2c, V3 and V3 only)

| Setting  | Description                                                 | Factory Default |
|----------|-------------------------------------------------------------|-----------------|
| No-Auth  | Allows the admin account and user account to access objects | No              |
|          | without authentication.                                     |                 |
| MD5-Auth | Authentication will be based on the HMAC-MD5 algorithms.    | No              |
|          | 8-character passwords are the minimum requirement for       |                 |
|          | authentication.                                             |                 |
| SHA-Auth | Authentication will be based on the HMAC-SHA algorithms.    | No              |
|          | 8-character passwords are the minimum requirement for       |                 |
|          | authentication.                                             |                 |

#### Enable User Data Encryption Key (for SNMP V1, V2c, V3 and V3 only)

| Setting | Description                                                     | Factory Default |
|---------|-----------------------------------------------------------------|-----------------|
| Enable  | Enables data encryption using the specified data encryption key | No              |
|         | (between 8 and 30 characters).                                  |                 |
| Disable | No data encryption                                              | No              |

## Trap Settings

SNMP traps allow an SNMP agent to notify the NMS of a significant event. The switch supports two SNMP modes: **Trap** mode and **Inform** mode.

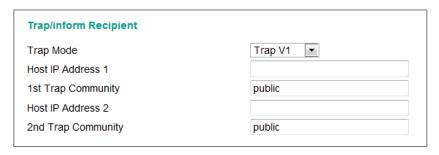

#### SNMP Trap Mode—Trap

In Trap mode, the SNMP agent sends an SNMPv1 trap PDU to the NMS. No acknowledgment is sent back from the NMS so the agent has no way of knowing if the trap reached the NMS.

#### SNMP Trap Mode—Inform

SNMPv2 provides an inform mechanism. When an inform message is sent from the SNMP agent to the NMS, the receiver sends a response to the sender acknowledging receipt of the event. This behavior is similar to that of the get and set requests. If the SNMP agent does not receive a response from the NMS for a period of time, the agent will resend the trap to the NMS agent. The maximum timeout time is 300 sec (default is 1 sec), and the maximum number of retries is 99 times (default is 1 time). When the SNMP agent receives acknowledgement from the NMS, it will stop resending the inform messages.

#### Host IP Address 1

| Setting    | Description                                                 | Factory Default |
|------------|-------------------------------------------------------------|-----------------|
| IP or name | Specifies the IP address or name of the primary trap server | None            |
|            | used by your network.                                       |                 |

#### 1st Trap Community

| Setting               | Description                                               | Factory Default |
|-----------------------|-----------------------------------------------------------|-----------------|
| Max. of 30 characters | Specifies the community string to use for authentication. | Public          |

#### Host IP Address 2

| Setting    | Description                                                   | Factory Default |
|------------|---------------------------------------------------------------|-----------------|
| IP or name | Specifies the IP address or name of the secondary trap server | None            |
|            | used by your network.                                         |                 |

#### 2nd Trap Community

| Setting               | Description                                               | Factory Default |
|-----------------------|-----------------------------------------------------------|-----------------|
| Max. of 30 characters | Specifies the community string to use for authentication. | Public          |

## Industrial Protocols

The Moxa switch supports 3 industrial protocols, EtherNet/IP, Modbus TCP, and PROFITNET I/O. All three protocols can be enabled or disabled by checking the appropriate checkbox. Modbus TCP is enabled by default, with the other two options disabled.

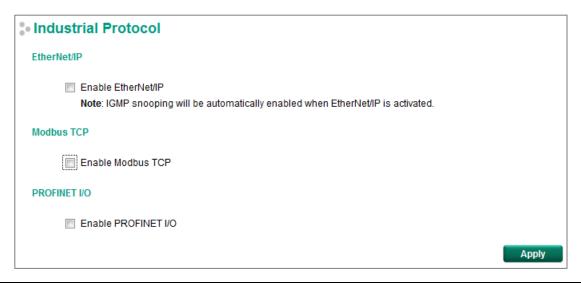

#### NOTE

- 1. IGMP Snooping and IGMP Query functions will be enabled automatically to be properly integrated in Rockwell systems for multicast Implicit (I/O) Messaging for efficient EtherNet/IP communication.
- 2. EtherNet/IP can't be enabled while IGMP snooping is disabled due to VLAN setting.
- 3. The ICS-G7700A series and ICS-G7800A series only support EtherNet/IP and Modbus TCP.

# **Diagnostics**

The Moxa switch provides three important tools for administrators to diagnose network systems: LLDP, Ping, and Port Mirror.

#### **LLDP**

#### Overview

LLDP is an OSI Layer 2 protocol defined by IEEE 802.11AB. LLDP standardizes the self-identification advertisement method, and allows each networking device, such as a Moxa managed switch, to periodically send its system and configuration information to its neighbors. Because of this, all LLDP devices are kept informed of each other's status and configuration, and with SNMP, this information can be transferred to Moxa's MXview for auto-topology and network visualization.

From the switch's web interface, you can enable or disable LLDP, and set the LLDP transmit interval. In addition, you can view each switch's neighbor-list, which is reported by its network neighbors. Most importantly, enabling the LLDP function allows Moxa's MXview to automatically display the network's topology and system setup details, such as VLAN and Trunking, for the entire network.

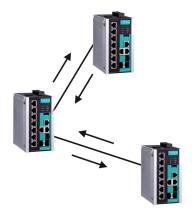

## **Configuring LLDP Settings**

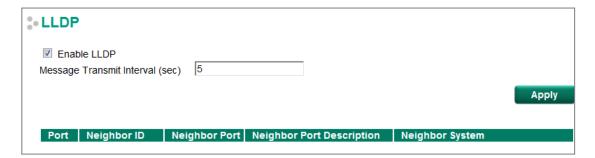

#### **General Settings**

#### LLDP

| Setting           | Description                            | Factory Default |
|-------------------|----------------------------------------|-----------------|
| Enable or Disable | Enables or disables the LLDP function. | Enable          |

#### Message Transmit Interval

| Setting         | Description                                              | Factory Default |
|-----------------|----------------------------------------------------------|-----------------|
| 5 to 32768 sec. | Sets the transmit interval of LLDP messages, in seconds. | 5 (seconds)     |

#### **LLDP Table**

The LLDP Table displays the following information:

| Port                             | The port number that connects to the neighbor device.                          |
|----------------------------------|--------------------------------------------------------------------------------|
| Neighbor ID                      | A unique entity (typically the MAC address) that identifies a neighbor device. |
| Neighbor Port                    | The port number of the neighbor device.                                        |
| <b>Neighbor Port Description</b> | A textual description of the neighbor device's interface.                      |
| Neighbor System                  | Hostname of the neighbor device.                                               |

## **Ping**

The **Ping** function uses the *ping* command to give users a simple but powerful tool for troubleshooting network problems. The function's most unique feature is that even though the ping command is entered from the user's PC keyboard, the actual ping command originates from the Moxa switch itself. In this way, the user can essentially sit on top of the Moxa switch and send ping commands out through its ports.

To use the Ping function, type in the desired IP address, and then press **Enter** from the Console utility, or click **Ping** when using the Web Browser interface.

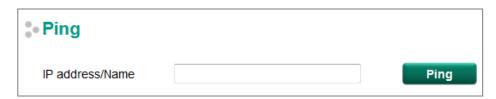

# **Port Mirroring**

The **Port Mirroring** function can be used to monitor data being transmitted through a specific port. This is done by setting up another port (the mirror port) to receive the same data being transmitted from, or both to and from, the port under observation. Using a mirror port allows the network administrator to **sniff** the observed port to keep tabs on network activity.

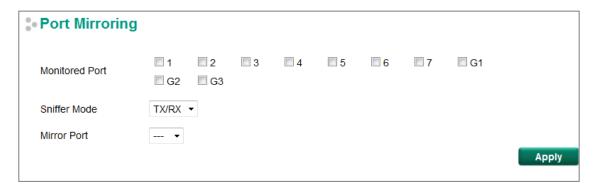

#### Port Mirroring Settings

| Setting        | Description                                                                              |
|----------------|------------------------------------------------------------------------------------------|
| Monitored Port | Select which ports will be monitored.                                                    |
| Sniffer Mode   | Select one of the following three watch direction options:                               |
|                | RX: Select this option to monitor only those data packets coming into the Moxa           |
|                | switch's port.                                                                           |
|                | TX: Select this option to monitor only those data packets being sent out through the     |
|                | Moxa switch's port.                                                                      |
|                | TX/RX: Select this option to monitor data packets both coming into, and being sent       |
|                | out through, the Moxa switch's port.                                                     |
| Mirror Port    | Select the number of the port that will be used to monitor the activity of the monitored |
|                | port.                                                                                    |

# Monitoring

You can monitor statistics in real time from the Moxa switch's web console and USB console.

## **CPU/Memory Utilization**

The CPU/Memory Utilization page displays the status of system resources. Monitor this information to quickly and easily understand the working status of the switch.

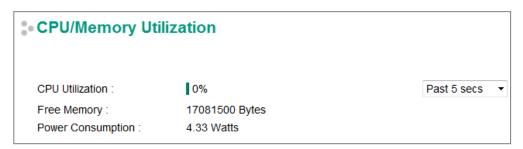

#### **CPU Utilization**

| Setting   | Description                                                 | Factory Default |
|-----------|-------------------------------------------------------------|-----------------|
| Read-only | The CPU usage volume in the past 5 seconds, 30 seconds, and | Past 5 secs     |
|           | 5 minutes                                                   |                 |

#### Free Memory

| Setting   | Description                      | Factory Default |
|-----------|----------------------------------|-----------------|
| Read-only | The switch's current free memory | None            |

#### **Power Consumption**

| Setting   | Description                                           | Factory Default |
|-----------|-------------------------------------------------------|-----------------|
| Read-only | The current system power consumption information. The | None            |
|           | measurement tolerance is 7% (Unit: watts.)            |                 |

#### **Statistics**

Access the Monitor by selecting **Monitoring** from the left selection bar. Monitor by System allows the user to view a graph that shows the combined data transmission activity of all of the Moxa switch's 18 ports. Click one of the four options—**Total Packets**, **TX Packets**, **RX Packets**, or **Error Packets**—to view transmission activity of specific types of packets. Recall that TX Packets are packets sent out from the Moxa switch, RX Packets are packets received from connected devices, and Error Packets are packets that did not pass TCP/IP's error checking algorithm. The Total Packets option displays a graph that combines TX, RX, and TX Error, RX Error Packet activity. The graph displays data transmission activity by showing **Packets/s** (i.e., packets per second, or pps) versus **sec**. (seconds). In fact, three curves are displayed on the same graph: **Uni-cast** packets (in red color), **Multi-cast** packets (in green color), and **Broad-cast** packets (in blue color). The graph is updated every few seconds, allowing the user to analyze data transmission activity in real-time.

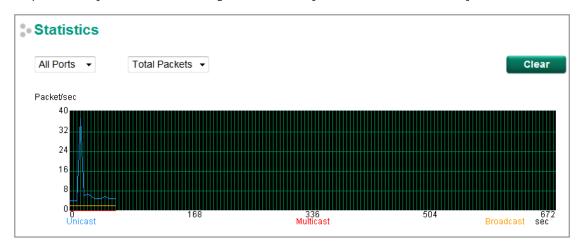

| Por | t Tx     | Tx Error | Rx       | Rx Error |
|-----|----------|----------|----------|----------|
| 1   | 0+0      | 0+0      | 0+0      | 0+0      |
| 2   | 16927+54 | 0+0      | 25077+50 | 0+0      |
| 3   | 0+0      | 0+0      | 0+0      | 0+0      |
| 4   | 0+0      | 0+0      | 0+0      | 0+0      |
| 5   | 0+0      | 0+0      | 0+0      | 0+0      |
| 6   | 0+0      | 0+0      | 0+0      | 0+0      |
| 7   | 1375+1   | 0+0      | 184+0    | 0+0      |
| G1  | 0+0      | 0+0      | 0+0      | 0+0      |
| G2  | 0+0      | 0+0      | 0+0      | 0+0      |

#### Monitor by Port

Access the Monitor by Port function by selecting **FE or GE Ports** or **Port** i, in which i = 1, 2, ..., G2, from the left pull-down list. The **Port** i options are identical to the Monitor by System function discussed above, in that users can view graphs that show All Packets, TX Packets, RX Packets, or Error Packets activity, but in this case, only for an individual port. The **All Ports** option is essentially a graphical display of the individual port activity that can be viewed with the Console Monitor function discussed above. The All Ports option shows three vertical bars for each port. The height of the bar represents **Packets/s** for the type of packet, at the instant the bar is being viewed. That is, as time progresses, the height of the bar moves up or down so that the user can view the change in the rate of packet transmission. The blue colored bar shows **Uni-cast** packets, the red colored bar shows **Multi-cast** packets, and the orange colored bar shows **Broad-cast** packets. The graph is updated every few seconds, allowing the user to analyze data transmission activity in real-time.

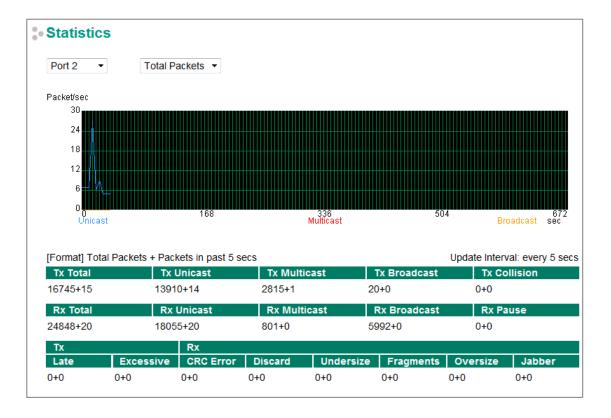

# Fiber Digital Diagnostics Monitoring (SFP DDM and Fiber Check)

Optical fiber is commonly used for long distance data transmission. However, when link issues occur, it is very costly to troubleshoot fiber cables and fiber transceivers at remote sites. To solve this problem, Moxa industrial Ethernet switches provide digital diagnostics and monitoring (DDM) functions on Moxa SFP's and/or fixed type (multi-mode SC/ST and single-mode SC connectors) optical fiber links and allow users to measure optical parameters and its performance from a central site. This function can greatly facilitate the troubleshooting process for optical fiber links and reduce costs for onsite debugging. Two different categories of Moxa switches support Fiber Digital Diagnostics Monitoring functions: SFP DDM and Fiber Check.

| Туре        | Models Supported                                                        |
|-------------|-------------------------------------------------------------------------|
| SFP DDM     | EDS-510E, IKS-6726A, IKS-6728A, IKS-6728A-8PoE, IKS-G6524A, IKS-G6824A, |
|             | ICS-G7526A, ICS-G7826A, ICS-G7528A, ICS-G7828A, ICS-G7748A, ICS-G7848A, |
|             | ICS-G7750A, ICS-G7850A, ICS-G7752A, ICS-G7852A Series                   |
| Fiber Check | EDS-518E series, EDS-G508E, EDS-G512E, EDS-G516E                        |

## **SFP Digital Diagnostic Monitor**

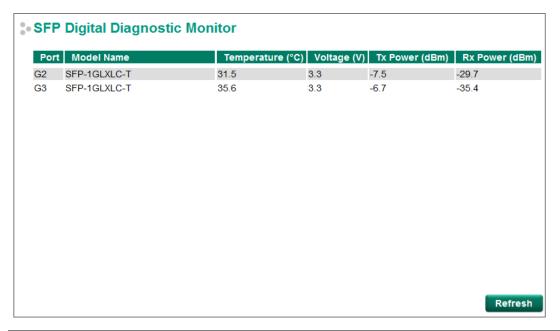

| Parameter        | Description                                                      |  |
|------------------|------------------------------------------------------------------|--|
| Port             | Switch port number that the SFP is plugged into                  |  |
| Model Name       | Moxa SFP model name                                              |  |
| Temperature (°C) | SFP casing temperature                                           |  |
| Voltage (V)      | Voltage supplied to the SFP                                      |  |
| Tx power (dBm)   | The amount of light being transmitted into the fiber optic cable |  |
| Rx power (dBm)   | The amount of light being received from the fiber optic cable    |  |

NOTE Certain tolerances exist between real data and measured data

| Parameters       | Tolerance |
|------------------|-----------|
| Temperature (°C) | ±3°C      |
| Voltage (V)      | ±0.1 V    |
| Tx power (dBm)   | ±3 dB     |
| Rx power (dBm)   | ±3 dB     |

#### **Fiber Check**

Fiber Check is used to diagnose the link status of fiber connectors, including SFP and fixed type (Multi-mode SC/ST & Single-mode SC) connectors. Monitor the temperature, TX/RX power, and other parameters on fiber ports to determine if the ports are working properly. Enable the trap, email warning, and/or relay warning functions on the System Event Settings page to receive an alarm or relay if one of the fiber ports exceeds the threshold for that port.

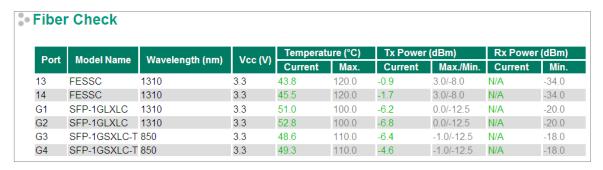

| Parameter                  | Description                                                               |  |
|----------------------------|---------------------------------------------------------------------------|--|
| Port                       | Switch port number with a fiber connection.                               |  |
| Model Name                 | Moxa SFP/fixed type fiber model name.                                     |  |
| Wavelength (nm)            | Wavelength of the fiber connection.                                       |  |
| Vcc (V)                    | Voltage supply to the fiber connection.                                   |  |
| Temperature (°C) – Current | Fiber connection current temperature.                                     |  |
| Temperature (°C) – Max.    | Fiber connection Max. temperature threshold.                              |  |
| Tx power (dBm) - Current   | The current amount of light being transmitted into the fiber optic cable. |  |
| Tx power (dBm) - Max.      | The Max. threshold of light being transmitted into the fiber optic cable. |  |
| Tx power (dBm) - Min.      | The Min. threshold of light being transmitted into the fiber optic cable. |  |
| Rx power (dBm) - Current   | The current amount of light being received from the fiber optic cable.    |  |
| Rx power (dBm) - Max.      | The Max. threshold of light being received from the fiber optic cable.    |  |

## **Fiber Check Threshold Values**

| Model Name      | Temperature    | Tx Power (Max./Min.) | Rx Power (Min.) |
|-----------------|----------------|----------------------|-----------------|
|                 | Threshold (°C) | (dBm)                | (dBm)           |
| FEMST           | 120            | -11.0/-23.0          | -31.0           |
| FEMSC           | 120            | -11.0/-23.0          | -31.0           |
| FESSC           | 120            | 3.0/-8.0             | -34.0           |
| SFP-1FEMLC-T    | 120            | -5.0/-21.0           | -37.0           |
| SFP-1FESLC-T    | 120            | 3.0/-8.0             | -37.0           |
| SFP-1FELLC-T    | 120            | 3.0/-8.0             | -37.0           |
| SFP-1GSXLC-T    | 110            | -1.0/-12.5           | -18.0           |
| SFP-1GLSXLC-T   | 120            | 2.0/-12.0            | -19.0           |
| SFP-1GLXLC-T    | 120            | 0.0/-12.5            | -20.0           |
| SFP-1GLHLC-T    | 120            | 1.0/-11.0            | -23.0           |
| SFP-1GLHXLC-T   | 120            | 4.0/-7.0             | -24.0           |
| SFP-1GZXLC-T    | 120            | 8.0/-3.0             | -24.0           |
| SFP-1G10ALC-T   | 120            | 0.0/-12.0            | -21.0           |
| SFP-1G10BLC-T   | 120            | -5.0/-21.0           | -34.0           |
| SFP-1G20ALC-T   | 120            | 1.0/-11.0            | -23.0           |
| SFP-1G20BLC-T   | 120            | -5.0/-21.0           | -34.0           |
| SFP-1G40ALC-T   | 120            | 5.0/-6.0             | -23.0           |
| SFP-1G40BLC-T   | 120            | -5.0/-21.0           | -34.0           |
| SFP-1GSXLC      | 100            | -1.0/-12.5           | -18.0           |
| SFP-1GLSXLC     | 100            | 2.0/-12.0            | -19.0           |
| SFP-1GLXLC      | 100            | 0.0/-12.5            | -20.0           |
| SFP-1GLHLC      | 100            | 1.0/-11.0            | -23.0           |
| SFP-1GLHXLC     | 100            | 4.0/-7.0             | -24.0           |
| SFP-1GZXLC      | 100            | 8.0/-3.0             | -24.0           |
| SFP-1GEZXLC     | 100            | 8.0/-3.0             | -30.0           |
| SFP-1GEZXLC-120 | 100            | 6.0/-5.0             | -33.0           |
| SFP-1G10ALC     | 100            | 0.0/-12.0            | -21.0           |
| SFP-1G10BLC     | 100            | -5.0/-21.0           | -34.0           |
| SFP-1G20ALC     | 100            | 1.0/-11.0            | -23.0           |
| SFP-1G20BLC     | 100            | -5.0/-21.0           | -34.0           |
| SFP-1G40ALC     | 100            | 5.0/-6.0             | -23.0           |
| SFP-1G40BLC     | 100            | -5.0/-21.0           | -34.0           |

**NOTE** Certain tolerances exist between real data and measured data.

## **Event Log**

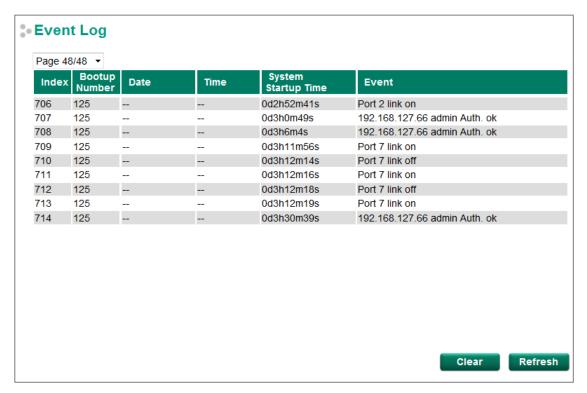

The Event Log Table displays the following information:

| Index               | Event index assigned to identify the event sequence.                                |  |
|---------------------|-------------------------------------------------------------------------------------|--|
| Bootup Number       | This field shows how many times the Moxa switch has been rebooted or cold started.  |  |
| Date                | The date is updated based on how the current date is set in the Basic Setting page. |  |
| Time                | The time is updated based on how the current time is set in the Basic Setting page. |  |
| System Startup Time | The system startup time related to this event.                                      |  |
| Event               | Events that have occurred.                                                          |  |

#### **NOTE** The following events will be recorded into the Moxa switch's Event Log Table:

- · Cold start
- Warm start
- · Configuration change activated
- Power 1/2 transition (Off (On), Power 1/2 transition (On (Off))
- Authentication fail
- · Topology changed
- · Master setting is mismatched
- Port traffic overload
- dot1x Auth Fail
- Port link off/on

# **MIB Groups**

The Moxa switch comes with built-in SNMP (Simple Network Management Protocol) agent software that supports cold/warm start trap, line up/down trap, and RFC 1213 MIB-II.

The standard MIB groups that the Moxa switch supports are as follows:

## MIB II.1—System Group

sysORTable

#### MIB II.2—Interfaces Group

ifTable

#### MIB II.4 - IP Group

ipAddrTable

ipNetToMediaTable

**IpGroup** 

IpBasicStatsGroup

IpStatsGroup

#### MIB II.5—ICMP Group

IcmpGroup

IcmpInputStatus

IcmpOutputStats

#### MIB II.6—TCP Group

tcpConnTable

TcpGroup

TcpStats

#### MIB II.7—UDP Group

udpTable

UdpStats

## MIB II.10—Transmission Group

dot3

dot3StatsTable

#### MIB II.11—SNMP Group

SnmpBasicGroup

SnmpInputStats

SnmpOutputStats

#### MIB II.17—dot1dBridge Group

dot1dBase

dot1dBasePortTable

dot1dStp

dot1dStpPortTable

dot1dTp

dot1dTpFdbTable

dot1dTpPortTable

```
dot1dTpHCPortTable
    dot1dTpPortOverflowTable
pBridgeMIB
     dot1dExtBase
     dot1dPriority
     dot1dGarp
qBridgeMIB
    dot1qBase
     dot1qTp
         dot1qFdbTable
         dot1qTpPortTable
         dot1qTpGroupTable
         dot 1q Forward Unregistered Table\\
     dot1qStatic
         dot1qStaticUnicastTable
         dot1qStaticMulticastTable
     dot1qVlan
         dot 1q Vlan Current Table \\
         dot1qVlanStaticTable
         dot1qPortVlanTable
```

The Moxa switch also provides a private MIB file, located in the file **Moxa-[switch's model name]-MIB.my** on the Moxa switch utility CD-ROM.

#### **Public Traps**

- Cold Start
- Link Up
- Link Down
- Authentication Failure
- dot1dBridge New Root
- dot1dBridge Topology Changed

#### **Private Traps**

- Configuration Changed
- Power On
- Power Off
- Traffic Overloaded
- Turbo Ring Topology Changed
- Turbo Ring Coupling Port Changed
- Turbo Ring Master Mismatch
- PortLoopDetectedTrap
- RateLimitedOnTrap
- LLDPChgTrap